Parallels® Plesk Panel

# **Guía del administrador del administrador de clientes y negocio**

Parallels Panel 10.4

*|| Parallels* 

# **Aviso de copyright**

*Parallels Holdings, Ltd. c/o Parallels International GMbH Vordergasse 59 CH-Schaffhausen Suiza Teléfono: +41-526320-411 Fax: +41-52672-2010*

*Copyright © 1999-2012 Parallels Holdings, Ltd. y afiliados. Todos los derechos reservados.*

*Este producto está protegido por leyes de derechos de autor de EE.UU. e internacionales. La tecnología subyacente, las patentes y las marcas registradas del producto se describen en [http://www.parallels.com/trademarks.](http://www.parallels.com/trademarks)*

*Microsoft, Windows, Windows Server, Windows NT, Windows Vista y MS-DOS son marcas registradas de Microsoft Corporation.*

*Linux es una marca registrada de Linus Torvalds.*

*Mac es una marca registrada de Apple, Inc.*

*Todas las marcas y nombres mencionados en este documento son marcas registradas de sus respectivos propietarios.*

# **Contenidos**

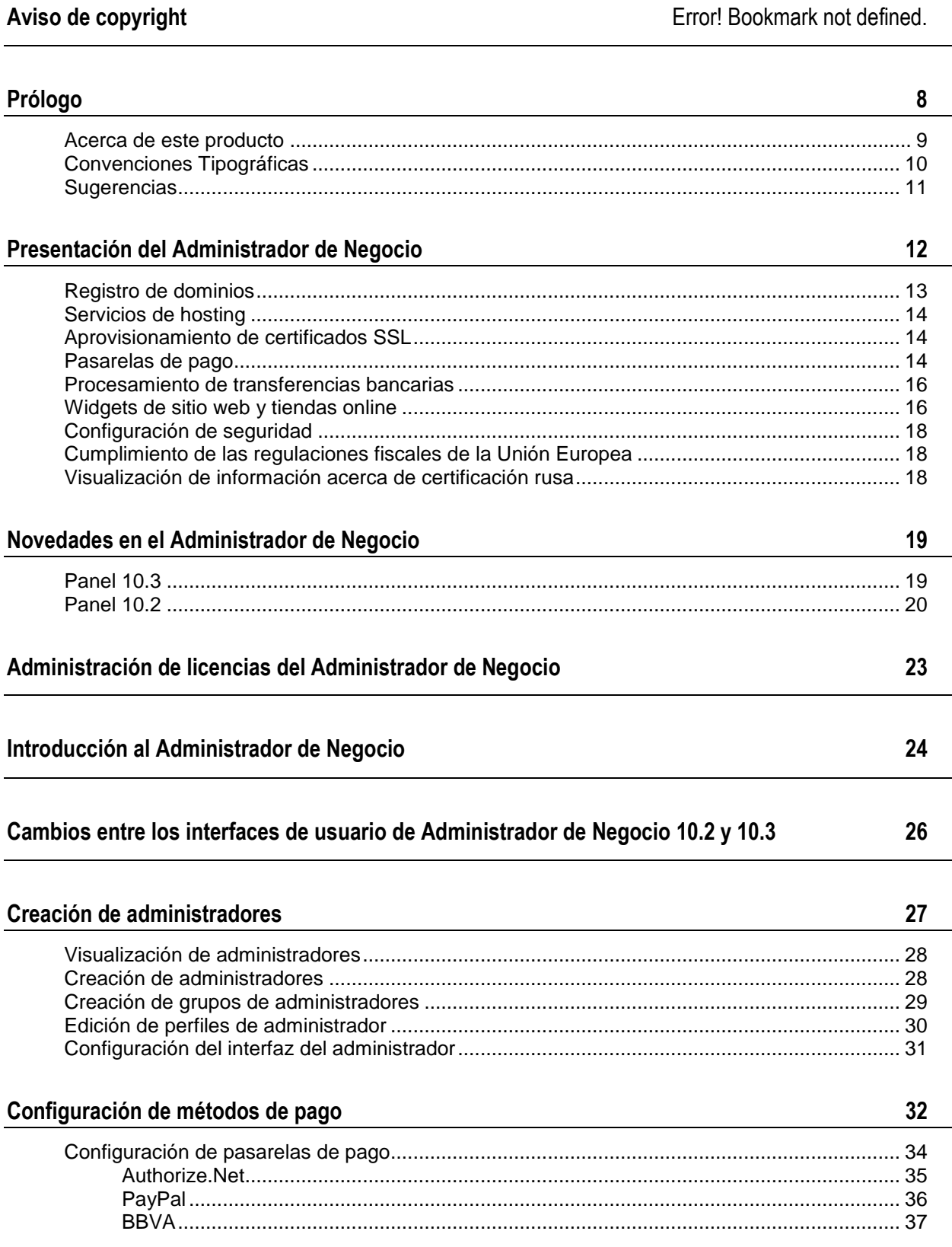

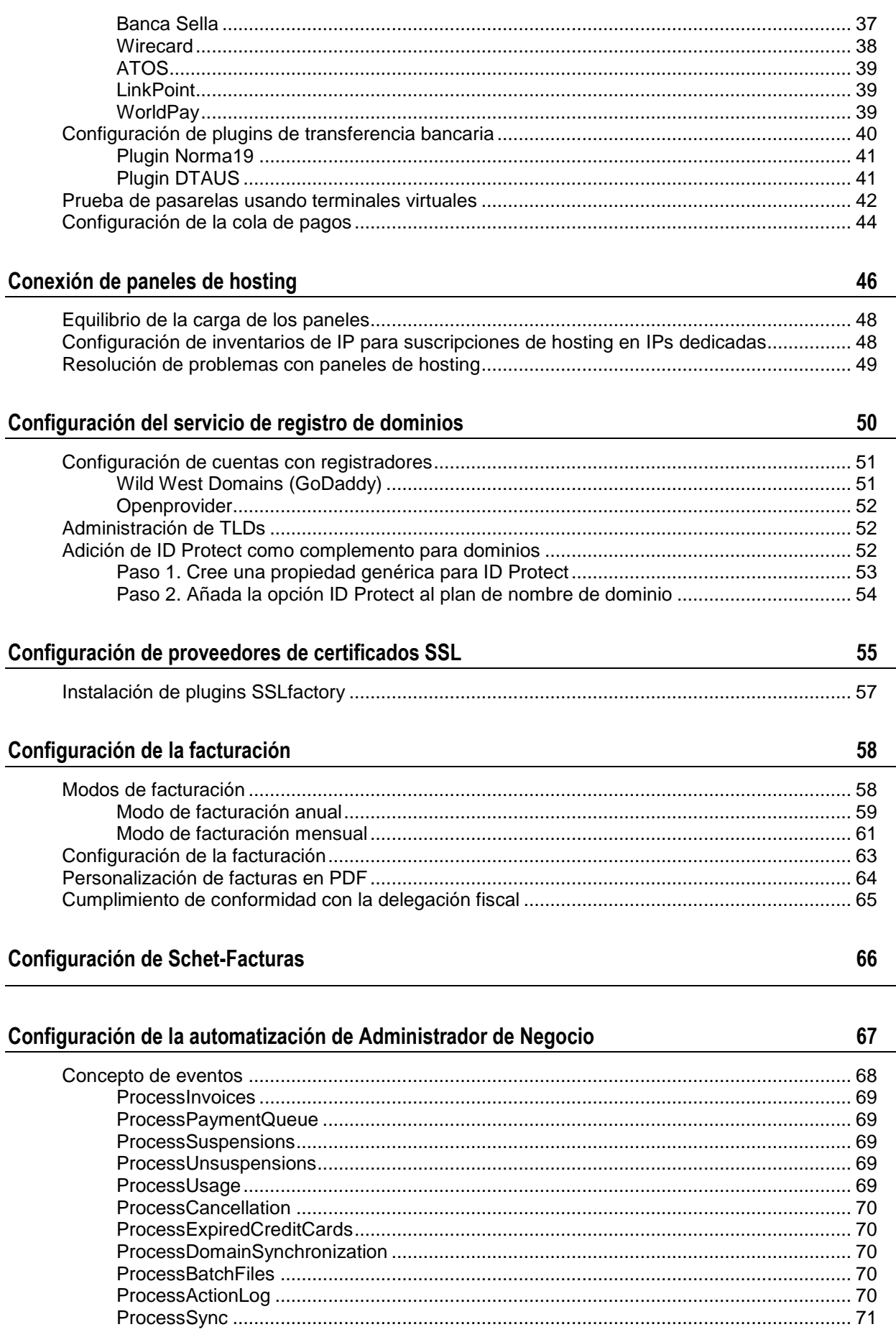

 $\overline{\mathbf{4}}$ 

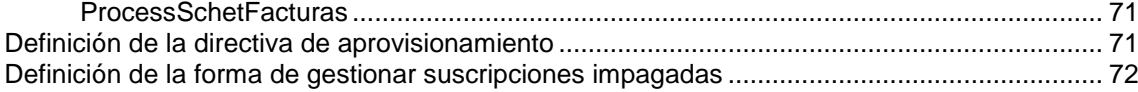

### **[Configuración de emails automáticos](#page-72-0) 73**

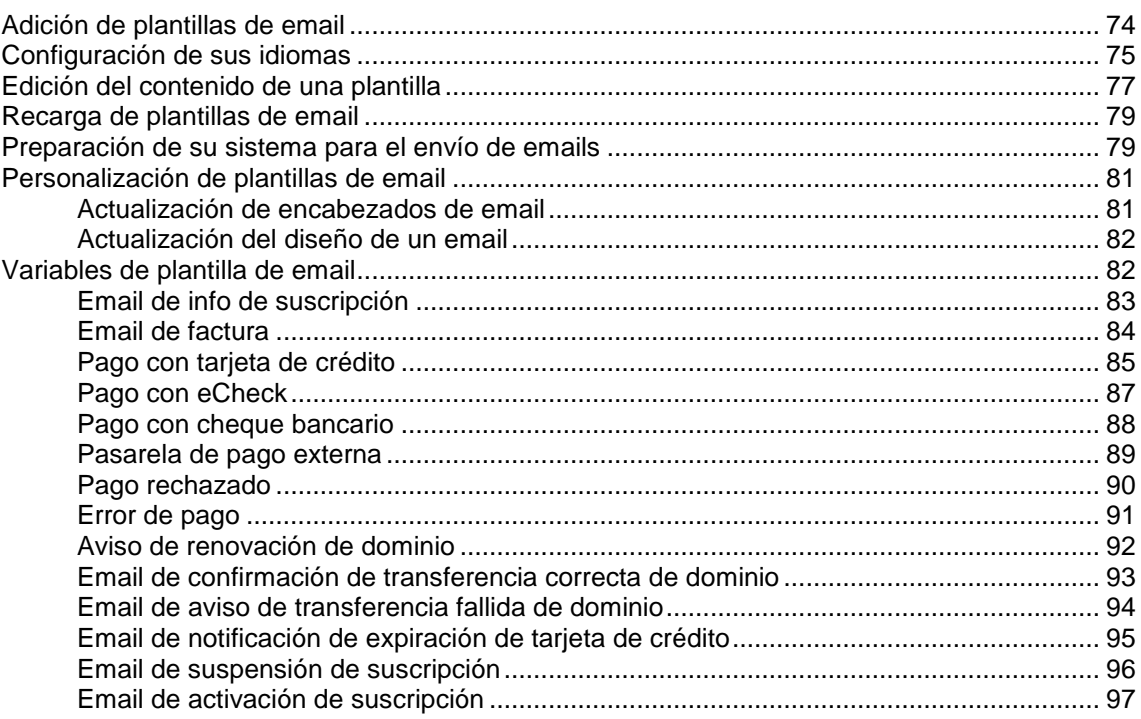

### **[Administración de tiendas online](#page-98-0) 99**

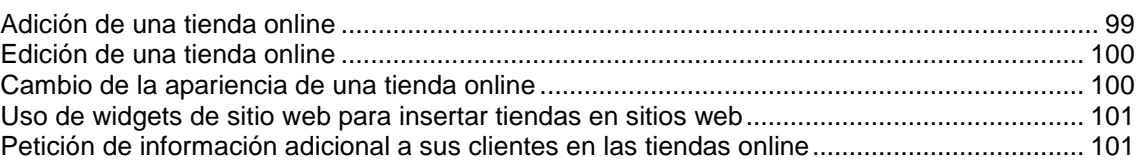

### **[Configuración de la protección antifraude](#page-101-0) 102**

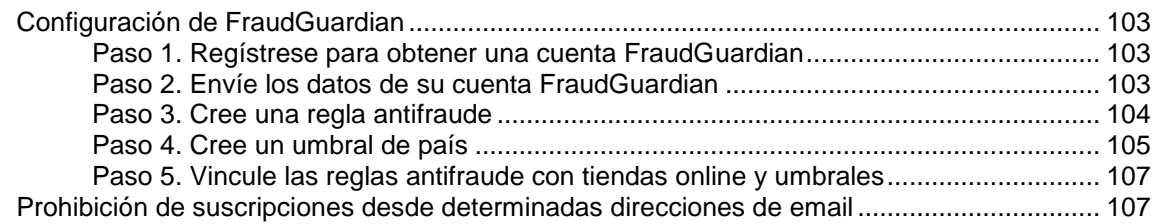

### **[Planes y complementos](#page-107-0) 108**

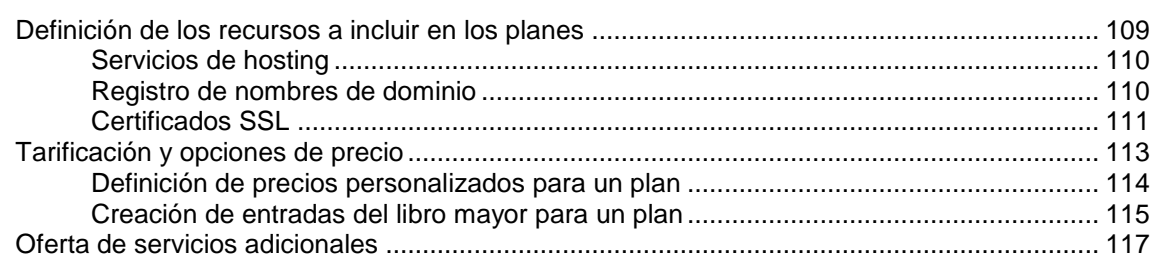

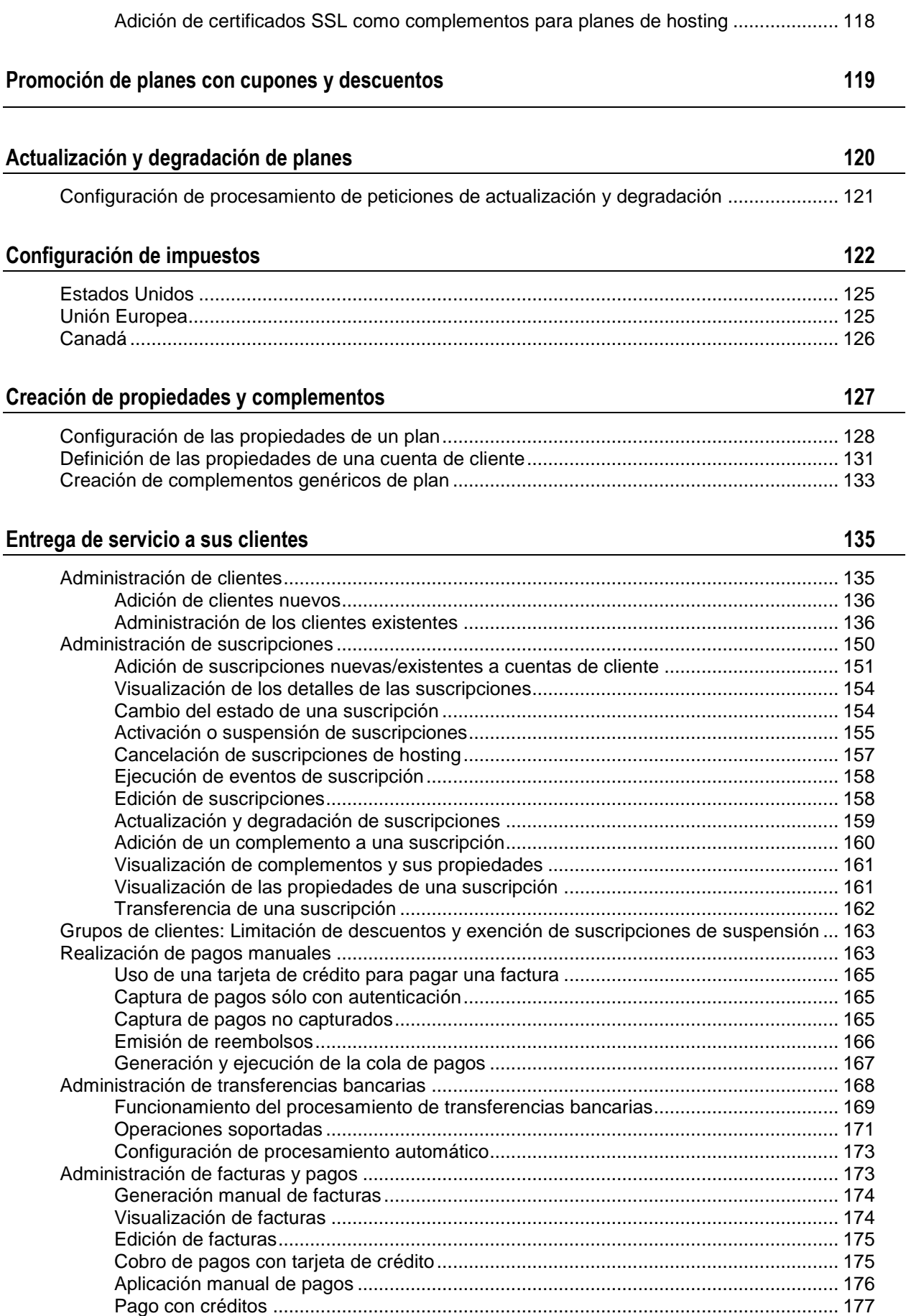

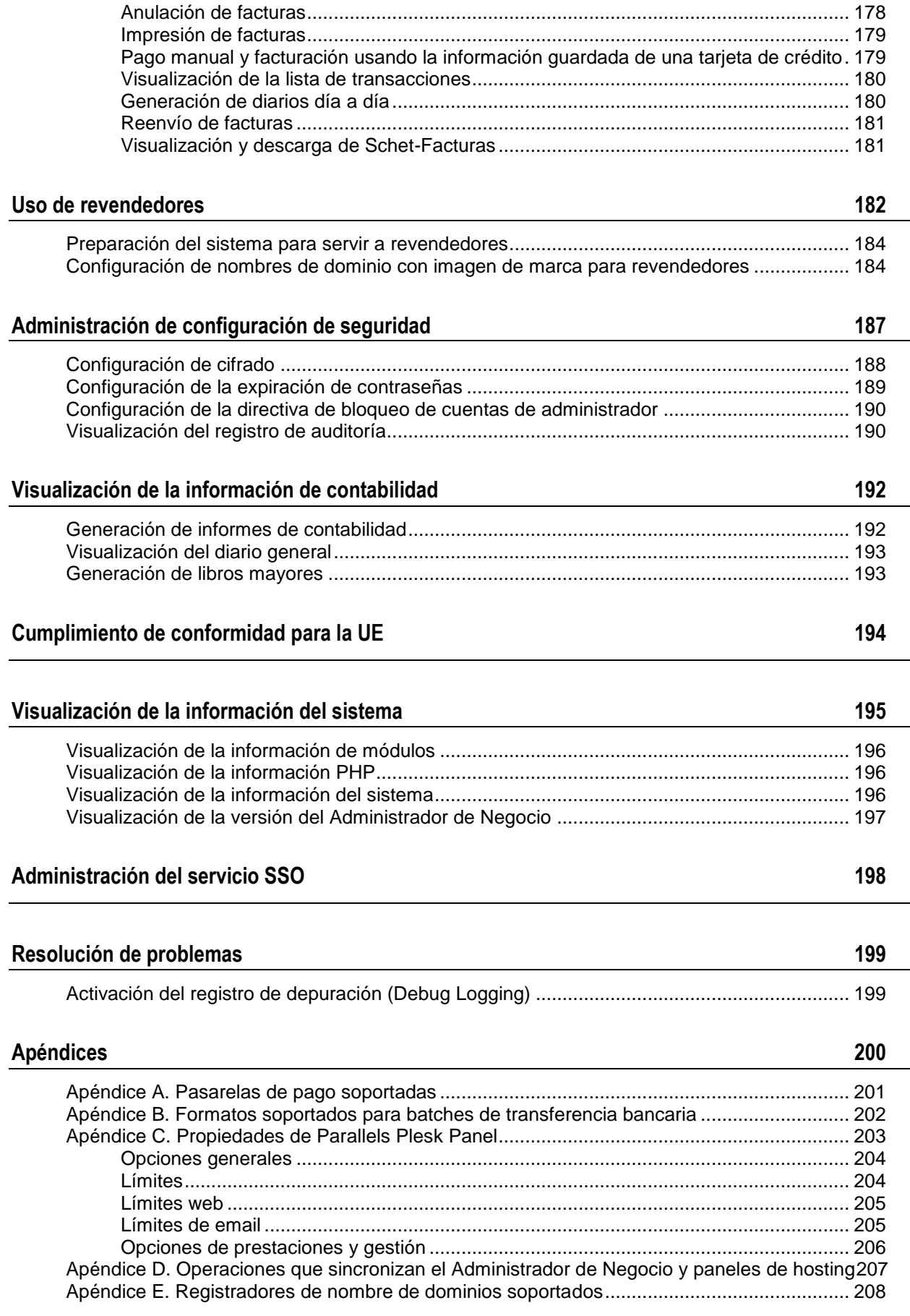

# <span id="page-7-0"></span>Prólogo

### En esta sección:

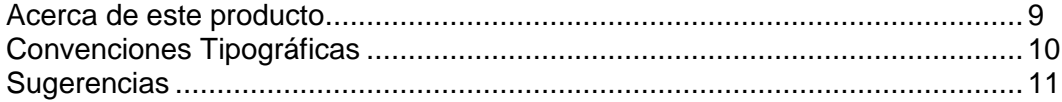

## <span id="page-8-0"></span>**Acerca de este producto**

Administrador de Negocio es una solución de automatización del aprovisionamiento y facturación dirigida a proveedores de hosting pequeños y medianos. Administrador de Negocio se incluye con Parallels Panel.

El software incluye un intuitivo proceso de realización de pedidos y un "carrito de la compra", que permite a sus clientes crear un pedido de cualquier tamaño o complejidad a través de un único pago (a diferencia de que el cliente tenga que acceder múltiples veces a su tienda online si desea comprar más de un artículo).

En el paso de pago, Administrador de Negocio soporta distintas modalidades de pago, entre las que se incluye:

- *Tarjeta de crédito* (a través de robustas integraciones entre Administrador de Negocio y muchas pasarelas de comerciantes)
- *Pasarela de pago externa* (como PayPal, WorldPay, etc.)
- *Transferencia bancaria*
- Otras opciones manuales como *cheque*, *cheque bancario* y simplemente emita una *factura*.

Cada una de estas opciones de pago puede habilitarse/deshabilitarse y configurarse de acuerdo con las prácticos de negocio específicas de su empresa.

Administrador de Negocio puede aprovisionar lo siguiente:

- Cualquier suscripción de nombre de dominio puede registrarse automáticamente a través de cualquiera de los revendedores con los que se integre Administrador de Negocio (como por ejemplo eNom, OpenSRS, etc.).
- Cualquier suscripción de hosting puede ser aprovisionada automáticamente a través de cualquiera de los paneles con los que se integre Administrador de Negocio (como por ejemplo Plesk, cPanel etc.).
- Cualquier certificado SSL puede aprovisionarse automáticamente a través de la API de eNom o la de SSLFactory.com.
- Cualquier suscripción de servidor privado virtual (VPS) puede aprovisionarse automáticamente a través de Parallels Virtuozzo Containers.
- Los clientes recibirán notificaciones cuando se complete el aprovisionamiento, así como cualquier contraseña, etc. relacionada con el acceso/uso del servicio adquirido por el cliente.

Cada una de estas opciones de aprovisionamiento puede configurarse en el panel del administrador de Administrador de Negocio según las prácticas de negocio específicas de su empresa.

En cuestión de unos pocos minutos, el cliente pasará la verificación antifraude, se le facturará el importe pertinente y se activarán sus servicios. La idea es reducir al máximo el tiempo que debe dedicar su plantilla de trabajadores a este tipo de tareas, para que así puedan centrarse en cosas más importantes que la creación manual de cuentas de cliente. La automatización no finaliza una vez el cliente ha pagado los servicios y su pedido ha sido creado. Administrador de Negocio es totalmente personalizable y puede configurarse para que genere facturas y cobre pagos automáticamente cuando sea necesario, para que envíe notificaciones a los clientes cuando estos se retrasen en sus pagos e incluso para suspender la suscripción de hosting de un cliente una vez este no ha realizado el pago correspondiente.

Administrador de Negocio puede incluso renovar dominios en su registrador justo cuando sus clientes paguen la factura. Los clientes pueden "actualizar" o "degradar" sus servicios a través del interfaz del cliente y no sólo hacer que los cambios sean aprovisionados automáticamente al panel, sino también recibir un crédito/débito prorrateado para la diferencia en el precio mensual y empezar a recibir facturas para la suscripción a la que actualizaron o degradaron.

Administrador de Negocio es una solución de facturación certificada en Rusia. Si desea ver la información acerca del certificado, consulte la sección **Visualización de información acerca de certificación rusa** (en la página [18\)](#page-17-2).

## <span id="page-9-0"></span>**Convenciones Tipográficas**

Antes de empezar a usar esta guía, es realmente importante entender las convenciones de documentación usadas en la misma.

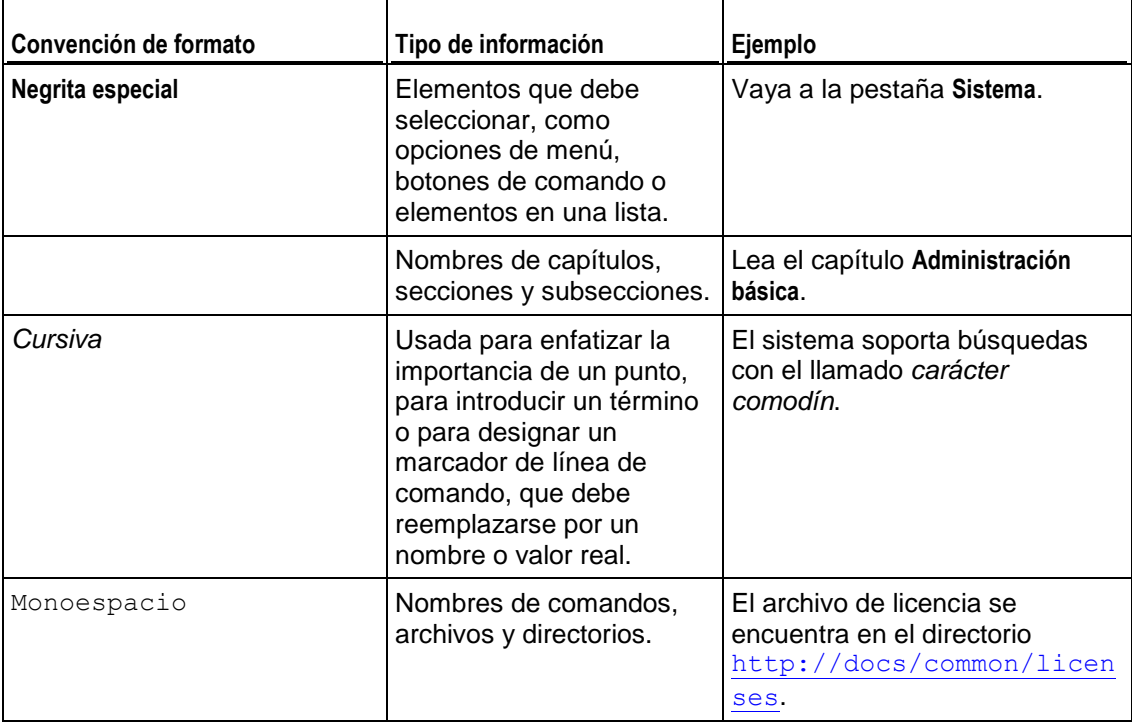

Los siguientes tipos de formato en el texto indican información especial.

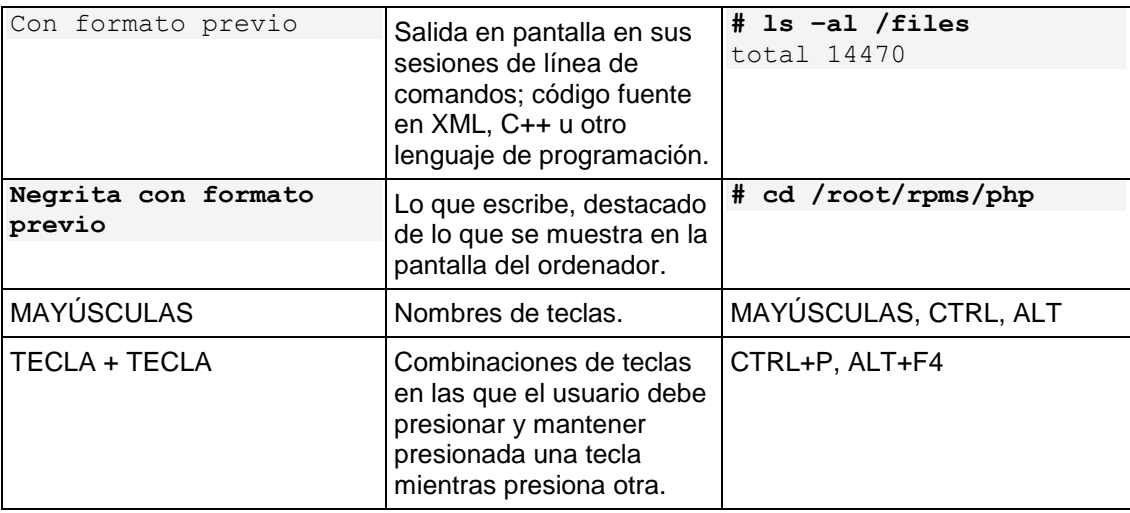

# <span id="page-10-0"></span>**Sugerencias**

Si encuentra algún error en esta guía o si tiene alguna duda o sugerencia acerca de cómo mejorarla, envíenos sus comentarios usando el formulario online que encontrará en [http://www.parallels.com/es/support/usersdoc/.](http://www.parallels.com/es/support/usersdoc/) Indíquenos el nombre de la guía, el nombre del capítulo y de la sección así como el fragmento de texto donde ha encontrado el error.

### <span id="page-11-0"></span> $C A P$ <sup> $f T U L O$ </sup><sup>1</sup>

# **Presentación del Administrador de Negocio**

El Administrador de Negocio es un sistema de automatización de facturación, usado principalmente en negocios online como:

- Registro de dominios
- Aprovisionamiento de hosting
- **Comercialización de certificados SSL**
- Otras tiendas online no relacionadas con el hosting

El Administrador de Negocio proporciona un panel de control con distintos niveles de administración (dispone del interfaz del *Administrador* y de *tiendas online integradas*) encima de un sólido motor de facturación recurrente escrito en PHP. Este motor se encargará de generar y enviar las facturas a sus clientes sea cual sea el ciclo de renovación del bien/servicio del cliente (mensual, anual o incluso cada hora - los ciclos de renovación de las suscripciones pueden configurarse a nivel de minutos). Administrador de Negocio facilitará el uso de tarjetas de crédito, PayPal u otras pasarelas de pago y transferencias bancarias. Para utilizar estos recursos, configúrelos en Administrador de Negocio.

El Administrador de Negocio cumple los requisitos PA-DSS, que garantizan que el sistema es una aplicación de pago segura y que usted puede procesar tarjetas de crédito tras una determinada configuración. Asimismo, con el Administrador de Negocio es muy fácil cumplir los requisitos de la Unión Europea, si su negocio está ubicado en esta zona geográfica.

Más adelante en esta guía detallaremos los conceptos básicos del Administrador de Negocio y describiremos los cuatro modelos de negocio proporcionados por el Administrador de Negocio (detallados anteriormente).

Esta guía describe la funcionalidad del interfaz del administrador. La ubicación predeterminada del interfaz del administrador es https://<your *host name>*:8443/plesk-billing/admin/.

### **En este capítulo:**

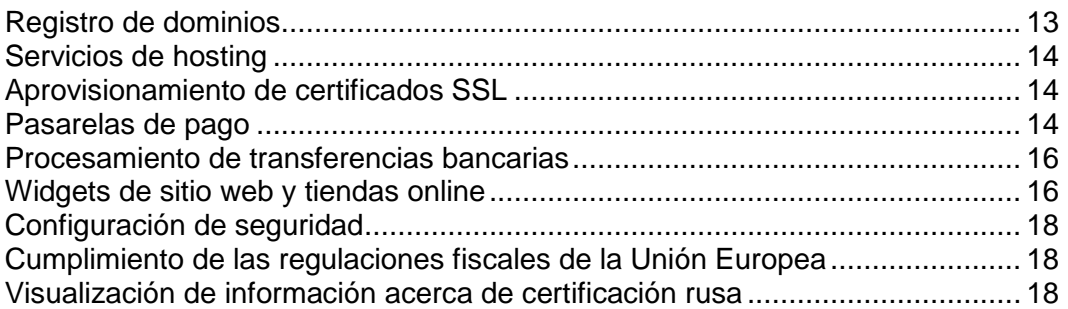

# <span id="page-12-0"></span>**Registro de dominios**

Administrador de Negocio soporta la integración con distintos registradores de dominio y verificación instantánea de disponibilidad de dominio a través de su tienda online, sin importar si está utilizando uno de los registradores detallados aquí.

De todas formas, si usted está usando uno de estos registradores, sus clientes podrán comprar/transferir un nombre de dominio, pagarlo y entonces Administrador de Negocio emitirá una llamada automáticamente a la API de dicho registrador para comprar/transferir el nombre de dominio y ponerlo bajo dicha cuenta de cliente en su Administrador de Negocio y así poderlo gestionar (configurar servidores de nombres, registros de hosting, etc.).

Usted puede configurar Administrador de Negocio para que venda uno, algunos o todos los TLDs disponibles a través de un registrador particular y cobrar a sus clientes el precio que usted desee para el registro de sus dominios. A su cuenta con su registrador se le facturará su tasa de revendedor estándar para el TLD de dominio determinado. Uno de los beneficios más destacados de esto es que usted puede (por ejemplo) procesar ventas ".com" a través de un determinado registrador y ventas ".ca" a través de otro registrador, lo que le permite usar múltiples registradores para así disfrutar de los precios más bajos posibles por TLD para los dominios que usted revenda.

Existen dos pasos para configurar su sistema con uno o más registradores de dominio a través de los cuales usted revende dominios y para asociar los TLDs apropiados con cada uno de estos registradores:

- **1.** Configurar módulos de registrador de dominio (en la página [51\)](#page-50-0).
- **2.** Asignar TLDs (en la página [52\)](#page-51-1).

### <span id="page-13-0"></span>**Servicios de hosting**

Administrador de Negocio soporta la venta de recursos de hosting de servidores gestionados por Parallels Panel para Linux y para Windows. Para empezar a ofrecer cuentas de hosting a sus clientes, conecte los paneles a Administrador de Negocio y configure sus planes de hosting para establecer límites y permisos en los recursos ofrecidos. Si desea más información acerca de cómo conectar paneles a Administrador de Negocio, consulte el capítulo **Conexión de paneles de hosting** (en la página [46\)](#page-45-0).

### <span id="page-13-1"></span>**Aprovisionamiento de certificados SSL**

Administrador de Negocio soporta la integración con eNom - un proveedor de certificados SSL. La integración supone que el cliente compra certificados en Administrador de Negocio y este adquiere el certificado a través de la API de eNom. Si un cliente compra un certificado como complemento de un plan de hosting, el sistema instalará el certificado en la cuenta de hosting del cliente.

Para adquirir un certificado SSL, un cliente envía la información inicial a Administrador de Negocio, que la reenvía a eNom. El proveedor del certificado analiza la información y consulta la información adicional, de ser necesario, a través de Administrador de Negocio. La interacción se repite hasta que eNom dispone de suficiente información para emitir el certificado.

Se notifica a los clientes acerca de estas peticiones adicionales a través de notificaciones en la pestaña **Cuenta** del Panel. Hasta que se emite el certificado, el estado de la suscripción es *se necesita acción de usuario*.

Para configurar el aprovisionamiento de certificados SSL, añada un plugin de proveedor de certificados SSL y asócielo con su plan. Si algunos de sus planes requieren una cuenta eNom personalizada o un contacto administrativo, añada otro plugin eNom y asócielo con estos planes. Esto le permite disfrutar de la flexibilidad necesaria para dar respuesta a las necesidades de sus clientes.

Si desea más información acerca del proceso de configuración del aprovisionamiento de certificados, consulte las siguientes secciones: **Configuración de proveedores de certificados SSL** (en la página [55\)](#page-54-0), **Certificados SSL** (en la página [111\)](#page-110-0).

### <span id="page-13-2"></span>**Pasarelas de pago**

Si desea aceptar tarjetas de crédito, cree una o más pasarelas de pago. Para crear correctamente una pasarela de pago, considere los métodos de pago que desea ofrecer a sus clientes. Si tiene previsto procesar tarjetas de crédito, añada una pasarela de pago local. Si desea usar un servicio de pago intermediario para el procesamiento de tarjetas de crédito, añada una pasarela de pago externa. También puede permitir a sus clientes seleccionar entre pagar con tarjeta de crédito (y ejecutar dichos cargos a través de su pasarela de pago local) o pagar a través de PayPal - una pasarela de pago externa. Si desea más información acerca de la creación de una pasarela de pago, consulte **Configuración de pasarelas de pago** (en la página [34\)](#page-33-0).

Para añadir una de estas pasarelas, deberá disponer de una cuenta de comerciante con el servicio de procesamiento de pago correspondiente. Además, si tiene previsto almacenar la información de las tarjetas de crédito en su base de datos, deberá configurar el cifrado en su sistema. Si desea información acerca de la configuración de cifrado, consulte **Configuración de cifrado** (en la página [188\)](#page-187-0).

Administrador de Negocio soporta integración con distintas pasarelas de pago. La mayoría de pasarelas proporcionan capacidades de cobro, pre autorización, finalización, anulación y reembolso a través de Administrador de Negocio. Si desea examinar la lista de pasarelas soportadas, consulte el **Apéndice A.** (en la página [201\)](#page-200-0)

# <span id="page-15-0"></span>**Procesamiento de transferencias bancarias**

Administrador de Clientes y Negocio permite aceptar transferencias bancarias realizando domiciliaciones a las cuentas bancarias del cliente.

Cuando un cliente realiza un pedido en su tienda online y selecciona *transferencia bancaria* como método de pago, los detalles requeridos para realizar un pago de su cuenta bancaria a la suya se sitúa en un "batch". Los "batches" son archivos financieros de un formato específico aceptados por determinados bancos. Para completar la transferencia del importe, descargue y envíe el batch a los bancos a través de email, fax o cualquier otro método soportado. Si desea más información acerca de la organización de las transferencias bancarias en Administrador de Negocio y de su gestión, consulte la sección **Administración de transferencias bancarias** (en la página [168\)](#page-167-0).

El formato "batch" aceptado por los bancos de un país puede no ser válido para bancos de otros países. Por ejemplo, los bancos de Alemania suelen aceptar batches DTAUS, mientras que los bancos españoles aceptan batches Norma19. Administrador de Negocio proporciona plugins de transferencia bancaria para distintos formatos de batch.

Para iniciar la aceptación de pagos a través de transferencia bancaria, configure uno de los plugins de transferencia bancaria disponibles y asócielo con sus tiendas online. Si desea más información acerca de este procedimiento, consulte la sección **Configuración de plugins de transferencia bancaria** (en la página [40\)](#page-39-0).

Si desea más información acerca de los formatos de batch soportados, consulte el **Apéndice B** (en la página [202\)](#page-201-0).

### <span id="page-15-1"></span>**Widgets de sitio web y tiendas online**

A diferencia de la mayoría de plataformas de facturación basadas en host, Administrador de Negocio proporciona tiendas online - sitios web creados automáticamente. Estos sitios web muestran sus planes y también disponen de un carro de la compra con paso de pago para que sus clientes puedan suscribirse a sus planes. Los pagos de los clientes son procesados por la pasarela de pago asociada a la tienda. Usted puede tener múltiples tiendas online para distintas divisas, idiomas y líneas de productos.

Administrador de Negocio incluye la tienda online predeterminada para el inglés de EEUU y la divisa USD. Este está disponible en:

https://<nombre *de su host*>:8443/store/default.html

Las tiendas online son totalmente personalizables, por lo que puede crear plantillas de ellas para que así coincidan con el resto de su sitio web.

Además de las tiendas online, Administrador de Negocio ofrece "widgets de sitio web". Se trata de pequeños snippets de código que usted simplemente suelta en el sitio web de su empresa y que representa cualquier subconjunto de planes que usted deseen en el formato deseado (lista, menú desplegable, etc). Como los widgets son pequeños snippets de código, pueden soltarse en cualquier parte de su sitio web donde usted desee vender los planes y no requieren ninguna realización de plantilla especial, ya que están incluidos en su sitio web existente. Esto le permite controlar de forma precisa la forma en la que usted desea vender los planes.

Si desea más información acerca de la gestión de tiendas online, consulte la sección **Administración de tiendas online** (en la página [99\)](#page-98-0).

### <span id="page-17-0"></span>**Configuración de seguridad**

Con el fin de reducir los riesgos de comprometer los datos confidenciales presentes en su servidor, puede desear implementar medidas especiales de seguridad que cumplan con PCI DSS (Payment Card Industry Data Security Standard). La finalidad de este estándar es ayudar a las empresas a proteger los datos de las cuentas de cliente. Si desea más información acerca de este estándar, visite [https://www.pcisecuritystandards.org/security\\_standards/pci\\_dss.shtml](https://www.pcisecuritystandards.org/security_standards/pci_dss.shtml) [https://www.pcisecuritystandards.org/security\\_standards/pci\\_dss.shtml.](https://www.pcisecuritystandards.org/security_standards/pci_dss.shtml)

Si desea más información acerca de los parámetros de configuración de seguridad que usted puede activar en Administrador de Clientes y Negocio, consulte **Gestión de configuración de seguridad** (en la página [187\)](#page-186-0).

## <span id="page-17-1"></span>**Cumplimiento de las regulaciones fiscales de la Unión Europea**

Una de las tareas de Administrador de Clientes y Negocio es facturar a los clientes por el uso de servicios de hosting web - sitios web, servidores y aplicaciones. En términos de legislación fiscal de la Unión Europea (UE), estos servicios se denominan *servicios proporcionados electrónicamente* y están sujetos a las regulaciones *European Union Value Added Tax* (EU VAT).

EU VAT es un impuesto de consumo que depende de la ubicación del cliente y del proveedor, lo que determina el país de la UE que cobra el VAT y la tasa de VAT a aplicarse. Si su empresa no se encuentra en la Unión Europea, este impuesto *no es aplicable* a sus planes y usted puede omitir las modificaciones de Administrador de Negocio relacionadas. De lo contrario, lea **Cumplimiento de conformidad para la UE** (en la página [194\)](#page-193-0) y configure Administrador de Negocio para que cumpla los requisitos de la UE.

Si desea más información acerca de los tipos impositivos europeos, visite ec.europa.eu/taxation\_customs/taxation/vat/how\_vat\_works/index\_en.htm.

# <span id="page-17-2"></span>**Visualización de información acerca de certificación rusa**

Usted puede ver la información acerca de la certificación de Administrador de Negocio como una solución de facturación en la Federación Rusa. Esta información sólo está disponible si el **País** en su perfil de administrador es **Rusia**. Para ver la información, vaya a **Configuración de negocio** > **Todas las opciones** > **Info de la licencia**.

### <span id="page-18-0"></span> $C A P$ Í T U L O 2

# **Novedades en el Administrador de Negocio**

# <span id="page-18-1"></span>**Panel 10.3**

#### **Configuración inicial redefinida**

La configuración inicial es mucho más rápida y fácil, ya que sólo contiene los pasos obligatorios: la introducción de los detalles de la empresa y la elección de las direcciones IP del Panel local a usar para suscripciones Administrador de Negocio. Todas las opciones de configuración opcionales ahora están disponibles en el widget **Configuración rápida** en la página principal del administrador.

Si desea más información acerca del nuevo procedimiento de configuración inicial, consulte el capítulo **Introducción a Administrador de Negocio** (en la página [24\)](#page-23-0).

#### **Nuevo interfaz de gestión de complementos de plan de servicio**

Ahora puede organizar los servicios que ofrece a sus clientes de forma más rápida y fácil a través del nuevo interfaz de usuario para la creación y administración de complementos y planes de servicio existentes.

Para más información acerca del nuevo interfaz de gestión de planes y complementos, consulte el capítulo **Planes y complementos** (en la página [108\)](#page-107-0).

#### **Nuevo sistema impositivo**

El nuevo interfaz para la configuración de los impuestos a aplicar a sus planes le permite establecer los impuestos de forma más fácil: Usted simplemente crea una *directiva fiscal* para cada mercado comercial e incluye *reglas fiscales* que definen impuestos particulares en la directiva.

Si desea más información acerca del nuevo interfaz de configuración de impuestos, consulte el capítulo **Configuración de impuestos** (en la página [122\)](#page-121-0).

#### **Nuevo interfaz de administración de descuentos y cupones**

Establezca descuentos y organice acciones promocionales para sus planes de forma más fácil usando el nuevo interfaz de usuario de gestión de cupones y descuentos.

Busque la información detallada acerca de la promoción de planes en el capítulo **Promoción de planes con cupones y descuentos** (en la página [119\)](#page-118-0) de Administrador de Negocio.

#### **Nuevo panel de navegación y menú para la administración del sistema**

Para que su navegación en Administrador de Negocio sea más cómoda, hemos reagrupado y cambiado el nombre de los elementos del menú de administración del sistema y de los elementos del panel de navegación que aparece a la izquierda.

Para obtener más información acerca de los cambios en la navegación de Administrador de Negocio, consulte el capítulo **Cambios entre los interfaces de usuario de Administrador de Negocio 10.2 y 10.3** (en la página [26\)](#page-25-0).

#### **Nueva página principal**

Ahora dispone de más funciones de Administrador de Negocio directamente en la página **Inicio**, como por ejemplo la configuración de los módulos clave de sistema o la visualización del estado del sistema.

En el capítulo **Introducción a Administrador de Negocio** (en la página [24\)](#page-23-0) encontrará la descripción de las acciones que usted puede realizar en la página principal.

## <span id="page-19-0"></span>**Panel 10.2**

#### **Tiendas online nuevas: atractivas y útiles**

La nueva apariencia de las tiendas online simplifica y agiliza la realización de pedidos. La página de configuración de la tienda online también se ha rediseñado: Las opciones más importantes se muestran directamente, mientras que las demás opciones se agrupan en pestañas.

Obtenga más información acerca de las tiendas online en la sección **Tiendas online y widgets de sitio web (en la página [16\)](#page-15-1).**

#### **Soporte de hosting dual-stack e IPv6**

Ahora puede ofrece planes de hosting Plesk Panel con direcciones IPv6 o dual stack (ambas direcciones IPv4 e IPv6). Esta nueva habilidad incorporó los siguientes cambios en el asistente de configuración, propiedades de plan de hosting y configuración del panel (en grupos de servidores):

- El asistente de configuración le permite establecer rangos de direcciones IPv4 e IPv6 para asignarlos a planes de hosting.
- En las propiedades del plan de hosting, usted puede especificar si un plan utiliza IPv4, IPv6 o dual stack y seleccionar la opción de ofrecer el plan con direcciones dedicadas o compartidas.
- En la página de configuración del panel puede definir las direcciones compartidas utilizadas por un Plesk Panel.

Si desea más información acerca del aprovisionamiento de hosting, consulte **Aprovisionamiento de hosting** (en la página [14\)](#page-13-0).

#### **Puerto único para SSO y el Panel**

Ahora el servicio Single Sign-On (SSO) en Linux funciona en el mismo puerto, 8443, que el Panel, en vez del puerto 11443 como en las versiones anteriores. Esta prestación elimina advertencias SSL innecesarias cuando pasa del Panel a Administrador de Negocio.

#### **Soporte de Schet-facturas**

Ahora el sistema puede crear - documentos imprescindibles para las directivas de contabilidad de algunos países (como por ejemplo Rusia).

En **Configuración de Schet-Facturas** (en la página [66\)](#page-65-0) obtendrá información acerca de cómo crear este tipo de documentos. Si desea información acerca de cómo visualizar y descargar schet-facturas, consulte **Visualización y descarga de Schet-Facturas** (en la página [181\)](#page-180-1).

#### **Nuevos registradores de dominio y pasarelas de pago**

Hemos añadido soporte para el registrador de dominios Go Daddy (Wild West Domains) y para las pasarelas de pago Nordea y Ogone.

Si desea más información acerca de las pasarelas de pago y los registradores de dominio, consulte **Registro de dominios** (en la página [13\)](#page-12-0) y **Pasarelas de pago** (en la página [14\)](#page-13-2).

#### **Mejora de la configuración de impuestos: Wildcard para países de la Unión Europea**

Ahora puede disponer de una única zona de impuestos para todos los países de la UE usando el wildcard UE en vez de añadir una zona de impuestos por país de forma manual.

Obtendrá más información acerca de los impuestos en la sección **Configuración de impuestos** (en la página [122\)](#page-121-0).

#### **Configuración de transferencias bancarias en la configuración de la cola de pagos**

Ahora la configuración de transferencias bancarias junto con otros parámetros de configuración relacionados con los pagos manuales reside en la página de configuración de la cola de pagos.

Si desea más información acerca de la cola de pagos, consulte **Generación y ejecución de la cola de pagos** (en la página [167\)](#page-166-0).

#### **Compre certificados SSL eNom a través del panel de control**

Los clientes pueden completar el proceso de compra de certificados directamente desde el panel de control de Parallels Plesk. Todos los datos que un registrador requiere de los clientes se solicita a través de elementos pendientes, por lo que no es necesario que los clientes cambien al anterior panel de Administrador de Negocio para proporcionar detalles relacionados con los certificados.

#### **Plantilla PVC para Microsoft Windows**

Administrador de Negocio está disponible en una plantilla PVC para Microsoft Windows.

<span id="page-22-0"></span> $C$  A P  $f$  T U L O  $3$ 

# **Administración de licencias del Administrador de Negocio**

Administrador de Negocio es el componente del Panel y usted debería cambiar la licencia del panel para que fuera Administrador de Negocio con total funcionalidad. Las opciones de administración de licencias las encontrará en el Panel, en **Administración del servidor** > **Herramientas y utilidades** > **Administración de licencias.**

Para ver la información relacionada con la licencia para su Administrador de Negocio, vaya a **Configuración de negocio** > **Todas las opciones** > **Info de la licencia**. Aquí encontrará:

- **Administrador de Negocio**. Esto le informará del número de versión que está ejecutando. Aquí no se incluye el número de build.
- **Licencia**. Esto le informará del tipo de licencia que tiene.
- **Número de cuentas**. Cada licencia tiene una capacidad de cliente determinada. Esto le informará del número máximo de clientes no archivados que usted puede tener en su sistema antes de que sea necesario realizar una actualización para aumentar la capacidad de la licencia.
- **Se renueva el**. Cada mes, su sistema llama a nuestro servidor de licencias para verificar que su licencia aún es válida. La fecha detallada aquí le permite saber cuándo se realizará la siguiente llamada.

Si tiene cualquier duda acerca de la administración de licencias, póngase en contacto con el equipo comercial de Parallels.

### <span id="page-23-0"></span> $C A P$  $f T U L O$  4

# **Introducción al Administrador de Negocio**

La primera vez que usted accede al Administrador de Negocio bajo la cuenta del administrador, Administrador de Negocio le invita a realizar la configuración inicial. Esto incluye lo siguiente:

**Especificar los detalles de la empresa.** 

Administrador de Negocio usa los detalles de su empresa para realizar tareas rutinarias. Por ejemplo, cuando se crean emails, las plantillas de email usan el nombre de su empresa y los datos de contacto. Es muy importante que esta información siempre esté actualizada. Estos valores se rellenan inicialmente con información obtenida durante el proceso de instalación.

 Especificar las direcciones IP a usar para las suscripciones Administrador de Negocio.

Cuando alguien realiza una suscripción para una cuenta de hosting, Administrador de Negocio asigna a esta cuenta una dirección IP del inventario de IPs del *Panel local*, el Panel instalado en el mismo servidor. Esta IP puede compartirse entre múltiples clientes o ser dedicada para cada cuenta. Durante la inicialización, seleccione las direcciones IPv4 e IPv6 que Administrador de Negocio asignará a las suscripciones.

Una vez completada la configuración inicial, el sistema le redireccionará a la página **Inicio** de Administrador de Negocio - la página que usted ve una vez ha iniciado sesión en Administrador de Negocio. En esta página puede:

*Preparar su empresa para tener presencia online* (**Configuración rápida)**.

Si no es un usuario avanzado, configure secuencialmente cada una de las opciones y a continuación configure los planes. Esta tabla le ayudará a obtener información acerca de cada uno de los pasos.

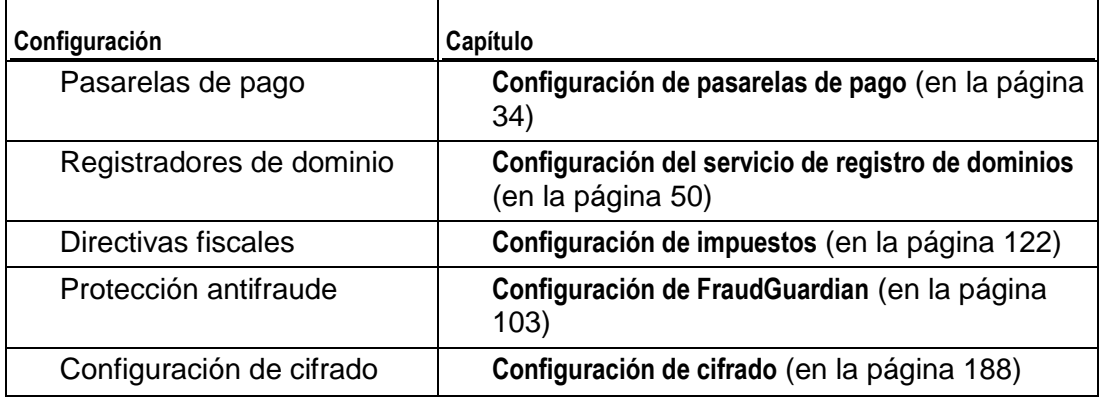

*Verificar suscriptores nuevos* (**Clientes pendientes**).

Una vez los clientes nuevos completan el proceso de pedido, estos aparecen en la lista de **Clientes pendientes** y el sistema espera su aprobación. Usted puede revisar las cuentas y puede activar, cancelar o marcar como fraude cada una de las cuentas. Los clientes con cuentas activadas serán los únicos que puedan acceder al sistema. Si sospecha que una cuenta es fraudulenta o no desea activarla por cualquier otro motivo, puede cancelar la suscripción o marcarla como fraudulenta para futuras referencias. Sea cual sea la opción que seleccione, las cuentas de cliente seguirán permaneciendo en Administrador de Negocio.

Si desea automatizar de forma completa el procesamiento de pedidos nuevos, habilite FraudGuardian.

- *Visualizar las estadísticas de sistema (Información general del sistema).* Este widget muestra información estadística como puede ser el número de clientes, suscripciones y facturas.
- *Visualizar a información relacionada con la sincronización de objetos con los paneles conectados* (**Estadísticas de sincronización**).

Cada vez que aparece un plan nuevo, un cliente nuevo o una suscripción nueva en Administrador de Negocio, este los añade a un panel conectado. Para conservar los objetos relacionados en el estado actual, Administrador de Negocio los *sincroniza* cada 5 minutos o, en otras palabras, actualiza los objetos del panel para que coincidan con el estado actual de los objetos de Administrador de Negocio. Si ve errores experimentados durante la sincronización, puede ejecutarla manualmente en la página **Monitorización de negocio**> **Eventos** o buscar otras instrucciones en la sección **Resolución de problemas**.

 *Visualizar elementos que puedan requerir su atención o acciones* (**Tareas pendientes**).

Por ejemplo, puede que una suscripción de hosting no se haya aprovisionado correctamente o que experimente alguna incidencia con el registro de dominio de un cliente. Cuando esto sucede, Administrador de Negocio le envía una nota creado una tarea pendiente y la muestra en la página principal.

Asimismo, a través de la página principal, usted puede ir a otras páginas de Administrador de Negocio usando el menú que aparece a la izquierda de la página. <span id="page-25-0"></span>CAPÍTULO<sub>5</sub>

# **Cambios entre los interfaces de usuario de Administrador de Negocio 10.2 y 10.3**

Para que su uso del Administrador de Negocio sea más fácil y rápido, hemos realizado cambios significativos en el interfaz de usuario de la versión 10.3. Este capítulo proporciona información acerca de cómo estos cambios afectan a las tareas rutinarias que usted suele llevar a cabo en el sistema.

### <span id="page-26-0"></span> $C A P$ Í TULO 6

# **Creación de administradores**

Administrador de Negocio proporciona un sistema flexible para la creación de administradores en el sistema. El uso de grupos de administradores le permite crear privilegios personalizados para distintos tipos de administradores, como por ejemplo un administrador de facturación y un administrador de aprovisionamiento de servidor. Por omisión, Administrador de Negocio crea cuatro administradores: el **usuario root**, un usuario de **tienda online**, un **usuario de API** y un **usuario cron**. El usuario root se crea usando la información que usted introdujo durante el proceso de instalación y es el inicio principal para acceder a Administrador de Negocio. Los usuarios de tienda online, **API** y **cron** permiten a estas partes del sistema tener el nivel de acceso necesario para funcionar correctamente. No elimine estos administradores.

### **En este capítulo:**

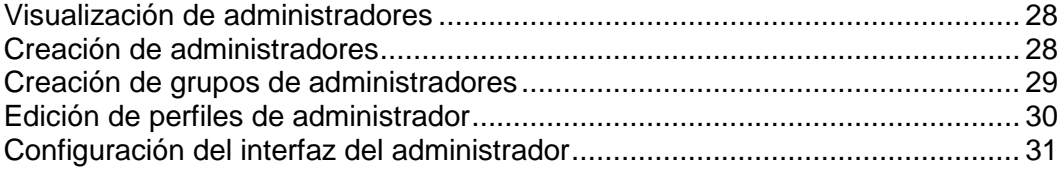

# <span id="page-27-0"></span>**Visualización de administradores**

- *Para ver la lista de sus administradores:*
- **1.** Vaya a **Configuración de negocio** > **Todas las opciones** y haga clic en **Administradores**.

Verá una lista de todos los administradores que usted haya creado.

### <span id="page-27-1"></span>**Creación de administradores**

En función de las necesidades particulares de su empresa, usted puede añadir a su sistema tantos administradores Administrador de Negocio como desee.

- *Para añadir un administrador Administrador de Negocio:*
- **1.** Vaya a **Configuración de negocio** > **Todas las opciones** y haga clic en **Administradores**.
- **2.** Haga clic en **Añadir administrador**.
- **3.** Rellene la información necesaria:
	- **Nombre**. El nombre del administrador.
	- **Apellidos**. Los apellidos del administrador.
	- **Dirección de email**. La dirección de email del administrador .
	- **Nombre de usuario**. El nombre de usuario que desearía que tuviera el administrador.
	- **Contraseña nueva**. Introduzca la contraseña que utilizará el administrador.
	- **Introduzca la contraseña de nuevo**. Introduzca la contraseña otra vez para verificación.
	- **Tema**. Si dispone de un tema personalizado, aquí es donde debería seleccionarlo.
	- **Idioma**. Seleccione el idioma en que desea que se muestre Administrador de Negocio para este administrador. Administrador de Negocio usará el idioma y país seleccionado para determinar la versión traducida más adecuada para este administrador.
	- **País**. Introduzca el país donde reside este administrador. Esto ayuda a determinar el idioma a usar para el administrador. Por ejemplo, si selecciona portugués, Administrador de Negocio puede usar la versión portuguesa o la versión brasileña, en función del país de residencia de su administrador.
	- **Activo**. Usted puede activar y desactivar los administradores cuando así lo desee.
- **Grupos con Admin asignado**. Seleccione el grupo al que desea asignar este administrador. Usted puede crear tantos grupos de administrador adicionales como desee.
- **4.** Haga clic en **ACEPTAR**.

El administrador que acaba de añadir aparecerá en la página **Administradores**.

### <span id="page-28-0"></span>**Creación de grupos de administradores**

La creación de grupos de administradores le permite conceder grupos de acciones específicos a determinados administradores o grupos de administradores. Por ejemplo, si usted tiene un empleado encargado de la facturación pero este no necesita consultar ningún informe, usted puede crear un grupo de administradores denominados "facturación", añadir acciones a este grupo que estén relacionadas con la generación y pago de facturas y eliminar las acciones relacionadas con los informes.

- *Para ver la lista de grupos de administradores existentes:*
- **1.** Vaya a **Configuración de negocio** > **Todas las opciones** > **Administradores**.
- **2.** Haga clic en **Administrar grupos de administradores**.

Verá la lista de todos los grupos de administradores en el sistema.

- *Para asignar más administradores a un grupo:*
- **1.** Haga clic en el control **Administrar acciones** para el grupo.
- **2.** Añada más administradores bajo **Admins asignados**.
- **3.** Aquí también puede cancelar la asignación de un administrador a un grupo.
- *Para editar los privilegios de los administradores en un grupo:*
- **1.** Haga clic en el control **Administrar acciones** para el grupo.
- **2.** Configure los privilegios en las categorías mostradas.
- **3.** Haga clic en **Actualizar asignaciones de acciones**.

### <span id="page-29-0"></span>**Edición de perfiles de administrador**

Si necesita cambiar cualquiera de los parámetros para uno de sus administradores, deberá seguir un procedimiento similar al de creación de un administrador.

#### *Para editar el perfil de un administrador:*

- **1.** Vaya a **Configuración de negocio** > **Todas las opciones** > **Administradores**.
- **2.** Haga clic en el icono en forma de lupa en la columna **Operaciones disponibles** para el administrador cuyo perfil desea editar.
- **3.** Haga clic en **Editar**.
- **4.** Edite el perfil del administrador. Podrá ver que los campos de contraseña están en blanco. No introduzca nada en estos campos a menos que desee cambiar la contraseña.

**Nota:** Inicialmente, la cuenta admin es la misma que la cuenta global. La diferencia entre estas es que al cuenta global le permite acceder a cualquier aplicación dentro del contexto SSO, mientras que la cuenta local es su cuenta en una aplicación particular. Si SSO está desactivado, es obligatorio usar cuentas locales. De lo contrario, cuando el servicio esté activado, este requiere la contraseña de su cuenta global para autorizarle. Si cambia la contraseña admin, se cambiará la contraseña de la cuenta global y su contraseña local a Administrador de Negocio.

# <span id="page-30-0"></span>**Configuración del interfaz del administrador**

El Administrador de Negocio permite cambiar el interfaz de administrador según su conveniencia. En concreto, permite cambiar el idioma y el tema del interfaz. Para descubrir cómo realizar estos cambios, examine las instrucciones que aparecen a continuación.

### *Para cambiar el idioma del interfaz del Administrador de Negocio:*

- **1.** Acceda al formulario de **Su perfil** haciendo clic en su nombre en la barra superior del interfaz del administrador o en el botón **Editar** presente en la página **Configuración de negocio** > **Todas las opciones** > **Administradores** > *<su nombre***>**  .
- **2.** En este formulario, seleccione su idioma en la lista desplegable **Idioma**.
- **3.** Introduzca la contraseña de su cuenta de administrador en **Contraseña nueva** y **Introduzca la contraseña de nuevo** para así confirmar el cambio.
- **4.** Haga clic en **Actualizar perfil** para que se apliquen los cambios.

### *Para cambiar el tema (skin) del interfaz del Administrador de Negocio:*

- **1.** Acceda al formulario **Mi perfil**. Para ello, haga clic en **Perfil** en la barra superior del interfaz del administrador o a través de **Configuración** > **Configuración Admin** > **Perfiles**.
- **2.** En el formulario del perfil, seleccione el skin deseado de la lista desplegable **Tema**.
- **3.** Introduzca la contraseña de su cuenta de administrador en **Contraseña nueva** y **Introduzca la contraseña de nuevo** para así confirmar el cambio.
- **4.** Haga clic en **Actualizar perfil** para que se apliquen los cambios.

### <span id="page-31-0"></span> $C A P$  $I T U L O$  7

# **Configuración de métodos de pago**

La instalación predeterminada del Administrador de Negocio le permite cobrar manualmente a sus clientes mediante cheques o cheques bancarios. Para empezar a aceptar pagos online mediante tarjeta de crédito o transferencias bancarias, debería configurar una *pasarela de pago* o un *plugin de transferencia bancaria*.

Al configurar una pasarela de pago, sus clientes podrán pagar sus servicios online. En función de su directiva, utilice pasarelas *propias* o *externas* para la aceptación de pagos. Las diferencias entre ambos tipos de pasarelas son las siguientes:

- Si utiliza pasarelas propias, sus clientes introducirán la información de sus tarjetas de crédito directamente en su tienda online y el sistema guardará la información. Para garantizar la seguridad de estos datos, sólo puede utilizar pasarelas propias si ya configurado el cifrado de datos de los clientes tal y como se describe en la sección **Configuración de cifrado** (en la página [188\)](#page-187-0).
- Las pasarelas externas conectan el Administrador de Negocio con sistemas de pago que procesan las transacciones en sus propios sitios, como por ejemplo *PayPal*.

Los plugins de transferencia bancaria permiten a sus clientes pagar sus suscripciones online mediante la transferencia del importe pertinente desde sus cuentas bancarias.

Si desea consultar las instrucciones para la adición de pasarelas de pago y plugins de transferencia bancaria, consulte la sección **Configuración de plugins de transferencia bancaria y pasarelas de pago**

#### **Administración de pasarelas y plugins de transferencia bancaria**

#### *Para añadir una pasarela de pago o un plugin de transferencia bancaria:*

- **1.** Vaya a **Configuración de negocio** > **Todas las opciones** > **Pasarelas de pago**.
- **2.** Haga clic en **Añadir pasarela de pago**, seleccione una pasarela o un plugin de transferencia bancaria y haga clic en Seleccionar.
- **3.** Seleccione las tiendas online donde aceptará pagos mediante la pasarela o el plugin.
- **4.** Especifique la **Configuración de la pasarela** y haga clic en **ACEPTAR**.

Los módulos de pasarela y plugins de transferencia bancaria pueden tener limitaciones o particularidades en términos de configuración. Por ejemplo, puede que un módulo sólo soporte determinadas divisas, que requiera que usted rellene campos personalizados o que debe acceder a su cuenta de comerciante y realizar algunos pasos adicionales para configurar una pasarela. Si desea conocer los detalles específicos de estos módulos, consulte las secciones **Detalles de configuración de pasarelas de pago** (en la página [34\)](#page-33-0) y **Detalles de configuración de plugins de transferencia bancaria** (en la página [40\)](#page-39-0)

Para cambiar la configuración de una pasarela o un plugin, vaya a la lista de pasarelas **Configuración de negocio** > **Todas las opciones** > **Pasarelas de pago** y haga clic en el nombre de la pasarela en la lista.

Para eliminar una pasarela de pago o un plugin de transferencia bancaria, vaya a la lista de pasarelas, seleccione los módulos que desea eliminar y haga clic en **Eliminar**.

#### **Análisis de pasarelas y envío manual de transacciones**

Si desea garantizar que un módulo de pasarela funciona correctamente o desea iniciar una transacción de pago de forma manual, use el terminal virtual para enviar los datos de la transacción directamente al sistema de pago. Para más información acerca de la realización de transacciones mediante terminales virtuales, consulte la sección Análisis de pasarelas mediante terminales virtuales (en la página [42\)](#page-41-0).

#### **Configuración de la cola de pagos**

Administrador de Negocio crea facturas y realiza transacciones de pago de forma automática. Para iniciar el pago de una factura, el sistema añade la factura a la *cola de pagos*.Si desea más información acerca de cómo definir reglas que rijan el procesamiento de las facturas en la cola de pagos, consulte la sección **Configuración de la cola de pagos** (en la página [44\)](#page-43-0).

### **En este capítulo:**

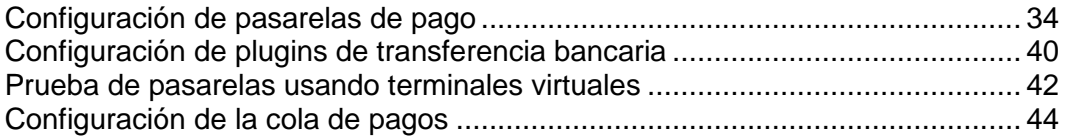

## <span id="page-33-0"></span>**Configuración de pasarelas de pago**

Esta sección detalla el proceso de configuración de una pasarela de pago local o externa. Si tiene previsto utilizar una pasarela de pagos local, configure el cifrado en su sistema. Si desea información acerca de la configuración de cifrado, consulte **Configuración de cifrado** (en la página [188\)](#page-187-0). Si desea leer la presentación de las pasarelas de pago, consulte **Pasarelas de pago** (en la página [14\)](#page-13-2).

#### *Para añadir una pasarela de pago:*

- **1.** Vaya a **Configuración de negocio** > **Todas las opciones** > **Pasarelas de pago**.
- **2.** Haga clic en **Añadir pasarela de pago nueva**, seleccione una pasarela y haga clic en Seleccionar.

Como algunos parámetros específicos de pasarela pueden no estar claros, los hemos descrito en las subsecciones correspondientes de esta sección.

Una vez indicada toda la información necesaria, el sistema abrirá la lista de pasarelas de pago que contiene la pasarela nueva.

Si necesita eliminar una pasarela de pagos, vaya a la lista de pasarelas **Configuración de negocio** > **Todas las opciones** > **Pasarelas de pago**, seleccione las pasarelas deseadas y haga clic en **Eliminar**.

Los módulos de pasarela pueden tener limitaciones o particularidades en la configuración. Por ejemplo, puede que un módulo sólo soporte determinadas divisas, que requiera que usted rellene campos personalizados o acceda a su cuenta de comerciante y realice esfuerzos adicionales para configurar una pasarela. Si desea conocer los detalles específicos para los módulos, consulte las subsecciones de esta sección.

### **En esta sección:**

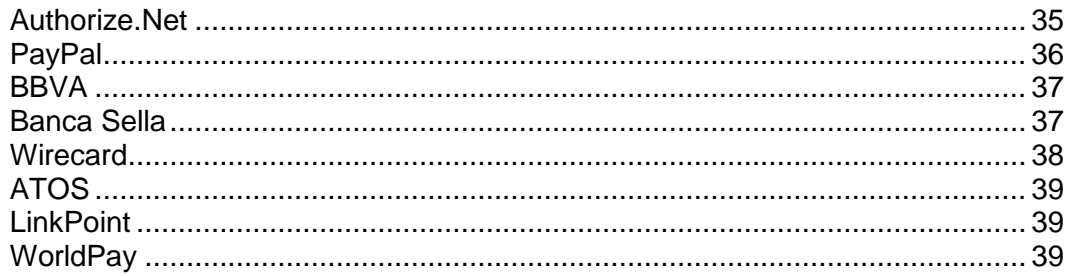

### <span id="page-34-0"></span>**Authorize.Net**

Esta página proporciona aclaraciones acerca de algunos campos que usted debe rellenar cuando configure Authorize.net.

- **ID de inicio de sesión Authorize.net**. Se trata del ID de acceso a la API disponible a través de su cuenta authorize.net.
- **Contraseña Authorize.net**. Se trata de la clave de transacción de API.
- **URL de la pasarela**. Seleccione **URL live** si desea usar su módulo Authorize.net en un entorno de producción. Compruebe que el modo **Prueba de pasarela** está definido a **No** en el campo de arriba. Si desea probar su módulo Authorize.net, compruebe que el modo **Prueba de pasarela** está definido a *Sí* en el campo de arriba. A continuación, vaya a<http://developer.authorize.net/testaccount/> y cree una cuenta de prueba. Compruebe que ha seleccionado *URL de prueba* para **URL de la pasarela**. Use las credenciales de acceso de su cuenta de prueba.

### <span id="page-35-0"></span>**PayPal**

Esta página proporciona aclaraciones acerca de algunos campos que usted debe rellenar cuando configure PayPal.

- **ID**. [yourname@yourdomain.com](mailto:yourname@yourdomain.com) (Introduzca su dirección de email principal de PayPal).
- **Nombre del artículo**. Introduzca un comentario o descripción acerca de los servicios que ofrece. Esta información aparecerá en la factura de PayPal del cliente.
- **URL de retorno**. Introduzca su URL de instalación [https://your\\_install\\_dir/](https://your_install_dir/)
- Cancelar URL. Introduzca su URL de instalación [https://your\\_install\\_dir/](https://your_install_dir/)
- **Logo a mostrar**. Introduzca la URL al logo a mostrar. Este es el logo que se mostrará en la página de pago de PayPal cuando se muevan por el carro de la compra de Administrador de Negocio. Este es un logo creado por usted.
- **Enviar imagen**. Introduzca la URL a su imagen.
- **URL IPN**. Introduzca la URL a su IPN. Administrador de Negocio introduce automáticamente la URL a su IPN en el sistema.
- **Activación de la suscripción**. ¿Permite suscripciones PayPal (pagos recurrentes)?
- **Direcciones de aceptación de pagos de Paypal**. Introduzca una o más direcciones PayPal donde desee recibir los pagos, separándolas por comas o introduciendo cada una de las direcciones en una línea nueva. Por ejemplo: [billing@yourdomain.com,](mailto:billing@yourdomain.com) [service@yourdomain.com,](mailto:service@yourdomain.com) [domains@yourdomain.com.](mailto:domains@yourdomain.com)

**Nota:** Cualquier dirección listada aquí debe ser una cuenta PayPal activa.

Una vez guardada su configuración de PayPal, haga lo siguiente:

- **1.** Vaya a **Sistema** > **Configuración del sistema** y haga clic en **Administradores**.
- **2.** Busque la fila **OrderForm User** en la columna **Nombre**.
- **3.** Haga clic en el icono de información en la columna **Operaciones disponibles**.
- **4.** Copie el valor de la string hash de acceso remoto en la entrada *Hash de acceso remoto*.
- **5.** Acceda a su servidor vía SSH.
- **6.** Abra el archivo gateway.php presente en el directorio libbilling/include/config. La línea 5 muestra lo siguiente:

```
//$CONF["IPNAccessHash"] = 
"451c6dbb1d801828e7470fcdbe25201dbc2633d9"; // same as the 
online store users hash.
```
**7.** Descomente la línea eliminando las dos barras diagonales del principio de la línea e introduzca el hash de acceso remoto copiado anteriormente. Colocar un hash válido de acceso remoto permite registrar IPNs con el sistema.
**8.** Guarde el archivo.

**Nota**: Una vez probada la conexión con PayPal, cambie **Prueba de pasarela** a **No** para así aceptar pagos live.

### **BBVA**

Este módulo no tiene ninguna peculiaridad, a excepción de que sólo acepta EUR. Para configurar la pasarela, introduzca la información recibida del proveedor de su cuenta de comerciante.

### **Banca Sella**

El sistema permite configurar Banca Sella como pasarela de pago local o externa. Los pasos de configuración en estos dos casos casi son idénticos.

Para crear la pasarela, selecciónela en la lista de pasarelas en el asistente de **Adición de pasarela de pago nueva**, especifique la información inicial acerca de la pasarela y proceda con la configuración. Rellene su ID de comerciante, seleccione *Contrato básico* (sólo para pasarelas de pago externas) y haga clic en ACEPTAR para guardar la configuración.

Una vez hecho esto, vaya a su cuenta de comerciante con Banca Sella y autorice el Administrador de Negocio para funcionar con la pasarela realizando los pasos que se detallan a continuación:

- **1.** Especifique la dirección IP del Administrador de Negocio en **Configuración** > **Entorno** > **Dirección IP**.
- **2.** Proporcione la dirección de email que recibirá las notificaciones acerca de las transacciones en **Configuración** > **Entorno** > **Respuesta**.
- **3.** Proporcione las URL de retorno de llamada del Administrador de Negocio en **Configuración** > **Entorno** > **Respuesta**. Las URLs deberían ser las mismas que las que aparecen en la lista de abajo con los wildcards reemplazados por sus valores personalizados. Concretamente, sustituya *<your-host-name>* por el nombre de host actual del Administrador de Negocio y *<gateway-type>* por el tipo de pasarela. Tipos de pasarela permitidos: BancaSella (para la pasarela de pago local) y BancaSellaSSL (para la pasarela de pago externa).

URL para respuesta positiva:

https://<your-host-name>/plesk-billing/libmbapi/include/modules/gateway/return/HSPCCallback.php/plugin\_ id,OP\_<gateway-type>/action,notify/server\_url,ecomm.sella.it

URL para respuesta negativa:

https://<your-host-name>/plesk-billing/libmbapi/include/modules/gateway/return/HSPCCallback.php/plugin\_ id, OP BancaSellaSSL/action, notify/server url, ecomm.sella.it

URL Servidor a servidor:

https://<your-host-name>/plesk-billing/libmbapi/include/modules/gateway/return/HSPCCallback.php/plugin\_ id, OP\_BancaSellaSSL/action,notify/server\_url,ecomm.sella.it

Ejemplo: [https://example.com/plesk-billing/lib](https://example.com/plesk-billing/lib-mbapi/include/modules/gateway/return/HSPCCallback.php/plugin_id,OP_BancaSellaSSL/action,notify/server_url,ecomm.sella.it)[mbapi/include/modules/gateway/return/HSPCCallback.php/plugin\\_id,](https://example.com/plesk-billing/lib-mbapi/include/modules/gateway/return/HSPCCallback.php/plugin_id,OP_BancaSellaSSL/action,notify/server_url,ecomm.sella.it) [OP\\_BancaSellaSSL/action,notify/server\\_url,ecomm.sella.it](https://example.com/plesk-billing/lib-mbapi/include/modules/gateway/return/HSPCCallback.php/plugin_id,OP_BancaSellaSSL/action,notify/server_url,ecomm.sella.it)

Banca Sella usa URLs de retorno de llamada para enviar los estados de la transacción al Administrador de Negocio. Lamentablemente, el procesador de pagos no acepta números de puerto en las URLs de retorno de llamada, por lo que deberá realizar algunos pasos adicionales para modificar la configuración predeterminada de sistema para que así los estados de transacción se reciban automáticamente. Obtendrá más información acerca de este problema y de las soluciones recomendadas en [http://kb.parallels.com/es/9500.](http://kb.parallels.com/es/9500)

### **Wirecard**

Esta página proporciona aclaraciones acerca de algunos campos que debe rellenar cuando configure la pasarela de pago Wirecard.

- **Firma de caso de negocio**. Un número Wirecard único asignado a una cuenta de comerciante. Este número incluye hasta 16 dígitos hexadecimales (0..9,A-F).
- **Nombre**. El nombre de usuario definido para su cuenta.
- **Contraseña**. La contraseña definida para su cuenta.
- **País donde se ha registrado legalmente la empresa**. El país donde se ha registrado legalmente su empresa y donde se realizan las transacciones de pago. En determinados casos, este ayuda a reducir los impuestos del comprador hasta un 1% del volumen de la transacción. Puede solicitar información detalladas acerca de esta funcionalidad al departamento de atención al cliente de Wirecard.
- **Activar verificación CVV2/CVC2**. Este elemento *debe seleccionarse* para que la pasarela funcione.
- **Activar verificación de dirección (AVS)**. Este elemento *no debe seleccionarse* para que la pasarela funcione.
- **Periodo de verificación de estado**. Intervalo entre los intentos de petición de estado de una transacción una vez realizada la transacción. Valor predeterminado: 60.
- **Nº verificaciones de transacción**. El número de intentos para obtener el estado de una transacción. Valor predeterminado: 10. De excederse, a la transacción se le asigna el estado de error.

## **ATOS**

Este módulo sólo está disponible si el Administrador de Negocio se ejecuta en Linux. Para configurar la pasarela, introduzca la información recibida del proveedor de su cuenta de comerciante.

### **LinkPoint**

Esta página proporciona aclaraciones acerca de algunos campos que debe rellenar cuando configure la pasarela de pago LinkPoint.

- **Nombre de tienda LinkPoint.** Se trata de un número que LinkPoint le asigna cuando crea su cuenta.
- **Archivo de clave**. Obtenga este archivo a través de su cuenta LinkPoint y cárguelo al siguiente directorio en el servidor Administrador de Negocio:
	- En sistemas Linux: /opt/plesk-biling/config/
	- En sistemas Windows: С:\Program Files\Parallels\Plesk\billing\config\

Compruebe que el usuario psaadm (en sistemas Linux) u otro usuario que ejecute el servidor web IIS (en sistemas Windows) tiene permisos para leer y ejecutar el archivo.

### **WorldPay**

Esta página describe los pasos necesarios para la configuración del módulo WorldPay:

- **1.** Configure la configuración de la pasarela.
- **2.** Compruebe que es posible acceder a la **URL de respuesta de pago** en Internet.
- **3.** Acceda a su cuenta WorldPay, vaya a la página **Instalaciones** > **Configuración de integración** y configure los parámetros de la cuenta de la siguiente forma:
	- Seleccione la casilla **¿Respuesta de pago activada?**.
	- Introduzca su **Contraseña de respuesta de pago** y la **URL de respuesta de pago** en los campos pertinentes.
	- En el campo **Dirección de email de error de respuesta de pago** introduzca la dirección de email a la que el sistema debería enviar los emails de resolución de problemas.

## **Configuración de plugins de transferencia bancaria**

Para iniciar la aceptación de pagos a través de transferencia bancaria, configure uno de los plugins de transferencia bancaria disponibles y asócielo con sus tiendas online. Si desea más información acerca del procesamiento de transferencias bancarias, consulte **Procesamiento de transferencias bancarias** (en la página [16\)](#page-15-0).

- *Para configurar un plugin de transferencia bancaria:*
- **1.** Vaya a **Configuración de negocio** > **Todas las opciones** > **Pasarelas de pago**.
- **2.** Haga clic en **Añadir pasarela de pago nueva** y siga los pasos del asistente.

Todos los plugins, a excepción del Dummy, requieren que proporcione la información de una cuenta bancaria válida. Use el plugin Dummy únicamente para finalidades de análisis y evaluación.

**Nota:** Si desea más información acerca de los parámetros de configuración específicos de plugin, consulte las subsecciones correspondientes de esta sección.

**3.** Haga clic en **ACEPTAR**.

El nuevo plugin aparecerá en la lista de plugins. Usted puede editar la configuración del plugin siempre que lo desee haciendo clic en el nombre del plugin o eliminarlo simplemente seleccionándolo y haciendo clic en **Eliminar**.

#### *Para asociar un plugin de transferencia bancaria con una tienda online:*

- **1.** Vaya a **Configuración de negocio** > **Tiendas online** y seleccione la tienda online haciendo clic en su nombre.
- **2.** Haga clic en **Cambiar configuración**.
- **3.** En **Opciones de pago**, seleccione el nombre del plugin al lado de **plugin de transferencia bancaria**.
- **4.** Haga clic en **Enviar**.

### **En esta sección:**

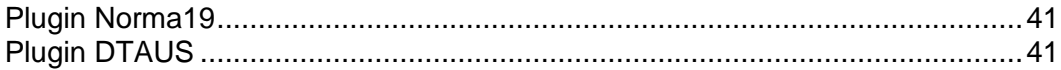

### <span id="page-40-0"></span>**Plugin Norma19**

El plugin Norma19 permite generar archivos "batch" del formato ampliamente usado en España. El plugin se ha implementado de tal forma que los requisitos emisor (la parte cobradora) y receptor (la parte que entrega un batch a un banco) son siempre los mismos en el perfil de los archivos batch. Así, introduzca sólo los requisitos del emisor en el formulario de configuración del plugin.

#### **Campos de Norma19**

- **Código de cliente emisor** el código de cliente de su banco.
- **Nombre del emisor** el nombre de su empresa (tal y como se ha registrado en su cuenta bancaria).
- **Información de la cuenta del emisor**  los requisitos de su cuenta bancaria, concretamente:
	- **Agencia** el requisito del banco, código de 4 dígitos que identifica la cuenta.
	- **Sucursal** el número que identifica la sucursal bancaria donde se ha registrado su cuenta.
	- **CD** dígitos de control, código de 2 dígitos que valida la agencia, sucursal y número de cuenta. Los dígitos de control garantizan que todos los requisitos son correctos.
	- **Cuenta** su número de cuenta bancaria.

Usted también puede introducir hasta 16 posiciones de información adicional (Campo opcional nº1 - nº16) para que se incluyan con los batches. Cuando rellene los campos opcionales, use los marcadores enumerados debajo de los campos opcionales. Los marcadores serán reemplazados por los datos actuales obtenidos de la información proporcionada por el cliente.

Si desea incluir la dirección del cliente en una factura, seleccione la casilla de registro opcional **Incluir dirección del cliente**. La dirección del cliente se extraerá del perfil de cuenta del cliente.

## <span id="page-40-1"></span>**Plugin DTAUS**

El plugin DTAUS permite generar archivos "batch" del formato ampliamente usado en Alemania.

#### **Campos de DTAUS**

- **Nombre del comerciante**  el nombre con el que se registró como cliente en su banco.
- **Código bancario**  el código de la institución financiera (destinatario del archivo batch).
- **Número de cuenta**  su número de cuenta bancaria.

## **Prueba de pasarelas usando terminales virtuales**

Si su cuenta de pasarela lo soporta, usted puede utilizar el terminal virtual Administrador de Negocio para conectarse directamente a la cuenta de su pasarela. Esto puede resultar especialmente útil para:

- **1.** Probar su conexión durante el proceso de configuración
- **2.** Facturar a una tarjeta de un cliente sin tener que usar el proceso de pago Administrador de Negocio.

#### *Para usar el terminal virtual:*

- **1.** Vaya a **Configuración de negocio** > **Todas las opciones** > **Pasarelas de pago**.
- **2.** Haga clic en **Terminal virtual** en **Operaciones disponibles** de la pasarela que desea probar. La primera página le hace dos preguntas:
	- **Crear entradas de contabilidad de ingresos**. Si desea realizar esta transacción para crear Entradas de contabilidad de ingresos, seleccione la casilla. Generalmente deseará seleccionar esta opción. De todas formas, si está realizando pruebas, puede que no desee seleccionarla, ya que las transacciones realizadas a través del terminal no son para contabilizarse sino para verificar la conectividad.
	- **Divisa**. Seleccione la divisa que desea usar para analizar la pasarela.
- **3.** Haga clic en **Siguiente**.
- **4.** Esta página actúa como el terminal actual. Introduzca aquí tanta información como disponga.
	- **Nombre**. Introduzca el nombre del cliente a facturar.
	- **Apellidos**. Introduzca el apellido del cliente a facturar.
	- **Email del cliente**. Introduzca la dirección de email del cliente a facturar.
	- **Dirección del cliente**. Introduzca la dirección de facturación del cliente.
	- **Suite**. Introduzca la suite, de ser aplicable.
	- **Ciudad.** Introduzca la ciudad de la dirección de facturación.
	- **Estado**. Introduzca el estado de la dirección de facturación.
	- **Código postal**. Introduzca el código postal de la dirección de facturación.
	- **País del cliente**. Introduzca el país para la cuenta de facturación.
	- **Teléfono**. Introduzca el número de teléfono del cliente.
	- **Fax.** Introduzca el número de fax del cliente, de ser aplicable.
	- **Importe del pago**. Introduzca el importe exacto a facturar.
	- **Comentarios de pago**. Introduzca cualquier comentario que desee que acompañe al pago. También puede que desee introducir aquí el nombre de su empresa.
- **Tipo de pago**. Introduzca aquí el tipo de pago. El terminal virtual sólo funcionará correctamente con tipos de pago que estén habilitados en la cuenta de su pasarela.
- **Acción de facturación**. Seleccione si sólo desea autorizar esta transacción o realizar el cargo a la tarjeta.
- **Tarjeta de crédito**. Rellene la información de la tarjeta de crédito:
- **Titular de la tarjeta de crédito**. Introduzca el nombre del cliente tal y como aparece en su tarjeta de crédito.
- **Tipo de tarjeta de crédito**. Introduzca el tipo de tarjeta de crédito.
- **Nº tarjeta de crédito**. Introduzca el número de la tarjeta de crédito, sin espacios.
- **Fecha de expiración**. Introduzca la fecha de caducidad de la tarjeta de crédito.
- **Código CVV2**. Introduzca el código CVV2 del cliente, de ser requerido por su pasarela.
- **Nº emisión**. Si utiliza determinadas tarjetas de débito, deberá introducir esta información (de no saber qué es, es muy probable que no necesite usarlo).
- **Fecha de inicio**. Al igual que el **Número de emisión**, si utiliza determinadas tarjetas de débito, deberá introducir esta información.
- **5.** Haga clic en **Facturar**.

## <span id="page-43-0"></span>**Configuración de la cola de pagos**

Si está usando una pasarela de gama alta como authorize.net o bluepay para procesar sus transacciones con tarjetas de crédito o cuenta bancaria, la configuración de la cola de pagos es la que rige cómo y cuándo se añaden las facturas y son procesadas por el evento *ProcessPaymentQueue*.

#### *Para configurar una cola de pagos:*

- **1.** Vaya a **Monitorización de negocio** > **Todas las opciones** > **Pagos automáticos**.
- **2.** Cambie las **Opciones comunes**. Estas opciones incluyen lo siguiente:
	- **Procesar facturas nuevas**. ¿Desea procesar las facturas nuevas? Si lo define a **No**, deberá cobrar los pagos manualmente. Si desea más información acerca de cómo generar la lista de pagos a procesar, consulte **Generación y ejecución de la cola de pagos** (en la página [167\)](#page-166-0).
	- **Procesar transacciones rechazadas**. ¿Desea procesar las facturas con transacciones rechazadas? Si lo define a **Sí**, el sistema cobrará los pagos de acuerdo con el tiempo de reintento de error definido en el archivo libbilling/include/config/config.php. Si lo define a **No**, Administrador de Negocio nunca volverá a intentar automáticamente cobrar los pagos. Así, usted deberá realizar esta acción manualmente.
	- **Procesar transacciones con errores**. ¿Desea procesar las facturas con transacciones con errores? Si lo define a **Sí**, el sistema cobrará los pagos de acuerdo con el tiempo de reintento de error definido en el archivo libbilling/include/config/config.php. Si lo define a **No**, Administrador de Negocio nunca volverá a intentar automáticamente las facturas con errores. Así, usted deberá realizar esta acción manualmente.
	- **Sólo cobrar al vencimiento**. ¿Desea cobrar las facturas únicamente en la fecha de vencimiento de estas? Si lo define a **Sí**, las facturas sólo se añadirán a la cola de pagos en su fecha de vencimiento (la fecha de vencimiento de las facturas se establece en **Configuración de facturas**). Si se define a **No**, las facturas se añadirán a la cola de pagos tras su creación.
	- **Borrar la cola de pagos primero**. Esto debería definirse a **Sí**. Si no vacía la cola de pagos antes de generar una nueva, puede que las facturas se ejecuten múltiples veces.
	- **Intentar importes inferiores**. Si se define a **Sí**, la cola de pagos se iniciará empezando por la factura más antigua y se ejecutará hasta que se rechace la primera transacción. Si se define a **No**, la cola de pagos se iniciará empezando por la factura de menor importe.

Por ejemplo, usted tiene la factura nº1 con un importe de 20€ y la factura nº2 con un importe de 10€ y la tarjeta de crédito del cliente dispone de 15€. Si usa las cantidades inferiores, el sistema cobrará correctamente los 10€. De no usar esta opción, el sistema no podrá cobrar la factura nº1 y se detendrá.

- **Pagar una suscripción usando múltiples cuentas de facturación**. Esta prestación le permite asignar distintas cuentas de facturación para el pago de una única suscripción y a continuación asignar "pesos" personalizados para cada una de ellas. Por ejemplo, si un cliente desea usar tres tarjetas de crédito para pagar una suscripción y desea que el 75% se le cobre en una tarjeta, el 20% en otra y el 5% en otra, usted deberá habilitar este parámetro de configuración para permitirle.
- **Generar batch antes de la fecha de vencimiento (Nº de días)**. ¿Cuántos días antes de la fecha de vencimiento desea generar la cola de pagos? Un valor normal sería **1**.
- **3.** Establezca **Procesamiento de tarjetas de crédito.** Esto incluye la **Acción de cola de pagos**. Esto determina si los elementos presentes en la cola de pagos se envían a la pasarela como *Cobrar*, también denominado AUTH\_CAPTURE, o **Sólo autorización**, lo que requerirá una posterior captura de pago. Generalmente, este elemento se define a **Cobrar**. Si desea que la pasarela sólo autorice transacciones y realice el cobro más adelante, defínalo a **Sólo autenticar**. Tenga en cuenta que de hacerlo, deberá capturar manualmente la captura de fondos para todas las transacciones de tarjeta de crédito recurrentes. Si desea más información acerca de esta operación, consulte **Captura de pagos no capturados** (en la página [165\)](#page-164-0).
- **4.** Establezca **Procesamiento de transferencias bancarias**. Aquí se incluyen los siguientes parámetros:
	- **Iniciar procesamiento de archivos batch automáticamente tras (en días).**¿Cuántos días después de la creación del archivo batch desea iniciar su procesamiento automáticamente? El valor predeterminado es 0.
	- **Iniciar procesamiento de archivos batch automáticamente al alcanzar este nº de transacciones.** ¿Cuántas transacciones deben haber en un archivo batch para iniciar su procesamiento automáticamente? El valor predeterminado es 0.
	- **Administrador responsable.** Este parámetro muestra el administrador responsable del procesamiento de la transferencia bancaria.
- **5.** Haga clic en **Guardar**.

### $C A P$ <sup> $f T U L O$ </sup> $8$

# **Conexión de paneles de hosting**

Si tiene previsto vender recursos de hosting de múltiples servidores, puede conectarlos a una única instancia del Administrador de Clientes y Negocio. Estos servidores deberían tener instalado Parallels Panel para Linux y Parallels Panel para Windows. De todas formas, si usó otros paneles con una de las versiones anteriores del Administrador de Negocio, aún puede usarlos tras la actualización.

Los paneles conectados se dividen en *grupos de paneles*. La agrupación proporciona flexibilidad en la asignación de recursos de hosting. Por ejemplo, si un plan de hosting está asociado a un grupo de paneles determinado y los recursos en un panel de este grupo se acaban, el Administrador de Negocio creará una cuenta de hosting en otro panel de este grupo. En la sección **Equilibrio de la carga de los paneles** (en la página [48\)](#page-47-0) encontrará más información acerca de la configuración de carga de los paneles.

Cada grupo de paneles contiene paneles de un único tipo. Por ejemplo, el Administrador de Negocio tiene dos grupos predefinidos, *PleskUnix* y *PleskWin*, para versiones Linux y Windows de Parallels Panel, respectivamente. Si desea crear más grupos o añadir paneles a grupos existentes, vaya a **Configuración de negocio** > **Todas las opciones** > **Paneles de hosting**.

El diagrama que aparece a continuación muestra las relaciones entre el Administrador de Negocio, los paneles de hosting y los grupos de paneles.

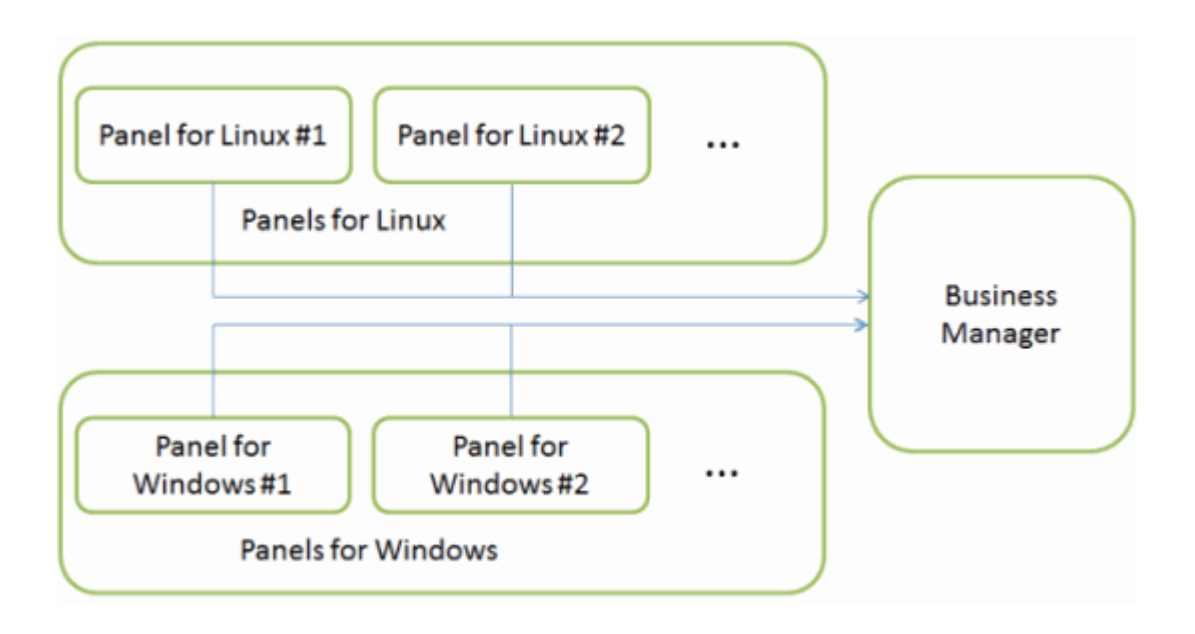

El Administrador de Negocio le permite ofrecer hosting de IP dedicado y compartido. Si desea ofrecer planes de IP dedicada y un determinado Panel, configure el inventario del Panel de donde Administrador de Negocio obtendrá las direcciones IP. El número de IPs libres está disponible si amplía un bloque de resumen por panel (en la página **Paneles de hosting**, antes del **ID** del Panel). Si desea más información acerca de cómo usar inventarios IP, consulte la sección **Configuración de inventario de IPs para suscripciones de hosting en IPs dedicadas (en la página [48\)](#page-47-1).**

Si anteriormente usaba sus paneles para proporcionar servicios de hosting y estos contienen cuentas de cliente, planes de servicio y suscripciones, usted puede añadir estos objetos de su Parallels Panel a Administrador de Negocio de forma automática. Si desea conocer los pasos a realizar para añadir objetos del Panel a Administrador de Negocio, consulte el capítulo **Uso del Administrador de clientes y negocio** de la **Guía del administrador de Parallels Panel**.

A veces puede que experimente problemas con paneles remotos debido a errores de conexión de algunos problemas de software. En el capítulo **Resolución de problemas** (en la página [49\)](#page-48-0) encontrará información acerca de las posibles causas de estos problemas y sus soluciones.

### **En este capítulo:**

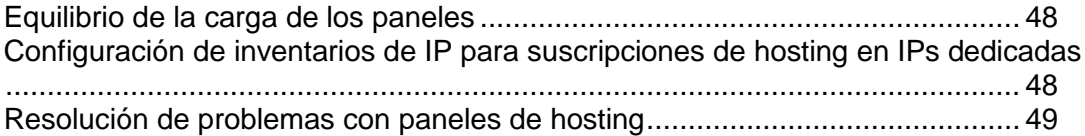

## <span id="page-47-0"></span>**Equilibrio de la carga de los paneles**

Cuando alguien se suscribe a un plan de hosting, Administrador de Negocio asigna la suscripción a un grupo determinado de paneles y crea una cuenta de hosting en uno de los paneles del grupo. Usted puede definir la forma en la que Administrador de Negocio realiza la elección del Panel seleccionando una de las configuraciones de grupo:

- *Añadir suscripciones nuevos al panel menos ocupado*. En este caso, Administrador de Negocio añade cuentas nuevas al panel con el número más bajo de cuentas.
- *Llenar cada panel en el grupo hasta que esté lleno*. En este caso, Administrador de Negocio llena cada panel con cuentas hasta que este está lleno y a continuación empieza a llenar el segundo panel y así consecutivamente.

Para cambiar el tipo de relleno para un grupo de paneles, haga clic en el vínculo **Editar** para este grupo y seleccione un tipo en el menú desplegable.

Administrador de Negocio define la carga de cada panel usando el *peso del servidor*. El *peso del servidor* es un valor que usted asigna a cada plan de hosting. Este valor se refiere al número de recursos que usará una suscripción a este plan en el servidor del panel, en términos de espacio en disco, ancho de banda, etc. Usted debería asignar un **Peso máximo de servidor** para cada panel. Configure esta opción en función de cómo tiene previsto especificar los *pesos* en sus planes, para que usted tenga la certeza de que no realizará una venta excesiva de sus recursos - ya que cada vez que Administrador de Negocio crea una cuenta de hosting en un panel, el *peso* de la suscripción de plan correspondiente se añade al *peso* total de la cuenta ya creada en el servidor.

Si desea limitar la carga de un panel determinado, también puede restringir la creación de suscripciones de hosting nuevas en estos. Para ello, *desactive* estos paneles. Usted seguirá pudiendo realizar todas las operaciones (suspensión, activación, cancelación, etc) con las suscripciones existentes en los paneles desactivados. El control para la desactivación de paneles se encuentra en la página de opciones del panel, a la que puede acceder haciendo clic en el vínculo **Editar** para el panel.

## <span id="page-47-1"></span>**Configuración de inventarios de IP para suscripciones de hosting en IPs dedicadas**

Si tiene previsto vender suscripciones de hosting en IPs dedicadas, primero debería añadir estas IPs a los inventarios IP de los paneles correspondientes tal y como se describe en la sección **Configuración del inventario IP del servidor** de la **Guía del administrador de Parallels Panel**.

A continuación, haga que estas IPs estén disponibles para suscripciones Administrador de Negocio. Para ello:

- **1.** Vaya a **Configuración de negocio** > **Todas las opciones** > **Paneles de hosting**.
- **2.** Busque el grupo de paneles correspondiente y haga clic en su **ID**.
- **3.** Busque el panel al que añadió las IPs en el paso anterior y haga clic en **Inventario IP**.
- **4.** Haga clic en **Añadir dirección IP**.
- **5.** Introduzca el rango de IPs dedicadas y haga clic en **Enviar**.

Una vez añadidas las IPs dedicadas a Administrador de Negocio, compruebe que las suscripciones en IPs dedicadas están disponibles para determinados planes y active la opción correspondiente, de ser necesario.

- *Para activar la opción IP dedicada para un plan de hosting:*
- **1.** Vaya a **Configuración de negocio** > **Planes** y seleccione su plan de hosting.
- **2.** Haga clic en **Cambiar configuración**.
- **3.** Vaya a la pestaña **Propiedades** y seleccione **Dedicada** en las listas desplegables **Dirección IPv4** o **Dirección IPv6** o en ambas.

## <span id="page-48-0"></span>**Resolución de problemas con paneles de hosting**

En esta sección encontrará la lista de problemas que puede experimentar con paneles de hosting conectados al Administrador de Negocio y las soluciones propuestas para estos problemas.

### $C A P$ <sup> $f T U L O$ </sup><sup>9</sup>

# **Configuración del servicio de registro de dominios**

El Administrador de Negocio soporta la integración con una amplia variedad de servicios de registro de dominios (en la página [13\)](#page-12-0). Damos por sentado que usted dispone de una cuenta con uno de los registradores soportados y que desea empezar a revender nombres de dominio.

Existen tres pasos para empezar a vender nombres de dominio:

- **1. Configurar cuentas con registradores** (en la página [51\)](#page-50-0).
- **2. Configurar TLDs** (en la página [52\)](#page-51-0) y vincularlos a planes de nombre de dominio.
- **3.** Seleccionar los TLDs que desea ofrecer con un plan de registro de nombres de dominio determinado haciendo clic en **Planes** (en el menú de navegación a la izquierda), haciendo clic en el nombre del plan y finalmente haciendo clic en la pestaña **TLDs**.

### **En este capítulo:**

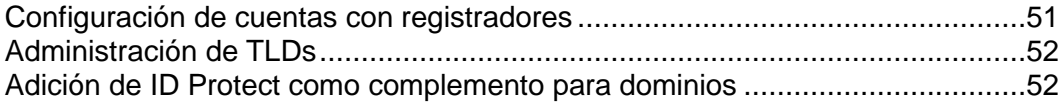

## <span id="page-50-0"></span>**Configuración de cuentas con registradores**

Si desea revender nombres de dominio con un determinado registrador, deberá añadir la información acerca de su cuenta de comerciante a Administrador de Negocio. El sistema revenderá nombres de dominio en nombre de esta cuenta. En el **Apéndice E** (en la página [208\)](#page-207-0) puede consultar la lista de registradores soportados.

Algunos registradores de nombres de dominio requieren que usted realice algunas acciones adicionales para empezar la reventa. Estas particularidades se describen en las subsecciones correspondientes de esta sección.

- *Para añadir información acerca de su cuenta con un registrador:*
- **1.** Vaya a **Configuración de negocio** > **Todas las opciones** > **Módulos de registrador**. En esta página puede ver todas las integraciones de registrador disponibles que proporcionamos con Administrador de Negocio.
- **2.** Haga clic en el icono **Editar** que aparece al lado del registrador, especifique que lo usará y configure sus opciones.

### **Wild West Domains (GoDaddy)**

Las cuentas certificadas son las únicas que pueden revendedor nombres de dominio con el registrador Wild West Domains, por lo que deberá realizar la certificación para empezar la reventa.

El procedimiento de certificación verifica que su software puede usar la API del registrador. usted puede proceder con la certificación una vez haya añadido el módulo del registrador y especificado los detalles de su cuenta de revendedor. Una vez proporcionada esta información, el sistema mostrará el enlace **Descubra aquí cómo completar la certificación** con instrucciones detalladas acerca de cómo certificarse.

### **Openprovider**

Cuando usted configure este registrador, establezca **Host remoto** a [http://www.openprovider.nl/incoming\\_custxml.php.](http://www.openprovider.nl/incoming_custxml.php)

## <span id="page-51-0"></span>**Administración de TLDs**

Un TLD es una extensión de dominio que usted ofrece con los planes de registro de nombres de dominio. El sistema incluye un conjunto predefinido de TLDs a través del cual usted puede añadir sus TLDs personalizados. Inicialmente, el sistema suspende los TLDs que no están asociados con ningún registrador.

Si usted configura correctamente cuentas con registradores de nombres de dominio en el asistente de configuración, el sistema activa automáticamente los TLDs soportados por estos registradores. El primer registrador que soporte un TLD determinado se establecerá como el registrador predeterminado por el TLD. Si posteriormente añade más registradores que soporten el mismo TLD, el registrador predeterminado no se cambiará.

Para administrar los TLDs existentes y añadir TLDs nuevos, vaya a **Configuración de negocio** > **Todas las opciones** > **TLDs soportados**.

## <span id="page-51-1"></span>**Adición de ID Protect como complemento para dominios**

ID Protect protege la información que usted especifica durante el registro de un nombre de dominio. Esta prestación es ofrecida por eNom y algunos otros registradores. Usted puede ofrecerla como plan complementario para dominios. Tenga en cuenta que el aprovisionamiento de este complemento sólo funcionará si usted utiliza un registrador que soporte esta prestación. Realice los pasos descritos en esta sección para añadir la opción ID Protect a su tienda online.

### **En esta sección:**

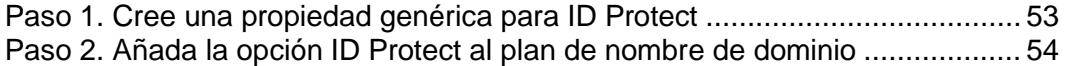

### <span id="page-52-0"></span>**Paso 1. Cree una propiedad genérica para ID Protect**

- *Para crear una propiedad genérica para el complemento ID Protect:*
- **1.** Vaya a **Sistema** > **Configuración del sistema** y haga clic en **Propiedades genéricas, de cliente y plan**.
- **2.** Haga clic en el botón **Propiedad genérica nueva**.
- **3.** Establezca los valores detallados a continuación.
	- **Clave de propiedad genérica**: idProtect
	- **Nombre de pregunta genérica**: ID Protect
	- **Pregunta predeterminada**: ¿Desea ID Protect?
	- **Valor predeterminado de la respuesta**: Sí
	- **Descripción de la pregunta**: Opción ID Protect
- **4.** Haga clic en **Guardar**.

### <span id="page-53-0"></span>**Paso 2. Añada la opción ID Protect al plan de nombre de dominio**

- *Para añadir la propiedad ID Protect a su plan de nombre de dominio como complemento:*
- **1.** Vaya a **Planes** > **Planes,** seleccione su plan de nombre de dominio y haga clic en **Detalles**.
- **2.** Para el elemento **¿Pueden los clientes añadir complementos cuando contraten este plan?**, seleccione **Opcional** en la casilla desplegable.
- **3.** Haga clic en **Guardar**.
- **4.** Haga clic en el vínculo **Complementos** en el submenú.
- **5.** Haga clic en el vínculo **Propiedades** en el submenú y haga clic en **Guardar**.

**Nota**: Si omite este paso, el complemento no se mostrará en las tiendas online, ya que estará oculto.

- **6.** Haga clic en **Añadir grupo de complementos nuevo**.
- **7.** Defina lo siguiente:
	- **Seleccione un servicio o recurso del panel:** >> ¿Desea ID Protect?

Se trata de la propiedad genérica que creó en el paso anterior

- **Añadir complementos a un grupo existente o añadir un grupo nuevo**: Nuevo grupo de complementos
- **Nombre del grupo de complementos**: Opciones de dominio o Prestaciones de dominio
- **8.** Haga clic en Siguiente.
- **9.** Defina lo siguiente:
	- **Nombre del complemento**: ID Protect
	- **Valor:** Sí

**10.**Haga clic en Siguiente.

**11.**Establezca los precios para la opción ID Protect y haga clic en **Siguiente**.

**12.**Haga clic en **Finalizar**.

Ahora la opción ID Protect estará disponible en su tienda online.

# **Configuración de proveedores de certificados SSL**

Si desea vender certificados SSL, en primer lugar deberá añadir y configurar un plugin que interactuará entre Administrador de Negocio y uno de los proveedores (autoridades) de certificación. Una vez añadido el plugin, usted puede editar las propiedades de este, habilitarlo o deshabilitarlo. Si un plugin está habilitado, usted puede asociarla con planes de certificado SSL.

**Nota**: La deshabilitación de un plugin asociado con planes existentes ocasionará un funcionamiento incorrecto del sistema.

Si desea más información acerca del proceso de asociación de un plugin y un plan de certificado SSL, consulte **Creación de planes de certificado SSL**.

#### *Para crear un plugin:*

- **1.** Vaya a **Configuración de negocio** > **Todas las opciones** > **Proveedores de certificados SSL** y haga clic en **Añadir plugin nuevo**.
- **2.** Rellene los parámetros necesarios en el asistente emergente y haga clic en **ACEPTAR**.

Esto abrirá la lista de plugins, entre los que se incluye el plugin que hemos creado.

#### *Para editar un plugin:*

- **1.** Vaya a **Configuración de negocio** > **Todas las opciones** > **Proveedores de certificados SSL** y haga clic en el plugin que desee editar.
- **2.** Actualice los parámetros necesarios y haga clic en **ACEPTAR**. Esto abrirá la lista de plugins.

#### *Para activar o desactivar un plugin:*

- **1.** Vaya a **Configuración de negocio** > **Todas las opciones** > **Proveedores de certificados SSL** y seleccione los plugins que desea activar o desactivar.
- **2.** Haga clic en el elemento **Habilitar** o **Deshabilitar** debajo de la barra de búsqueda.

Esto abrirá la lista actualizada de plugins.

**Nota**: La deshabilitación de un plugin asociado con planes existentes ocasionará un funcionamiento incorrecto del sistema.

### **En este capítulo:**

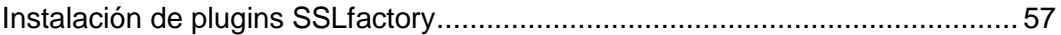

## <span id="page-56-0"></span>**Instalación de plugins SSLfactory**

El Administrador de Negocio, en conjunción con SSLfactory, le permite aprovisionar certificados SSL de forma fácil, rápida y eficaz.

Tiene a su disposición los siguientes tipos de certificado SSL:

- *RapidSSL* Un certificado SSL asequible de 128-bit que se le entrega en tan sólo 10 minutos. Un certificado de firma única al mejor precio del mercado.
- *QuickSSL* Un certificado SSL asequible de 128-bit que se le entrega en tan sólo 10 minutos. Autenticación de dos factores en tiempo real y UBI (Unique Business Identifier) incluido.
- *QuickSSL Premium* Este certificado SSL de 128-bit incluye un sello para su sitio y Autenticación de dos factores en tiempo real y Unique Business Identifier (número equivalente a DUNS). Se le entrega en tan sólo 10 minutos.
- *True BusinessID* Proporciona una protección óptima en Internet para su negocio online. Proteja sus transacciones a través de High Assurance SSL y validación de negocio de True Site - ¡Usted estará totalmente protegido!

### *Para configurar un plugin SSLfactory:*

- **1.** Regístrese para obtener una cuenta SSLfactory en <http://www.pleskbilling.com/products/sslfactory>
- **2.** Vaya a **Configuración de negocio** > **Todas las opciones** > **SSLfactory** y envíe el nombre de usuario y código de acceso de su cuenta SSLfactory.

### <span id="page-57-1"></span> $C A P$ Í TULO 11

# **Configuración de la facturación**

### **En este capítulo:**

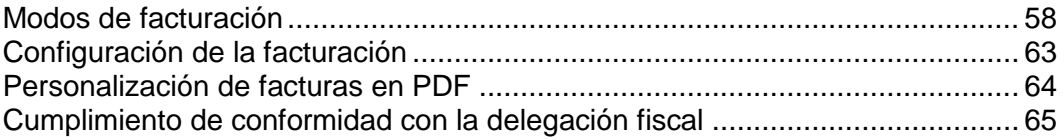

### <span id="page-57-0"></span>**Modos de facturación**

El Administrador de Negocio es, en primera instancia, un sistema de facturación. Justamente por este motivo es sumamente importante que entienda el funcionamiento del proceso de facturación de principio a fin. En el Administrador de Negocio existen dos modos principales de facturación: El *modo de facturación anual* y el *modo de facturación mensual*. En esta sección describiremos los aspectos más destacados de cada uno de estos modos, ya que existen algunas diferencias importantes entre ellos.

### **En esta sección:**

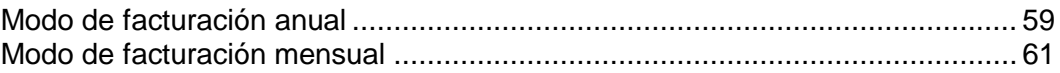

### <span id="page-58-0"></span>**Modo de facturación anual**

Como su nombre indica, este modo implica facturar a los clientes al año del día en que dieron de alta la suscripción. En líneas generales, esto tiene dos resultados importantes a destacar:

- Al tener las fechas de vencimiento repartidas a lo largo del mes, usted dispondrá de un flujo constante de ingresos. Esto también significa que si se produjera cualquier problema con la facturación (por ejemplo en caso de que el servidor quede inoperativo o su pasarela experimente alguna incidencia), sólo se vería afectado un pequeño porcentaje de sus clientes. Como resultado, la recuperación en caso de producirse incidencias es más llevadera.
- Si usted genera facturas a diario, los clientes con múltiples suscripciones contratadas en fechas distintas recibirán múltiples facturas por sus compras. En el caso de los clientes que realicen el pago de forma manual, esto puede no ser muy deseable. En el caso de clientes que paguen automáticamente, esto no debería suponer un problema.

Asimismo, es importante tener en cuenta la escalabilidad. Como el modo anual tiene como resultado una carga de trabajo de facturación dividida en 28-31 días, es menos probable que usted tenga problemas con condiciones de carrera y otras limitaciones basadas en servidor cuando su empresa crezca. Si tiene previsto disponer de más de 20 clientes, le recomendamos seleccionar el modo de facturación anual.

### **Qué esperar en el modo de facturación anual**

Saber lo que esperar de su sistema de facturación puede ayudarle a aliviar muchas preocupaciones y confusiones potenciales. Aquí describiremos el ciclo de vida de un cliente hipotético, centrándonos en cómo se le realizará la facturación.

Supongamos que tenemos a la clienta Mercedes. Mercedes desearía contratarle hosting y comprarle un nombre de dominio. Ella encuentra su lista de planes en Internet y realiza su proceso de pedido. Este proceso creará un registro de cliente en su Administrador de Negocio para Mercedes y añadirá dos suscripciones a esta cuenta. Supongamos que Mercedes decide pagar su hosting en un ciclo de facturación mensual y su dominio en un ciclo de facturación anual y que selecciona un plan denominado Hosting Personal. También daremos por sentado que usted ha configurado Administrador de Negocio para que genere facturas con diez días de antelación a la fecha establecida para la renovación de la suscripción.

Como parte del proceso de pedido, se creará la primera factura para las suscripciones de Mercedes. Sea cual sea el método de pago que ella seleccione, el sistema introducirá automáticamente la fecha de renovación de cada una de estas suscripciones. Supongamos que Mercedes se registra el 15 de junio del 2008. Su suscripción de hosting, que ha decidido pagar con un ciclo de facturación mensual, se volverá a renovar el 15 de julio del 2008. Su dominio, que ha decidido pagar con un ciclo de facturación anual, se renovará el 15 de junio del 2009. Como Mercedes se suscribió el día 15 de mes, estas suscripciones siempre se renovarán el día 15.

Ahora supongamos que Mercedes ha decidido abrir un pequeño negocio y desea otra cuenta de hosting para el sitio web de este negocio. Mercedes realiza su proceso de pedido de nuevo, esta vez el día 20 de agosto. Contrata su suscripción Hosting para Empresas. Se generará una factura automáticamente a través del proceso de pedido para este primer mes de hosting. Mercedes desearía ya haber pagado su Hosting Personal el 15 de agosto.

En setiembre, Mercedes recibirá dos facturas. Recibirá una factura para su Hosting Personal que se renovará el 15 de setiembre, y una segunda factura para su Hosting para Empresas, que se renovará el 20 de setiembre. Ahora imaginemos que estamos en mayo del 2009.

De forma predeterminada, Administrador de Negocio viene configurado para generar facturas de renovación de dominios con 30 días de antelación, en vez de los 5-10 días de antelación habitualmente definidos para la generación de facturas de suscripciones. La finalidad de esto es evitar que los clientes pierdan sus dominios. Treinta días son un plazo razonable para que un cliente tenga tiempo de realizar el pago a tiempo y así permitir la renovación. Por este motivo, Mercedes recibirá tres facturas. El día 5 de mayo, Mercedes recibirá una factura por su suscripción Hosting Personal, que se renovará diez días más tarde, el 15 de mayo. El día 10 de mayo, Mercedes recibirá una factura por su suscripción Hosting para Empresas, que se renovará el 20 de mayo. El día 15 de mayo, Mercedes recibirá una factura para su suscripción de dominio, que se renovará el 15 de junio.

Como ve, Mercedes recibirá muchas facturas. Tenga en cuenta que si Mercedes realiza los pagos con una tarjeta de crédito o con suscripciones PayPal (los dos métodos de pago más habituales), Administrador de Negocio realizará y registrará estos pagos sin que usted ni Mercedes tengan que hacer nada. Si Mercedes realiza los pagos manualmente, ella puede escribir un único cheque para las tres facturas y realizar un único pago. Usted puede usar la prestación Pago manual rápido para marcar cada una de sus facturas como pagada.

### <span id="page-60-0"></span>**Modo de facturación mensual**

Al igual que el modo anual, el modo de facturación mensual facturará a sus clientes en un ciclo de facturación regular, generalmente una vez al mes. A diferencia del modo de facturación anual, todas las suscripciones del cliente se renovarán el primer día del mes. Facturar a sus clientes una vez al mes presenta dos beneficios importantes:

- Tenga la cantidad de suscripciones que tenga un cliente, este recibirá una única factura que incluirá las renovaciones de todas las suscripciones de un mes determinado.
- Si usted decidir facturar manualmente, puede destinar una tarde a generar las facturas y otra tarde a ejecutarlas a través de la pasarela.

La facturación mensual suele implicar prorrateo. Si un cliente desea contratar una suscripción el día 15, usted puede escoger que la suscripción empiece el primer día del próximo mes o prorratear este primer mes. El prorrateo añade otro nivel de complejidad a su facturación, que a veces puede causar confusión para sus clientes potenciales. Por este motivo, así como por las incidencias en términos de escalabilidad comentadas anteriormente, recomendamos a las empresas no usar el modo de facturación mensual a menos que tengan pocos clientes.

De todas formas, es posible usar el modo de facturación mensual y establecer que sus planes no sean prorrateables. Esto hará que estos planes se comporten como si estuviera en modo de facturación anual. Esto es especialmente útil para la venta de artículos como certificados SSL y dominios. Estos artículos tienen una fecha fija de inicio y renovación determinada por partes externas. El prorrateo tendría como resultado una no coincidencia de las fechas de renovación de las suscripciones con la fecha de renovación del artículo actual, lo que podría ocasionar problemas.

### **Qué esperar en el modo de facturación mensual**

Ya hemos visto como se realizaría la facturación típica de un cliente en modo anual. Veamos ahora cómo actuaría el sistema en modo mensual.

Imaginemos que Mercedes tiene un amigo, Alberto. El 15 de junio del 2008, Alberto decide contratarle varias suscripciones. Contrata el plan Hosting Personal en un ciclo de facturación mensual y un dominio en un ciclo anual. Su plan Hosting Personal se ha configurado para realizar prorrateo, mientras que su plan de dominio no ha sido configurado para el prorrateo. Supongamos que usted ha definido el umbral de prorrateo al día 15. Esto significa que si alguien se da de alta el día 15 o después del día 15, pagará el resto del mes, además del siguiente mes.

Como parte del proceso de pedido, Alberto pagó las primeras facturas para estas suscripciones. Como en el modo de facturación anual, sea cual sea el método de pago de Alberto, sus suscripciones se actualizarán automáticamente con su próxima fecha de renovación. Como la suscripción Hosting Personal de Alberto se definió como prorrateable, su primera factura incluyó el pago del resto de junio y de todo el mes de julio. La suscripción del dominio no se definió para que se prorrateara, por lo que se le facturó todo un año.

A finales de julio, Alberto obtendrá otra factura para su suscripción Hosting Personal, que vencerá el día 1 de agosto. Esta cubrirá todo el mes de agosto. Supongamos que Alberto decide, una vez pagada esta factura, que desearía contratar una suscripción Hosting para Empresas para su nueva pequeña empresa. El día 5 de agosto, Alberto vuelve a ir por el proceso de pedido y esta vez contrata Hosting para Empresas. Como el día 5 es anterior a su umbral de prorrateo definido para el día 15, Alberto simplemente pagará el reto de agosto en esta primera factura. A finales de agosto, Alberto recibirá una única factura. Esta factura influirá los cargos para la cuenta Hosting para Empresas y la de Hosting Personal.

Ahora imaginemos que estamos en mayo del 2009. Alberto recibirá de nuevo una factura a finales de abril para ambas suscripciones Hosting Personal y Hosting para Empresas. El día 15 de mayo, Alberto recibirá una segunda factura, esta vez para su dominio, cuya renovación se estableció para el 15 de junio. Recuerde que esta suscripción no se configuró para prorratearse, por lo que tiene el mismo comportamiento que el modo de facturación anual para las fechas de renovación de suscripciones. A finales de mayo, a Alberto se le facturarán de nuevo las dos suscripciones de hosting en una única factura.

Al igual que en el modo de facturación anual, puede configurarse el sistema para que las facturas de Alberto se paguen automáticamente con una tarjeta de crédito o a través de cuentas de suscripción de terceros.

## <span id="page-62-0"></span>**Configuración de la facturación**

Usted puede configurar distintos aspectos de la facturación: quién y cuándo deberían recibirse las facturas, la apariencia de los números de las facturas, la cantidad de artículos a incluir en una única factura, etc. Aunque el sistema genera facturas como archivos PDF, usted también puede consultar los detalles de la factura a través de Internet.

Las facturas en PDF se adaptan al formato del idioma especificado para el perfil del usuario admin. Por ejemplo, si el país del usuario admin es Rusia, la factura usará "," para el delimitador de la parte decimal y si el país es Estados Unidos, la factura usará ".".

El idioma de la factura en PDF viene dictado por el usuario para el que se genera la factura. Por ejemplo, las facturas generadas para clientes de Alemania estarán escritas en alemán. Las facturas generadas desde el interfaz del administrador usarán la configuración de idioma del perfil del administrador.

Para cambiar el país e idioma del administrador, vaya a **Configuración de negocio** > **Todas las opciones** > **Administradores**, haga clic en un administrador y en **Editar**. Para modificar el idioma para su perfil, haga clic en **Perfil** en la parte superior de la página.

Como ya hemos mencionado, usted puede personalizar el formato de los números de factura (secuencia de facturas). Por ejemplo, puede empezar por "1", "1000" o cualquier otro número. El sistema también le permite seleccionar cómo numerar sus facturas:

- *YEAR-ID*, ejemplo 2006-1234
- *YEAR-SEQ*, ejemplo: 2006-1
- *VATYEAR-SEQ*, ejemplo 2006-1

La facturación es una de las muchas prestaciones usadas por el Administrador de Negocio para crear entradas de contabilidad. Las entradas de contabilidad básicas que se crean para una factura son las siguientes:

- *Ingresos*: El importe que obtiene a través de la factura en referencia, sin incluir los impuestos.
- *Impuestos por pagar*: El importe que pagará en impuestos para la factura en referencia.
- *Cuentas de cliente*: El total (ingresos + impuestos) que recibirá del cliente para la factura en referencia.

Existen otras entradas de contabilidad que pueden realizarse durante la creación de una factura, pero estas son las que controla usted. Por ejemplo, el coste de un cupón. Cuando alguien usa un cupón, el Administrador de Negocio realiza un seguimiento de cuánto habría costado el plan adquirido si no se hubiera aplicado el cupón. El sistema crea las entradas de gastos correspondientes cada vez que se crea una factura.

Además del coste del cupón, también debemos contar con el coste de la suscripción. Usted puede asociar entradas de contabilidad genéricas con cada uno de los planes creados. Estas entradas se crean cada vez que en una factura se incluye una suscripción de este tipo de plan.

Para configurar la facturación, vaya a **Configuración de negocio** > **Todas las opciones** > **Facturación**.

### <span id="page-63-0"></span>**Personalización de facturas en PDF**

El sistema proporciona medios para la modificación de la apariencia de las versiones para imprimir de las facturas. Usted puede cambiar el estilo y el formato de las facturas, modificar las etiquetas de las cabeceras o incluso añadir texto personalizado. Asimismo, si usted envía facturas en sobres con una ventanilla, podrá modificar la posición del bloque de dirección para que se adapte al tamaño de la ventana.

El Administrador de Negocio también le ayuda a crear facturas imprimibles a través de plantillas PDF que incluyen marcas de agua, imágenes y otras informaciones.

- *Para actualizar la apariencia de las versiones para imprimir de las facturas:*
- **1.** Vaya a **Configuración de negocio** > **Todas las opciones** > **Personalización de facturas PDF**.
- **2.** Actualice los parámetros de configuración.
- **3.** Haga clic en **Guardar configuración**.

Si su factura imprimible requiere una personalización más avanzada, usted puede modificar directamente el código responsable de la generación de facturas en formato PDF. Para generar documentos PDF, el código utiliza la librería *TCPDF*. Si desea saber cómo modificar el código de generación de PDFs, visite [http://www.tcpdf.org/.](http://www.tcpdf.org/)

El código de factura resultante se encuentra en el directorio *<BM\_dir>*/libbilling/include/config/PDFInvoice.example.php. Aquí <BM dir> es el directorio en el que se ha instalado el Administrador de Negocio. Generalmente suele ser /usr/local/plesk-billing en sistemas Linux basados en RPM y FreeBSD y /opt/plesk-billing en sistemas Linux basados en deb.

#### *Para añadir una plantilla PDF:*

- **1.** Cree un archivo PDF de una página que el sistema usará como plantilla para la generación de facturas.
- **2.** Cambie el nombre del archivo a stationery.pdf e inclúyalo en uno de estos directorios en función de su SO:
	- En el caso de Linux, es /usr/local/share/plesk-billing/

El sistema busca este archivo y lo usa como plantilla PDF, de encontrarlo.

En el caso de administradores con experiencia, el Administrador de Negocio proporciona la posibilidad de modificar ampliamente la apariencia de las facturas imprimibles a través de la edición del script PHP que las genera – PDFInvoice.php. Para generar facturas en PDF, el script usa las librerías *TCPDF* y FPDI. Si desea más información acerca de estas librerías, visite los siguientes sitios:

- <http://www.tcpdf.org/doc/> para TCPDF.
- <http://www.setasign.de/support/manuals/fpdi/> para FDPI.

PDFInvoice.php se encuentra en el siguiente directorio:

- En sistemas Linux: opt/plesk-billing /htdocs/libbilling/include/config/
- En sistemas Windows: C:\Program Files\Parallels\Plesk\billing\htdocs\libbilling\include\config\

## <span id="page-64-0"></span>**Cumplimiento de conformidad con la delegación fiscal**

En algunas empresas es obligatorio guardar las facturas generadas originalmente intactas. De todas formas, cuando usted reenvía una factura existente (a través de la página de detalles de facturas), el archivo PDF adjunto se *vuelve a generar* y puede que resulte modificado. La modificación puede deberse a cambios en la configuración a nivel de sistema como puede ser el idioma de las facturas o los detalles personales.

Si su oficina de recaudación de impuestos requiere que usted no cambie el contenido de las facturas una vez generadas, *guarde las copias en PDF* de las facturas originales antes de modificar cualquiera de los siguientes datos:

- Detalles de la empresa. Si desea más información acerca de la operación, consulte **Edición de la información de la empresa**.
- Apariencia e idioma de las facturas imprimibles. Para obtener más detalles, examine **Configuración de la facturación** (en la página [63\)](#page-62-0).
- Idioma del administrador. Para obtener más detalles, examine **Edición de perfiles de administrador** (en la página [30\)](#page-29-0).

Sus clientes también podrán realizar cambios en el contenido de las facturas modificando su información de contacto.

### <span id="page-65-0"></span> $C$  A P  $f$  T U L O  $12$

# **Configuración de Schet-Facturas**

Schet-factura es un documento financiero que certifica que usted ha proporcionado un servicio sujeto a impuestos a otra parte. Si su empresa está registrada en Rusia, el sistema generará y enviará estos documentos a algunos de sus clientes. Si no necesita conservar o enviar estos documentos, omita esta sección.

#### **¿Cómo se inicia la emisión de schet-facturas?**

El sistema decide si las schet-facturas deben generarse basándose en las opciones de configuración del sistema (**Configuración de negocio** > **Todas las opciones** > **Emisión de Schet-Facturas**). La primera opción en la lista de parámetros controla la generación de documentos. De seleccionarse, las schet-facturas se generan en base a las restricciones definidas por otras opciones en la página. De lo contrario, si la primera opción no es seleccionada, no se generarán schet-facturas y usted no podrá visualizarlas ni cargarlas. En el caso de empresas rusas (el país de la empresa es Rusia), esta opción viene seleccionada inicialmente. Si su empresa no se encuentra en Rusia y desea usar schet-facturas, seleccione la primera opción.

#### **¿Cuándo se emiten las schet-facturas?**

El sistema emite schet-facturas en dos casos: de forma programada (una vez al mes) o en caso de realizarse cambios en los servicios proporcionados. Estos cambios actualización o degradación de suscripciones o ajuste de complementos - pueden iniciarse por parte de los administradores o los clientes. Cualquiera de estos cambios indica al sistema que debe emitir una schet-factura nueva. La razón para la generación de documentos es que el servicio anterior (el de antes de los cambios) fue proporcionado de forma completa y ya no se usa.

Para ilustrar el segundo motivo para la emisión de schet-facturas, le proporcionaremos un ejemplo. Supongamos que, si un cliente se ha suscrito al plan de hosting Bronze y lo actualiza al plan Silver, se emitirá una schet-factura nueva para Bronze, ya que este servicio se proporciona de forma completa y el cliente ya no lo utiliza.

#### **¿Quién puede visualizar y descargar schet-facturas?**

Las Schet-facturas sólo pueden ser visualizadas y descargadas por administradores. Los demás usuarios sólo las reciben por email si usted así lo ha permitido en la configuración de schet-facturas. Si desea más información acerca de cómo los administradores pueden ver y descargar schet-facturas, consulte la sección **Visualización y descarga de Schet-Facturas** (en la página [181\)](#page-180-0).

 $C A P$ Í TULO 13

# **Configuración de la automatización de Administrador de Negocio**

Inicialmente, el Administrador de Negocio le permite procesar la mayoría de las tareas de forma automática. Entre estas tareas se incluye la emisión de facturas, el procesamiento de pagos, la activación de cuentas y el aprovisionamiento, entre muchas otras. Este capítulo detalla cómo establecer los distintos parámetros de automatización más adecuados para sus necesidades particulares.

**Nota**: La automatización no es posible si usted cifra la información de las cuentas de cliente con una frase de contraseña. Si desea más información acerca del cifrado, consulte **Configuración de cifrado** (en la página [188\)](#page-187-0).

### **En este capítulo:**

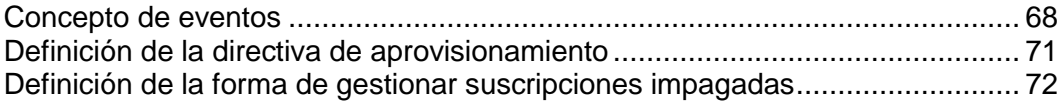

### <span id="page-67-0"></span>**Concepto de eventos**

Una de las partes centrales del sistema de automatización del Administrador de Negocio son los **Eventos**. Por eventos nos referimos a eventos dentro del propio Administrador de Negocio. Cuando inicialmente se instala el Administrador de Negocio, se crean de forma predeterminada ocho eventos. Estos eventos ejecutan algunas de las tareas más importantes, como puede ser la generación de facturas, la suspensión de clientes que no hayan realizado los pagos pertinentes y el cargo de pagos en tarjetas de crédito.

Además de los ocho eventos descritos a continuación, el Administrador de Negocio crea eventos para la realización de otras acciones, como por ejemplo la renovación y registro de dominios, el aprovisionamiento de suscripciones, la generación de facturas y el procesamiento de tarjetas de crédito. A cada evento, en el momento en que se crea, se le asigna una "marca de tiempo" o "time stamp", que informa al sistema acerca del momento en que debe ejecutarse el evento.

### **En esta sección:**

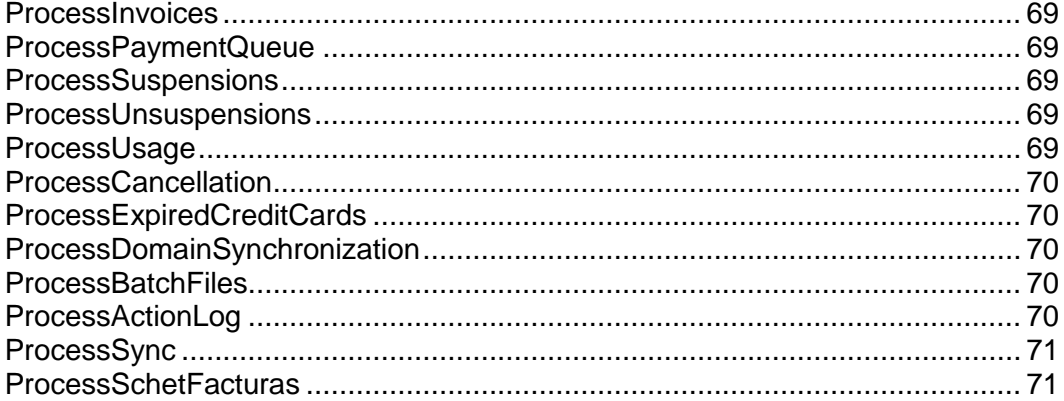

### <span id="page-68-0"></span>**ProcessInvoices**

Parte del proceso de configuración implica informar al Administrador de Negocio acerca de la antelación con la que desea que se genere la factura de una suscripción antes de la renovación de esta. Cada día, este evento analiza su lista de suscripciones activas. Este encuentra cualquier suscripción que esté a punto de vencer y genera la factura pertinente. También envía a sus clientes una copia por correo electrónico, recordándoles que uno de sus pagos ha vencido.

Para más información acerca de la facturación en el Administrador de Negocio, consulte el capítulo **Configuración de facturación** (en la página [58\)](#page-57-1).

### <span id="page-68-1"></span>**ProcessPaymentQueue**

Una vez el Administrador de Negocio ha generado las facturas, este busca en el sistema cualquier factura vencida y configurada para ser pagada a través de cuenta bancaria o tarjeta de crédito. Este cobrará el importe de estas facturas, siempre que estas cumplan con el criterio definido por usted en la configuración de su cola de pagos. Si desea información detallada acerca de los parámetros de la cola de pagos, consulte la sección **Configuración de la cola de pagos** (en la página [44\)](#page-43-0).

### <span id="page-68-2"></span>**ProcessSuspensions**

Si está utilizando reglas de suspensión automática, este evento se ejecutará una vez al día y enviará avisos a los clientes con facturas vencidas. También creará eventos para suspender cuentas que alcancen su umbral final.

Para más información acerca de la configuración de la suspensión automática de suscripciones, consulte la sección **Definición de la forma de gestionar suscripciones impagadas** (en la página [72\)](#page-71-0).

### <span id="page-68-3"></span>**ProcessUnsuspensions**

Cuando se suspende una suscripción, los clientes aún pueden acceder a su cuenta y pagar su factura. Este evento se ejecuta cada 20 minutos y busca facturas vencidas que hayan sido pagadas. Al igual que ProcessSuspensions, este evento creará un evento para activar suscripciones pagadas.

### <span id="page-68-4"></span>**ProcessUsage**

Si usted realiza cargos por uso excesivo para algunos de sus planes, este evento se ejecutará a diario. Este busca en su sistema cualquier suscripción que requiera facturar un sobreuso y contacta con el servidor para enviar esta información al Administrador de Negocio para almacenamiento local.

Para más información acerca del cobro a sus clientes en concepto de uso excesivo de tráfico, consulte la sección **Tarificación y opciones de precio** (en la página [113\)](#page-112-0).

### <span id="page-69-0"></span>**ProcessCancellation**

Cuando se cancela una suscripción, esta se marca como tal. Las suscripciones pueden cancelarse de inmediato o al final del ciclo de facturación. ProcessCancellation se ejecuta a diario, buscando suscripciones que deban ser canceladas y llevando a cabo esta acción.

### <span id="page-69-1"></span>**ProcessExpiredCreditCards**

Una vez a la semana, este evento analiza la base de datos en busca de tarjetas de crédito que estén a punto de caducar. Si encuentra alguna, se envía un email al titular de la tarjeta recordándole que esta expirará pronto y pidiéndole que actualice la información de la tarjeta para así evitar el impago de facturas.

### <span id="page-69-2"></span>**ProcessDomainSynchronization**

Este evento se ejecuta una vez a la semana. Si utiliza el registrador eNom, este evento solicitará a eNom que actualice las fechas de renovación para todos los dominios listados en su sistema como registrados en eNom.

**Nota**: Este evento no modifica las fechas de renovación de una suscripción, sólo la fecha de renovación listada para el dominio en la página de información de dominios.

### <span id="page-69-3"></span>**ProcessBatchFiles**

Para recibir pagos de clientes que paguen a través de transferencia bancaria, debería proporcionar a su banco información acerca de estos pagos. El sistema almacena esta información en archivos especiales denominados *archivos batch*. Antes de enviar este tipo de archivo a un banco, deberá prepararlo (o procesarlo, en términos de Administrador de Negocio). El Administrador de Negocio ofrece recursos de automatización a través de la comprobación periódica de batches y de su procesamiento si estos contienen un número determinado de pagos o existen para un número de días determinado, en función de la configuración de pagos automáticos. El evento que realiza este procesamiento se ejecuta una vez al día y se denomina *ProcessBatchFiles*.

Para más información acerca de las transferencias bancarias, consulte la sección **Procesamiento de transferencias bancarias** (en la página [16\)](#page-15-0).

### <span id="page-69-4"></span>**ProcessActionLog**

Cuando los administradores o clientes realizan acciones en el Administrador de Negocio, este escribe la información de estas acciones en el registro de auditoría. Este registro se almacena en la base de datos del Administrador de Negocio. Para poder liberar espacio en la base de datos, el sistema mueve periódicamente el registro de la base de datos a un archivo. Para ello, el Administrador de Negocio usa el evento *ProcessActionLog*. Por omisión, este se ejecuta cada tres meses, aunque usted puede modificar la frecuencia de las ejecuciones.

Si desea más información acerca del registro de las acciones de los usuarios, consulte la sección **Visualización del registro de auditoría** (en la página [190\)](#page-189-0).

### <span id="page-70-1"></span>**ProcessSync**

Cada 5 minutos, el Administrador de Negocio ejecuta un evento que busca cambios en los objetos del Administrador de Negocio (cuentas de administrador y cliente, planes y suscripciones) y aplica dichos cambios a los objetos correspondientes en los paneles conectados. Usted puede ver el estado de sincronización en la página **Inicio**.

### <span id="page-70-2"></span>**ProcessSchetFacturas**

Si utiliza schet-facturas en su empresa, el Administrador de Negocio ejecuta un evento que comprueba todas las suscripciones y genera schet-facturas para ellas, de ser necesario, una vez al día. Asimismo, este evento envía schet-facturas a sus clientes por email de acuerdo con la configuración establecida en **Configuración de negocio** > **Todas las opciones** > **Emisión de schet-Facturas**. Encontrará más información acerca de la configuración de emisión y envío de schet-facturas en el capítulo **Configuración de Schet-Facturas** (en la página [66\)](#page-65-0).

## <span id="page-70-0"></span>**Definición de la directiva de aprovisionamiento**

Algunos de los eventos llevan a cabo tareas relacionadas con el aprovisionamiento de hosting, certificados SSL o nombres de dominio. Cuando se ejecutan este tipo de eventos, el sistema intenta realizar el aprovisionamiento de acuerdo con los datos proporcionados por los eventos. Los aspectos de ejecución de estos eventos son configurados por la directiva de aprovisionamiento a nivel de sistema.

En el archivo de configuración principal también existen unas cuantas opciones que afectan la forma en la que se ejecuta la cola de eventos.

#### *Para configurar la directiva de aprovisionamiento:*

- **1.** Vaya a **Configuración de negocio** > **Todas las opciones** > **Directiva de aprovisionamiento**.
- **2.** Seleccione las opciones deseadas para los campos mostrados.

#### **3.** Haga clic en **Guardar configuración**.

**Nota:** Cuando se aprovisione una cuenta de cliente en un Panel, el sistema intenta crear una cuenta con el nombre de usuario especificado por el cliente en una tienda online. De no ser posible (por ejemplo, en el caso de que este nombre de usuario ya se esté usando en el Panel), el sistema generará un nombre de usuario aleatorio. Además, el sistema siempre genera nombres de usuario aleatorios para el acceso de los clientes al servidor mediante FTP, SSH y RDP.

## <span id="page-71-0"></span>**Definición de la forma de gestionar suscripciones impagadas**

Usted puede enviar automáticamente notificaciones a aquellos clientes que tengan facturas vencidas. Si estos clientes no cierran las facturas, el servicio eliminar sus suscripciones no pagadas.

Si usted activa este servicio, la cola de eventos comprobará automáticamente las suscripciones suspendidas cada veinte (20) minutos para comprobar si la factura asociada ha sido pagada. Si lo ha sido, el sistema activará la suscripción.

- *Para definir de qué forma deben tratarse las suscripciones impagadas:*
- **1.** Vaya a **Configuración de negocio** > **Todas las opciones** > **Cancelación de suscripciones impagadas**.
- **2.** Especifique los valores adecuados.
- **3.** Haga clic en **Guardar configuración**.
CAPÍTULO 14

# **Configuración de emails automáticos**

Este capítulo detalla la configuración del envío automático de emails a los usuarios cuando ocurra un evento determinado. El envío "manual" de emails a sus clientes se describe en **Envío de emails masivos** (en la página [147\)](#page-146-0).

Los emails o correos electrónicos son una parte integral del sistema Administrador de Negocio. Son una gran parte de lo que es posible automatizar: cuando un cliente necesita información, el sistema generará y enviará automáticamente un email, informando a los clientes de cualquier cosa que deban saber o hacer. Si no existieran los emails, los responsables de TI deberían dedicar mucho más tiempo a mantener sus equipos actualizados y sin problemas.

El Administrador de Negocio ofrece un completo sistema de mensajería electrónica que le permite enviar emails basados en idioma. Existe un grupo de acciones de mensajería específicas para cada tipo de grupo de email que usted usará en su sistema.

**Nota:** Las acciones de mensajería son predefinidas y no pueden modificarse.

### **En este capítulo:**

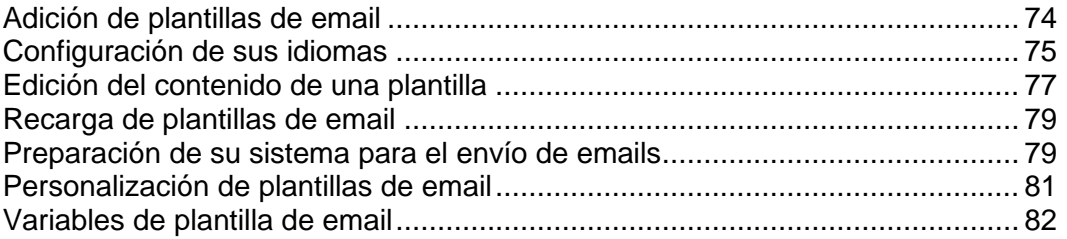

# <span id="page-73-0"></span>**Adición de plantillas de email**

- *Para añadir un grupo de plantillas de email:*
- **1.** Vaya a **Configuración de negocio** > **Todas las opciones** > **Plantillas de email**.
- **2.** Busque la acción que desea añadir a una plantilla de email y haga clic en **Añadir plantilla**.
- **3.** Rellene la información necesaria.
- **4.** Haga clic en **Guardar**.
- **5.** Haga clic en el botón **Añadir idioma** presente en el medio de la página. Defina lo siguiente:
	- Seleccione el idioma a asociar con la plantilla.
	- Seleccione el ámbito de aplicación de la plantilla. Por ejemplo, si está realizando una plantilla en español, ¿desea que se use para todos los usuarios del mundo que hablen español? ¿O sólo para los usuarios de España?
	- Si este va a ser el idioma predeterminado, seleccione la casilla. El idioma predeterminado será el que se aplique si no se encuentra ningún otro idioma aplicable para el cliente.
	- Introduzca el asunto para la plantilla de email. Se trata de la línea de asunto que usará cada email.
	- **Cuerpo HTML de la plantilla de correo**. Introduzca el cuerpo de su plantilla de email en formato HTML.
	- **Cuerpo de texto de la plantilla de correo**. Introduzca el cuerpo de su plantilla de email en formato de texto.

**Nota**: La opción predeterminada es que todos los contactos reciban los emails en HTML cuando visiten la tienda online. Si no desea que un usuario en concreto reciba los emails en formato HTML, vaya a la página de detalles de la cuenta del cliente y haga clic en el botón **Editar principal**. Deseleccione *HTML* para el **Formato de email**. Haga clic en **Editar contacto**.

- **6. Opciones de recarga**: Si necesita volver a cargar las plantillas de email originales, realice las siguientes acciones:
	- 1. Seleccione la plantilla que desea volver a cargar.
	- 2. **Volver a cargar HTML**. Seleccione **Sí**.
	- 3. **Volver a cargar texto**. Seleccione **Sí**.

**Atención**: Esto reemplazará la plantilla existente. Realice un backup de su plantilla existente si no desea perderla.

**7.** Vaya a la parte inferior de la página y haga clic en **Guardar**.

## <span id="page-74-0"></span>**Configuración de sus idiomas**

El Administrador de Negocio le permite enviar emails en distintos idiomas. Cada uno de estos idiomas debe configurarse durante en proceso de configuración. De forma predeterminada, el sistema configura plantillas para un único idioma (generalmente el inglés).

- *Para configurar otros idiomas:*
- **1.** Vaya a **Configuración de negocio** > **Todas las opciones** > **Plantillas de email**.
- **2.** Seleccione la plantilla a la que desea añadir un idioma. Haga clic en el icono en forma de lápiz verde para ver la pantalla de edición para esta plantilla.
- **3.** Haga clic en el botón **Añadir idioma** presente en el medio de la página. Rellene lo siguiente:
	- Seleccione el idioma a asociar con la plantilla.
	- Seleccione el ámbito de aplicación de la plantilla. Por ejemplo, si está realizando una plantilla en español, ¿desea que se use para todos los usuarios del mundo que hablen español? ¿O sólo para los usuarios de España?
	- Si este va a ser el idioma predeterminado, seleccione la casilla. El idioma predeterminado será el que se aplique si no se encuentra ningún otro idioma aplicable para el cliente.
	- Introduzca el asunto para la plantilla de email. Se trata de la línea de asunto que usará cada email.
	- **Cuerpo HTML de la plantilla de correo**. Introduzca el cuerpo de su plantilla de email en formato HTML.
	- **Cuerpo de texto de la plantilla de correo**. Introduzca el cuerpo de su plantilla de email en formato de texto.

**Nota**: La opción predeterminada es que todos los contactos reciban los emails en HTML cuando visiten la tienda online. Si no desea que un usuario en concreto reciba los emails en formato HTML, vaya a la página de detalles de la cuenta del cliente y haga clic en el botón **Editar principal**. Deseleccione *HTML* para el **Formato de email**. Haga clic en **Editar contacto**.

- **4. Opciones de recarga**: Si necesita volver a cargar las plantillas de email originales, realice las siguientes acciones:
	- 1. Seleccione la plantilla que desea volver a cargar.
	- 2. **Volver a cargar HTML**. Seleccione **Sí**.
	- 3. **Volver a cargar texto**. Seleccione **Sí**.

**Atención**: Esto reemplazará la plantilla existente. Realice un backup de su plantilla existente si no desea perderla.

**5.** Vaya a la parte inferior de la página y haga clic en **Guardar**.

## <span id="page-76-0"></span>**Edición del contenido de una plantilla**

Tanto si ha creado un idioma nuevo como si desea editar los valores predeterminados, deberá seguir las mismas instrucciones generales. Además del contenido básico de texto y HTML, usted puede usar distintas variables predefinidas para añadir contenido a sus emails con información de la base de datos.

- *Si desea editar el contenido de una plantilla:*
- **1.** Vaya a **Configuración de negocio** > **Todas las opciones** > **Plantillas de email**.
- **2.** Seleccione la plantilla que desea editar. Haga clic en el icono en forma de lápiz verde para ver la pantalla de edición para esta plantilla.
- **3.** Haga clic en el icono en forma de lápiz verde para un idioma existente o edite el contenido mientras añade un idioma nuevo.
- **4.** Aquí tiene un par de opciones: puede desarrollar su propio contenido o cargar nuestra plantilla predeterminada y editarla. Si desea usar nuestras plantillas predeterminadas, le recomendamos volver a cargarlas antes de proceder con la edición, para así garantizar que dispone de la versión más reciente.
	- Si decide usar su propio contenido, introdúzcalo en los campos **Cuerpo HTML de la plantilla de correo** y **Cuerpo de texto de la plantilla de correo**. Durante la edición, usted puede previsualizar la mayoría de plantillas, lo que le permite ver el resultado final si el sistema usara dichas opciones.
	- Si prefiere ir más rápido y utilizar nuestra plantilla, vaya a la parte inferior de la página, seleccione la plantilla que desea usar, haga clic en Probar para ambos emails en formato texto y HTML y a continuación haga clic en Volver a cargar. Ahora puede editar la plantilla tal y como hemos descrito anteriormente.

**Nota:** La opción predeterminada es que todos los contactos reciban los emails en HTML cuando visiten la tienda online. Si no desea que un usuario en concreto reciba los emails en formato HTML, vaya a la página de detalles de la cuenta del cliente y haga clic en **Editar principal**. Deseleccione *HTML* para el **Formato de email**. Haga clic en **Editar contacto**.

- **5. Opciones de recarga**: Si necesita volver a cargar las plantillas de email originales, realice las siguientes acciones:
	- 1. Seleccione la plantilla que desea volver a cargar.
	- 2. **Volver a cargar HTML**: Seleccione Sí.
	- 3. **Volver a cargar texto**: Seleccione Sí.

**6.** Haga clic en **Guardar**.

**Atención:** Esto reemplazará la plantilla existente. Realice un backup de su plantilla existente si no desea perderla.

**7.** Ahora verá que su plantilla se ha añadido con el idioma que usted desea usar para el grupo de plantillas de email seleccionado. Usted puede añadir tantas plantillas de email a este grupo o a otro grupo como desee.

## <span id="page-78-0"></span>**Recarga de plantillas de email**

- *Para volver a cargar plantillas de email:*
- **1.** Vaya a **Configuración de negocio** > **Todas las opciones** > **Plantillas de email**.
- **2.** Haga clic en el icono en forma de lápiz que aparece al lado de la plantilla de email que desee volver a cargar.
- **3.** En la parte inferior de la página podrá ver las plantillas de email que usted ha configurado para cada idioma. Haga clic en el icono en forma de lápiz en la columna **Operaciones disponibles**.
- **4.** En la parte inferior de la página **Editar plantilla de email** encontrará las **Opciones de recarga**. Seleccione la plantilla que desea volver a cargar en la casilla desplegable.
- **5.** Seleccione **Sí** para ambos **Volver a cargar HTML** y **Volver a cargar texto**.
- **6.** Haga clic en **Volver a cargar**. Ahora la plantilla se ha cargado de nuevo.
- **7.** Repita los pasos 2-6 para cada plantilla de email que desee volver a cargar.

**Sugerencia:** Si usted está volviendo a cargar todas las 25 plantillas de email, realice esta acción más rápidamente abriendo cada plantilla de email en el paso 2 en una ventana o pestaña nueva y realice los pasos restantes en una única pantalla a la vez.

# <span id="page-78-1"></span>**Preparación de su sistema para el envío de emails**

Algunos usuarios han informado de casos en los que las plantillas de email, en particular los emails de recordatorio de contraseñas perdidas, se envían sin contenido. A continuación le mostramos los puntos a tener en cuenta para garantizar que su sistema está configurado correctamente para el envío de emails.

### **¿Ha configurado plantillas de email?**

En primer lugar, compruebe que ha establecido una plantilla de email para cada idioma y grupo de plantillas.

#### *Para ello, realice lo siguiente:*

**1.** Vaya a **Configuración de negocio** > **Todas las opciones** > **Plantillas de email**.

- **2.** Haga clic en el icono en forma de lápiz que aparece al lado de la plantilla de email que desee ver.
- **3.** En la parte inferior de la página podrá ver una plantilla de email para cada idioma que configurado por usted. Haga clic en el icono en forma de lápiz en la columna **Operaciones disponibles**.
- **4.** Verá una plantilla de email en formato HTML y una plantilla de email sin formato. Si estos campos están vacíos, deberá volver a cargar sus plantillas de email tal y como se describe en el documento Recarga de plantillas de email (en la página 1).
- **5.** Compruebe si el email se ha enviado correctamente. De estar vacío, siga leyendo.

### **¿Ha definido correctamente el directorio temp en su archivo smarty.php?**

- *Para comprobarlo, realice lo siguiente:*
- **1.** Abra el archivo lib-billing/include/config/smarty.php.
- **2.** Busque la línea \$CONF["smarty"]["compileDirectory"] =
- **3.** Compruebe que la ruta a su directorio temp se ha configurado correctamente después del signo = . A continuación le mostramos algunos ejemplos:
	- En Linux, suele ser \$CONF["smarty"]["compileDirectory"] = "/tmp"
	- En Windows, suele ser \$CONF["smarty"]["compileDirectory"] = "C:\Temp"
- **4.** Busque la línea \$CONF["smarty"]["cacheDirectory"] =
- **5.** Compruebe que la ruta a su directorio temp se ha configurado correctamente después del signo = . A continuación le mostramos algunos ejemplos:
	- **En Linux, suele ser**  $\frac{1}{2}$  ("smarty"]["cacheDirectory"] = "/tmp"
	- En Windows, suele ser \$CONF["smarty"]["cacheDirectory"] = "C:\Temp"
- **6.** Guarde el archivo y pruébelo para comprobar que sus emails se envían correctamente.

## <span id="page-80-0"></span>**Personalización de plantillas de email**

Todas las plantillas de email en el sistema tienen variables especiales que se analizan en "run time". Esto significa que las variables son reemplazadas por los datos que representan antes de ser enviadas al cliente. Algunas variables generales de cliente pueden compartirse y hacer que estén disponibles en todas las plantillas. De todas formas, muchas variables específicas son únicas y específicas para un conjunto determinado de plantillas (datos de la factura, datos de la suscripción, etc). Es sumamente importante entender que no todas las variables pueden utilizarse en todas las plantillas. Si desea ver la lista de variables disponibles y sus significados, consulte la sección **Variables de plantilla de email** (en la página [82\)](#page-81-0).

Encontrará los archivos de plantilla en el directorio lib-themes/default/libbilling/templates/emails/widgets/.

### **En esta sección:**

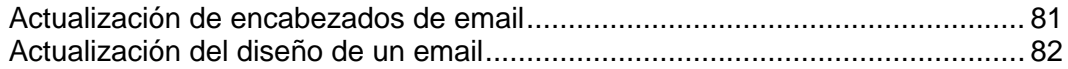

## <span id="page-80-1"></span>**Actualización de encabezados de email**

- *Para actualizar el encabezado de un email:*
- **1.** Acceda a su servidor a través de SSH.
- **2.** Abra el siguiente archivo en su conjunto de archivos Administrador de Negocio: lib-themes/default/libbilling/templates/emails/widgets/header.tpl
- **3.** El código que aparece a continuación controla el encabezado del email. Modifíquelo de acuerdo con sus necesidades particulares:

{\$smarty.const[\$headerTitle]|default:\$headerTitle}

**4.** Guarde el archivo.

## <span id="page-81-1"></span>**Actualización del diseño de un email**

Las plantillas de email están formadas por distintos archivos de plantilla que controlan la apariencia y el diseño de todas las 25 plantillas de email predeterminadas. Si desea ver qué archivos de plantilla usa cada plantilla de email, haga clic en el icono en forma de *lápiz* para editar una plantilla de email individual y ver el origen del **Cuerpo HTML de la plantilla de email**, y busque los fragmentos correspondientes en los archivos presentes en el directorio lib-themes/default/lib-billing/templates/emails/.

Cada componente de las plantillas de email HTML cuenta con su propio archivo de pie de página y encabezado para así simplificar la actualización de cada instancia de dicho componente en todo el conjunto de plantillas de email. Por ejemplo, si usted desea editar la forma en la que se muestran las casillas de información que aparece en cualquier plantilla de email de *info de suscripción*, simplemente edite los archivos boxHeader.tpl y boxFooter.tpl y el cambio se aplicará en todo el sistema de plantillas de email. De igual forma, las tablas que usan declaraciones IF para mostrar u ocultar información, como por ejemplo en un *pedido de suscripción nueva*, pueden personalizarse editando los archivos codeBoxHeader.tpl y codeBoxFooter.tpl. Las plantillas de email predeterminadas que proporcionamos han sido diseñadas específicamente para servir como ejemplos útiles para cualquier tipo de empresa. Le animamos a editar los colores, el estilo de fuente y el diseño para adaptarlo a las necesidades particulares de su empresa.

## <span id="page-81-0"></span>**Variables de plantilla de email**

A continuación le mostramos una lista de las variables de email, organizadas por las plantillas donde puede utilizarlas. Tenga en cuenta que estas variables están codificadas, por lo que no pueden modificarse.

### **En esta sección:**

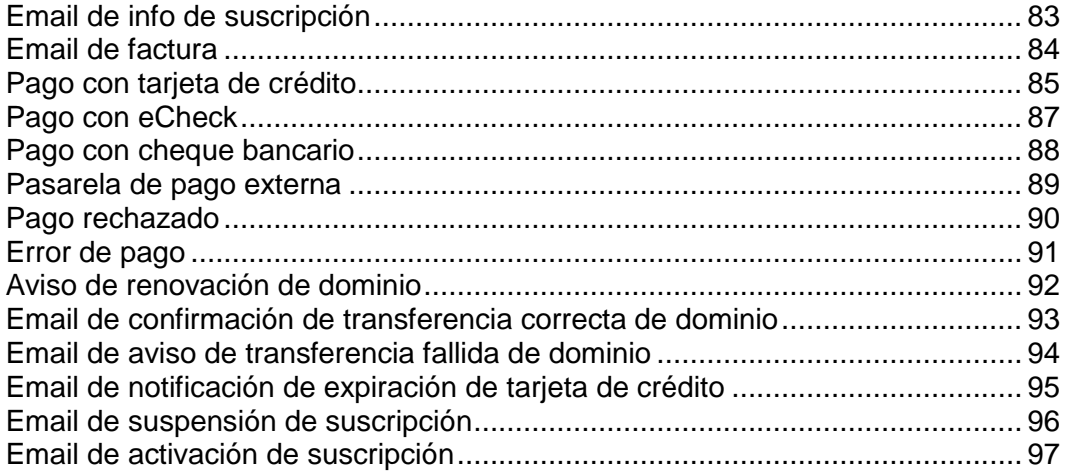

# <span id="page-82-0"></span>**Email de info de suscripción**

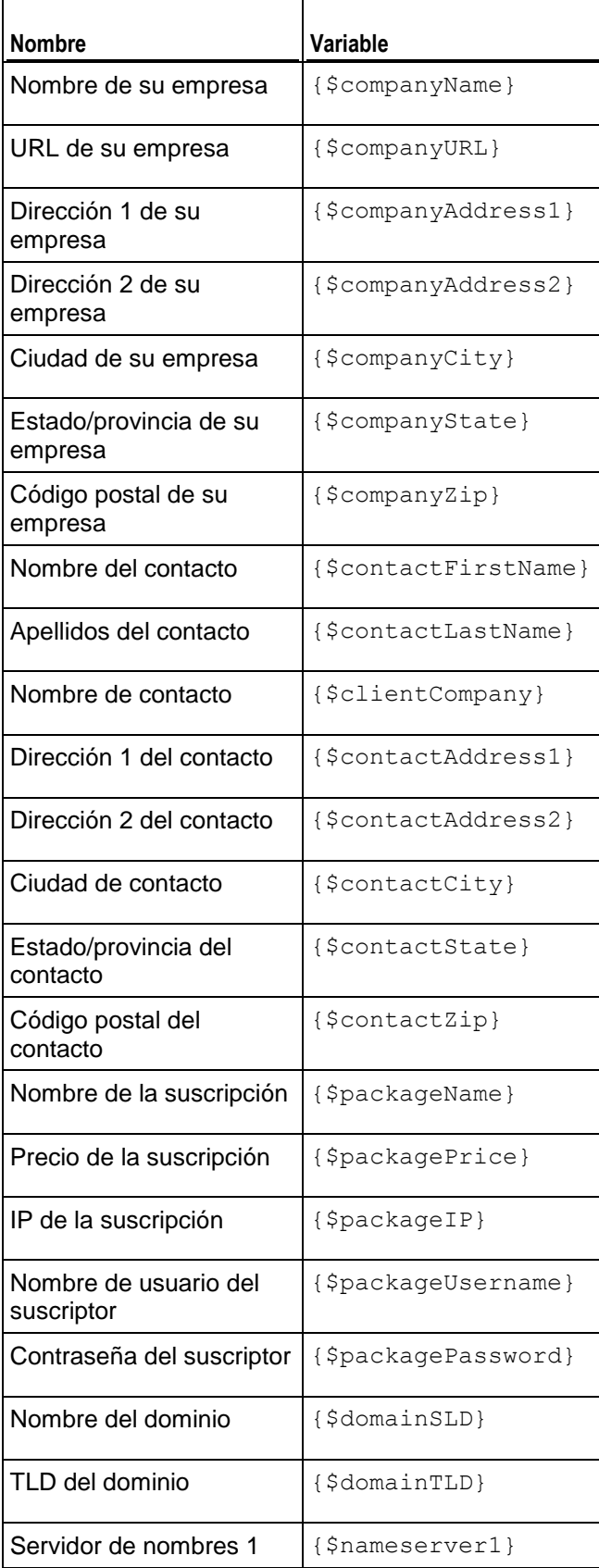

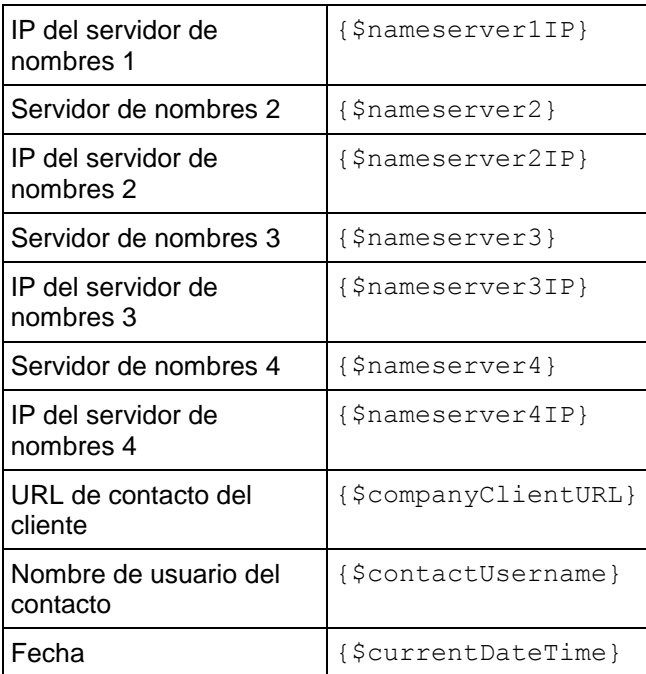

# <span id="page-83-0"></span>**Email de factura**

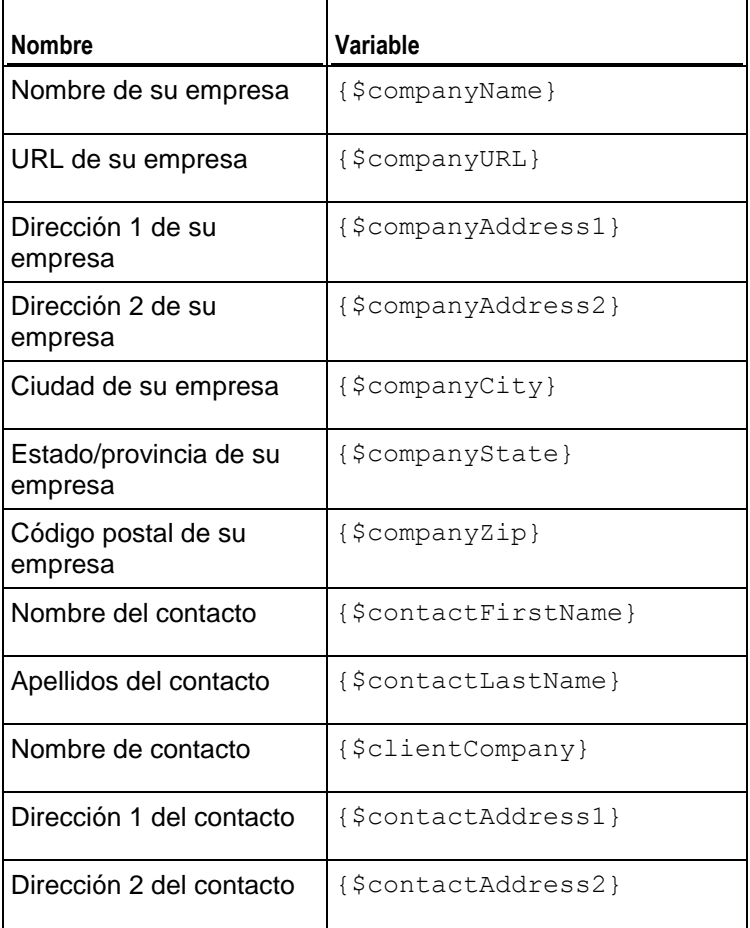

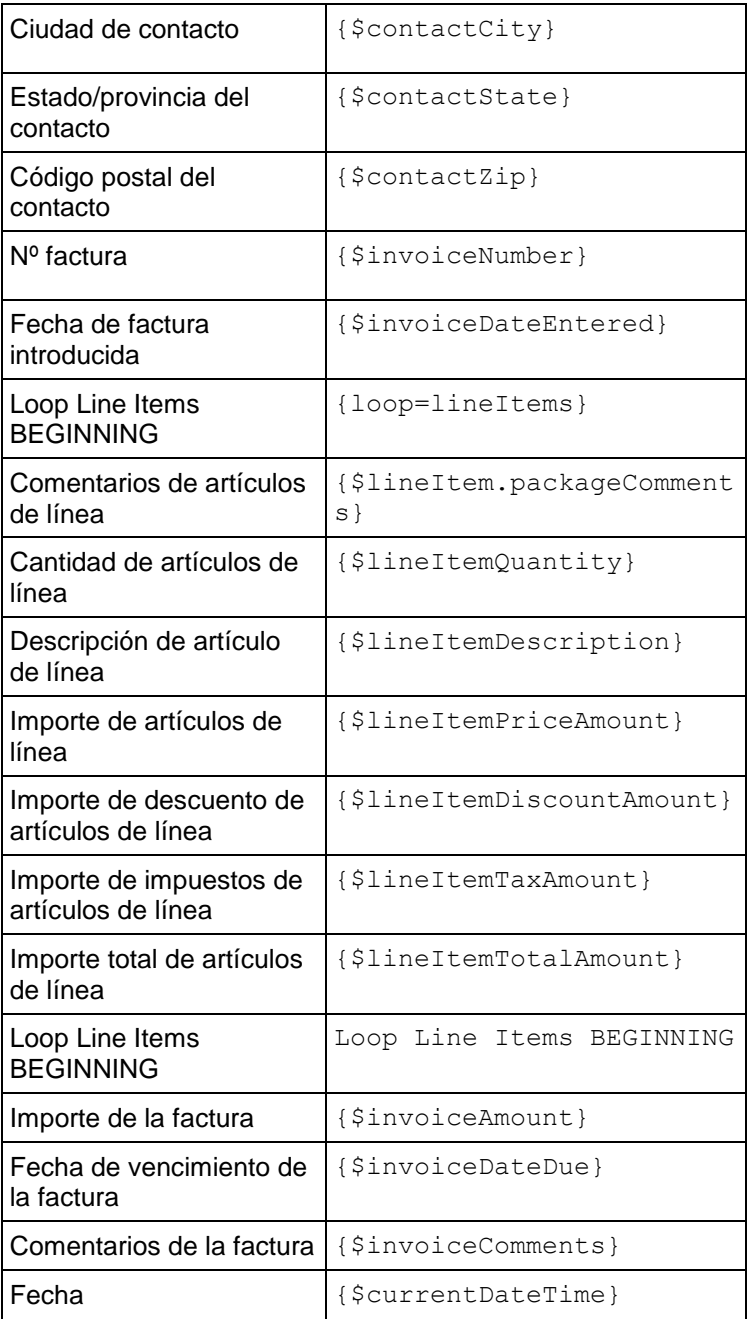

# <span id="page-84-0"></span>**Pago con tarjeta de crédito**

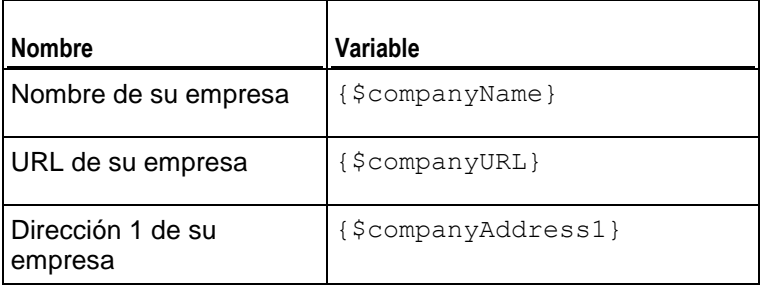

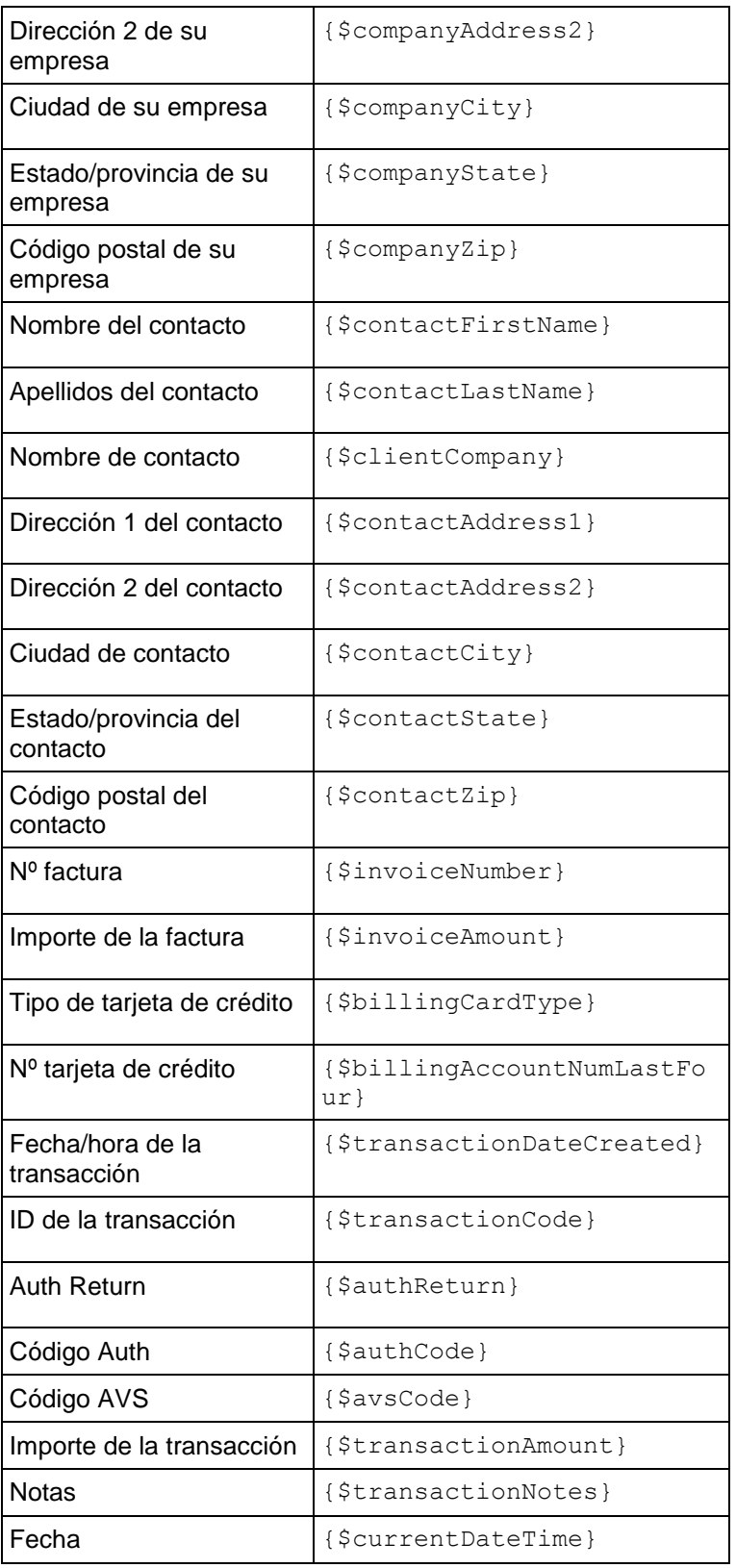

# <span id="page-86-0"></span>**Pago con eCheck**

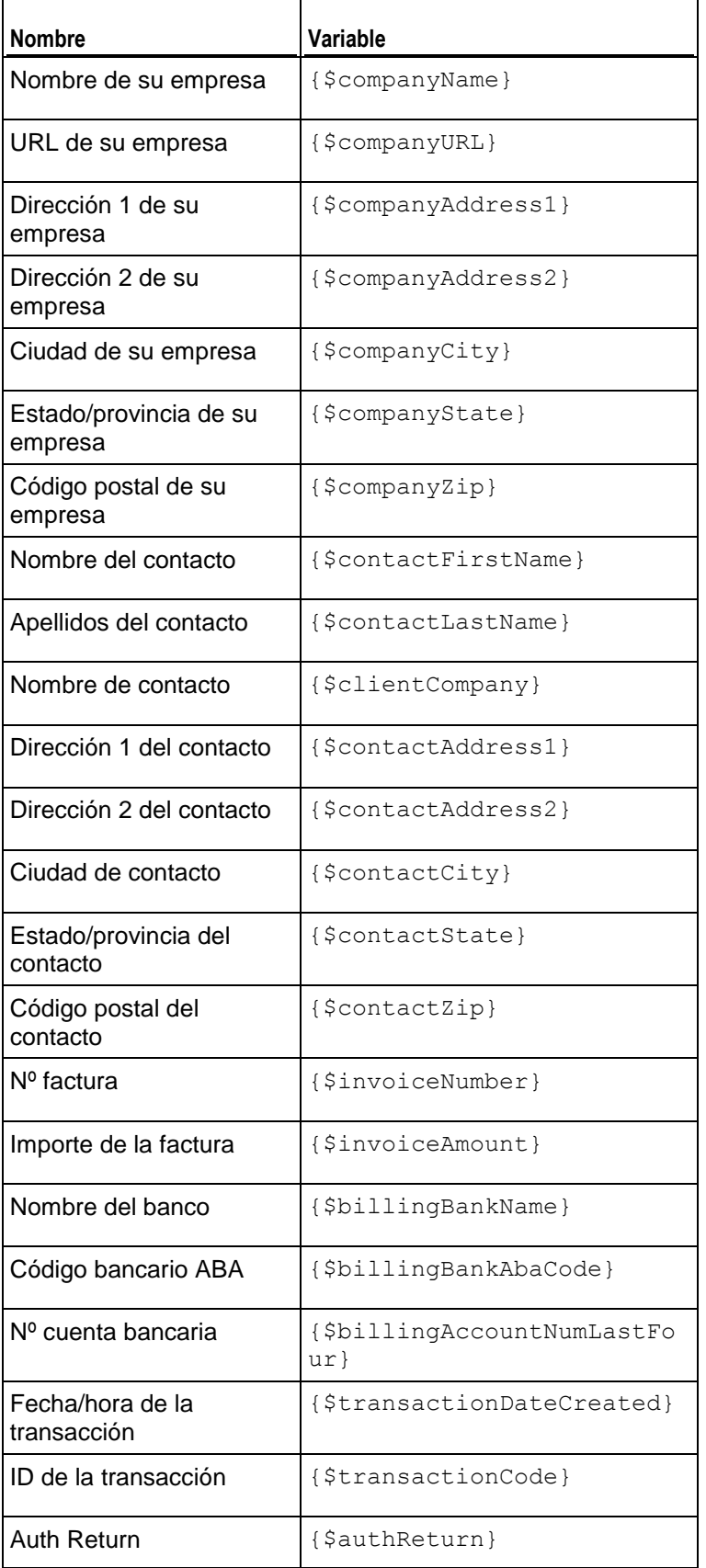

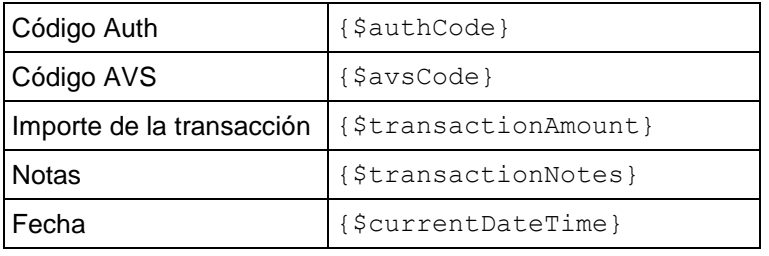

# <span id="page-87-0"></span>**Pago con cheque bancario**

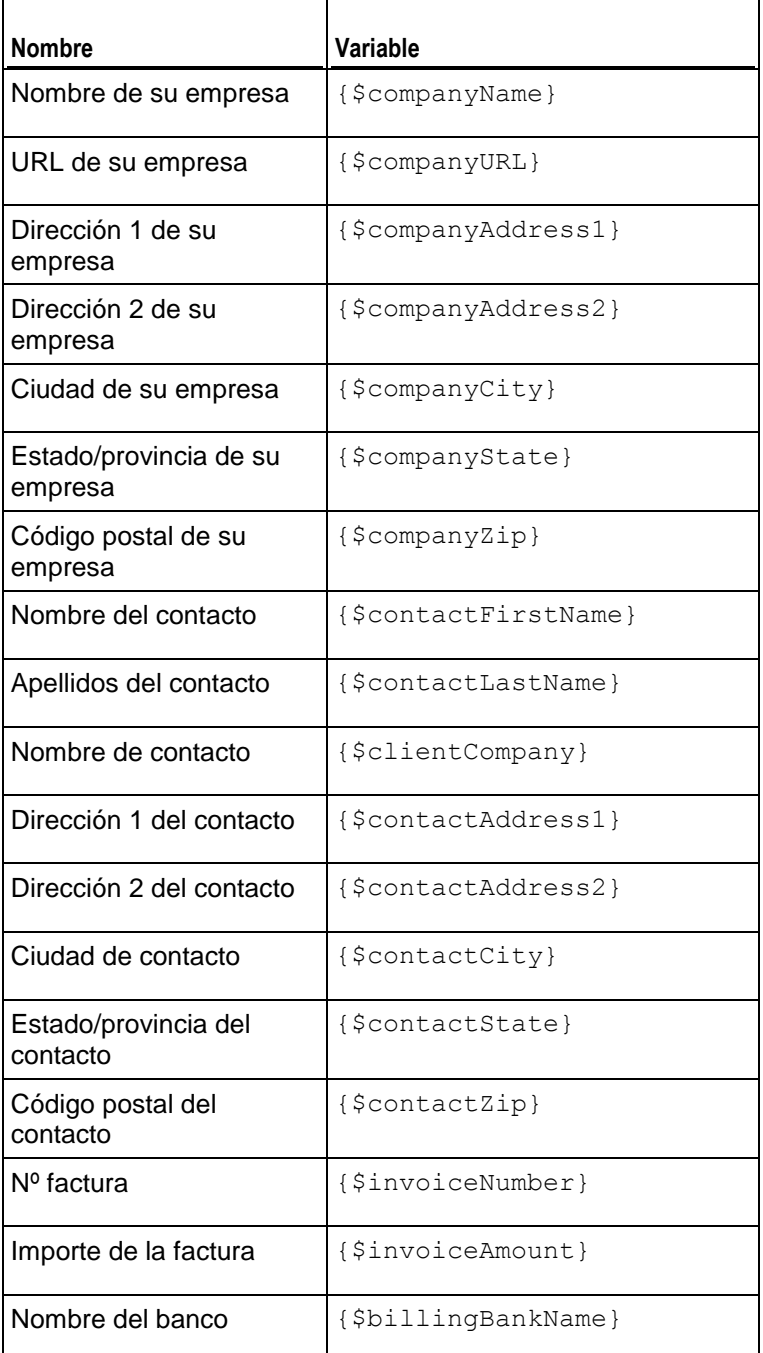

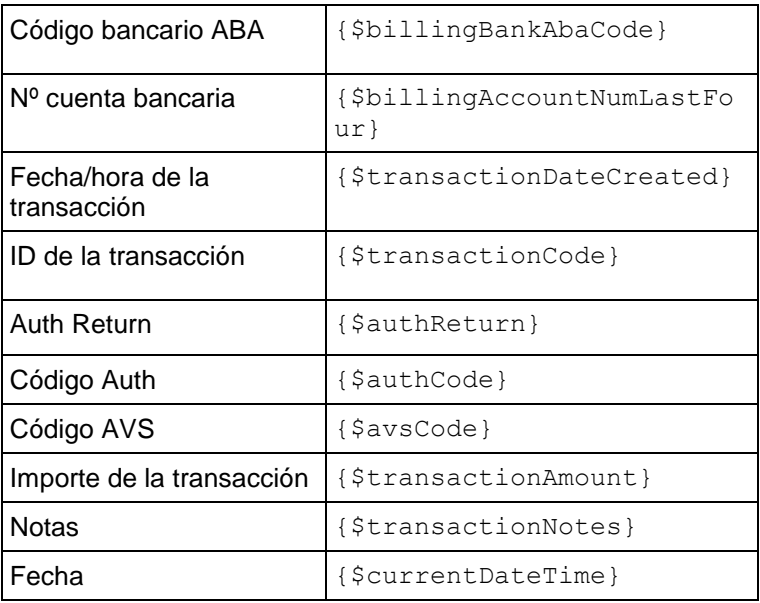

# <span id="page-88-0"></span>**Pasarela de pago externa**

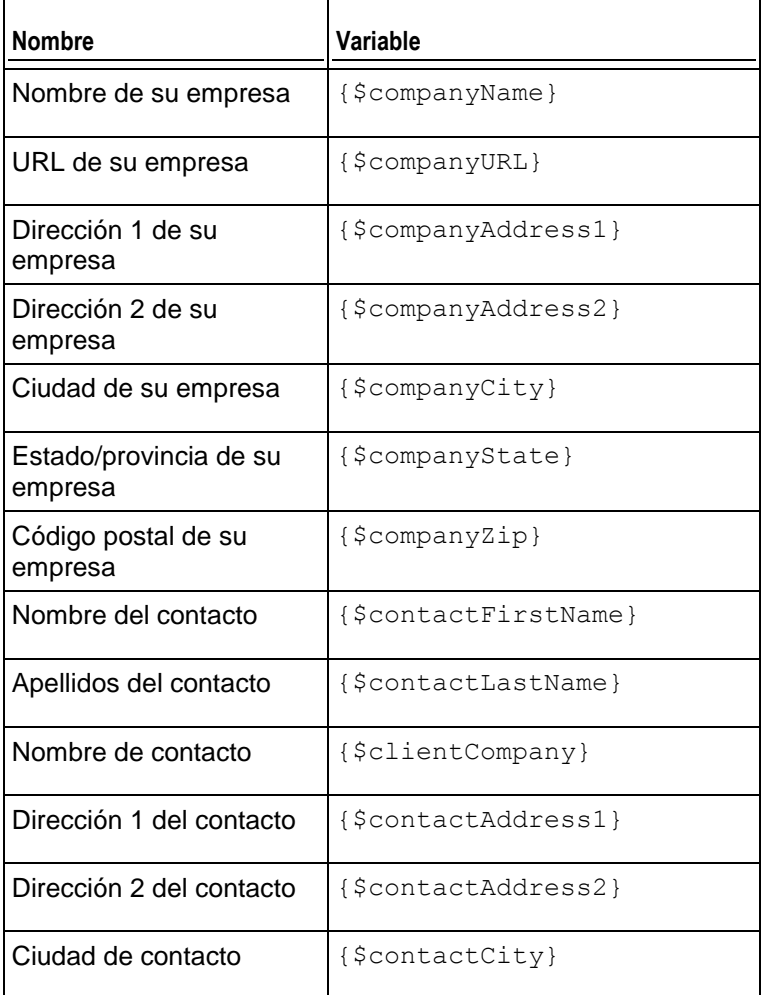

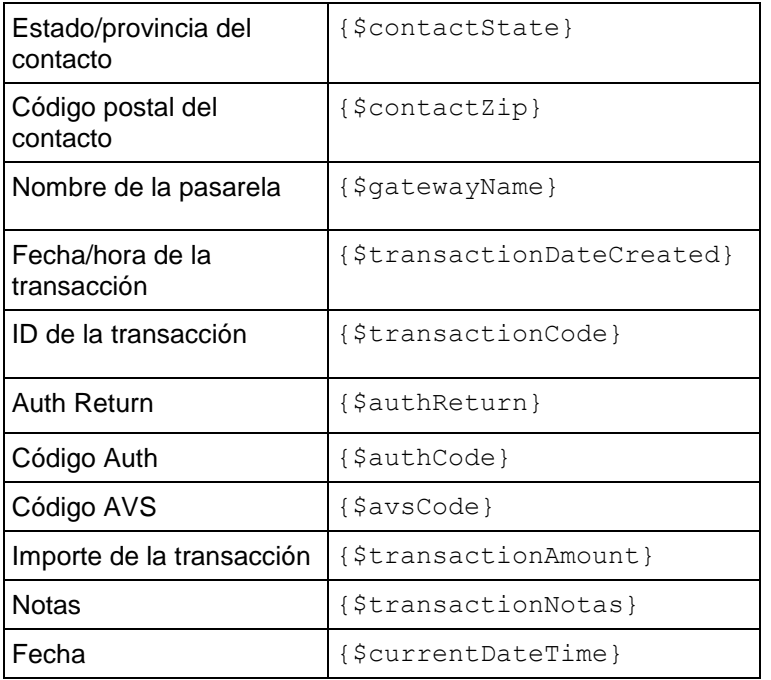

# <span id="page-89-0"></span>**Pago rechazado**

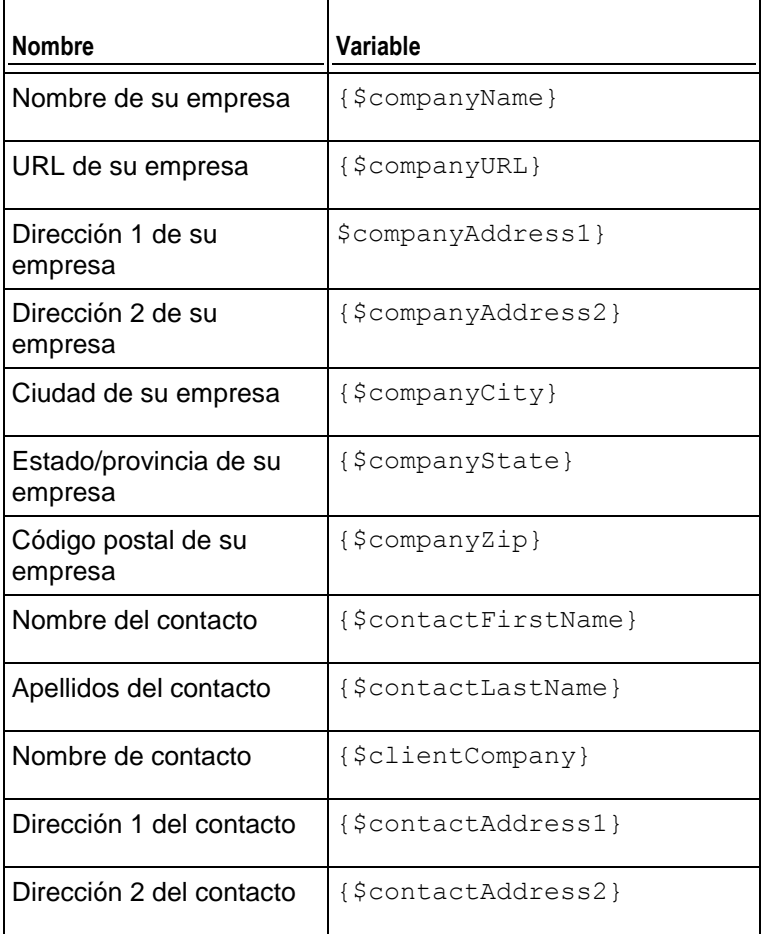

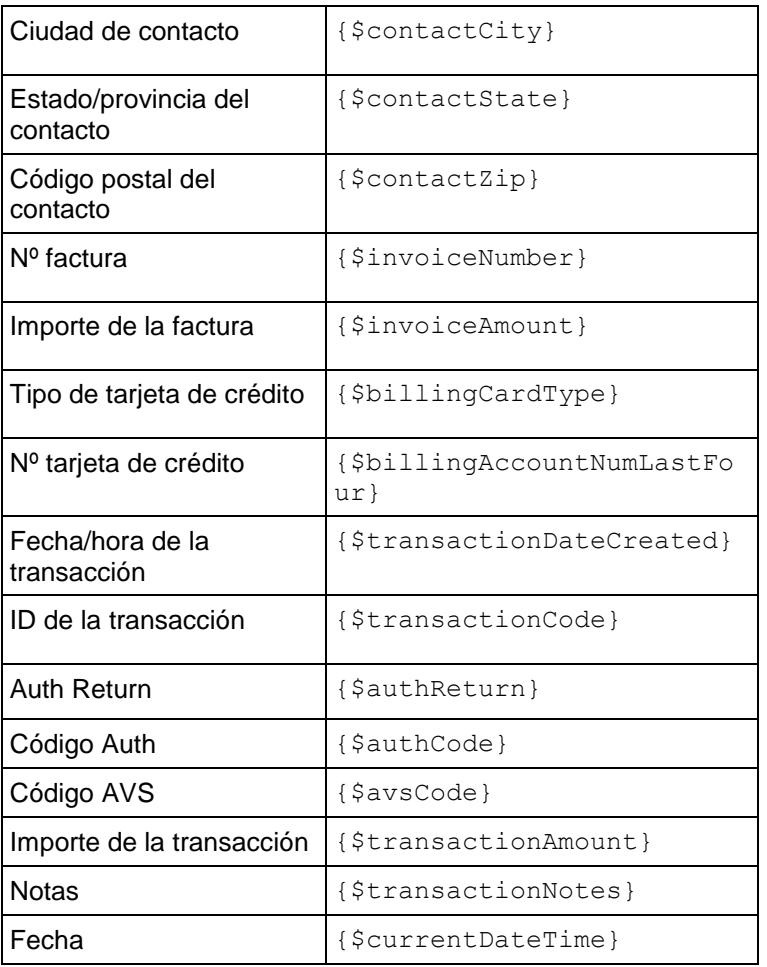

# <span id="page-90-0"></span>**Error de pago**

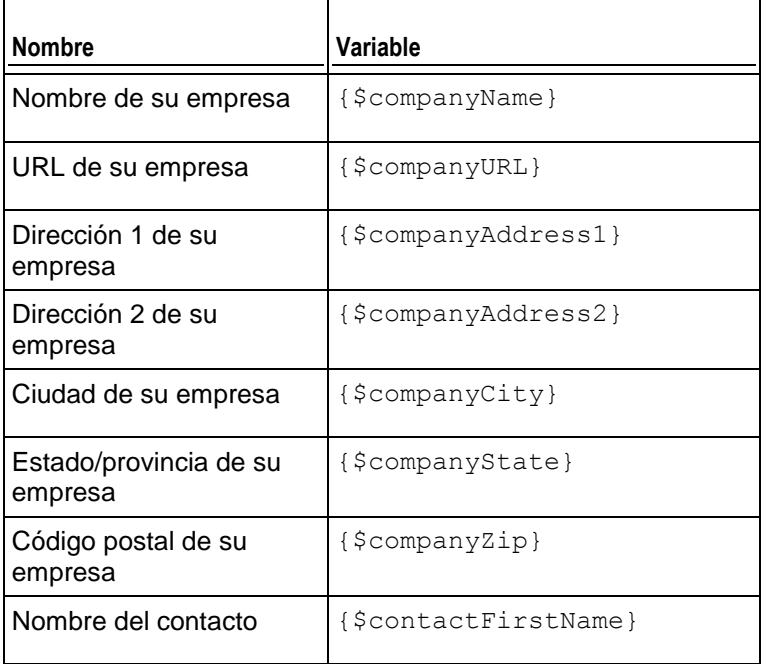

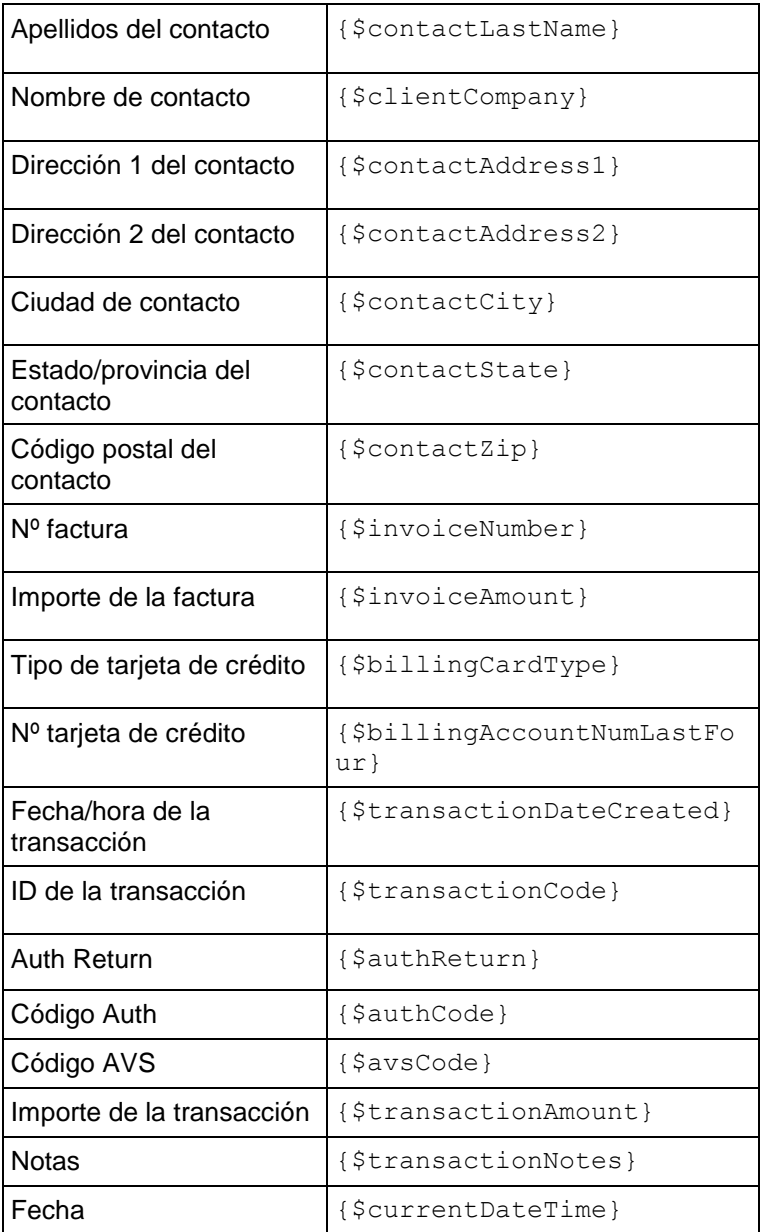

# <span id="page-91-0"></span>**Aviso de renovación de dominio**

 $\mathbf{r}$ 

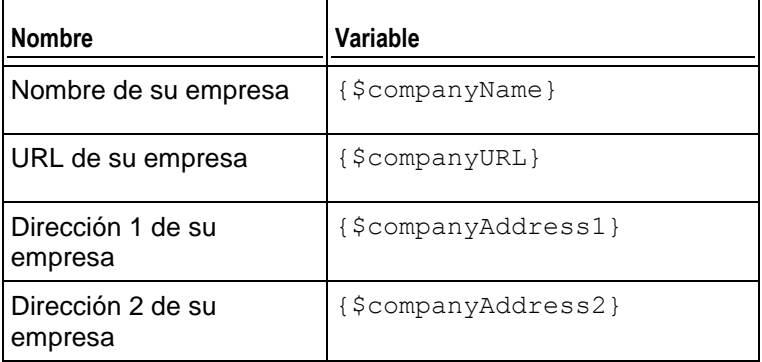

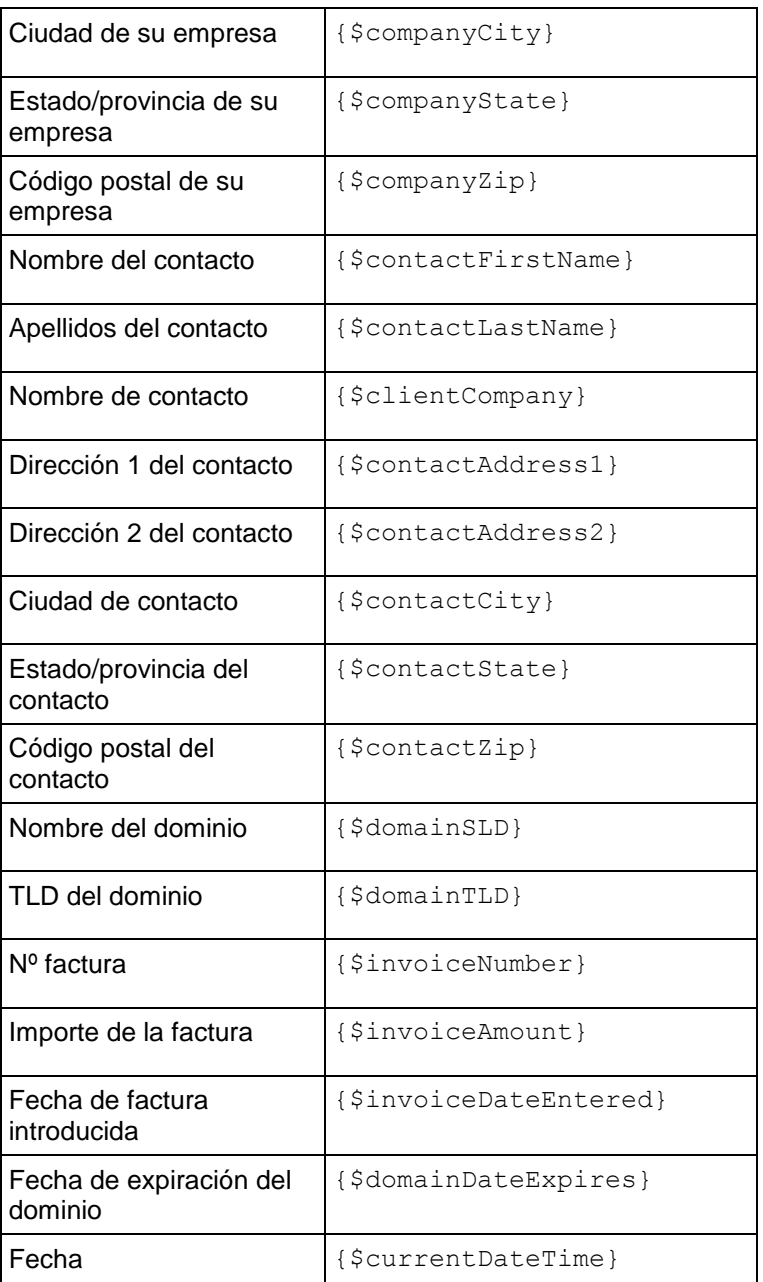

# <span id="page-92-0"></span>**Email de confirmación de transferencia correcta de dominio**

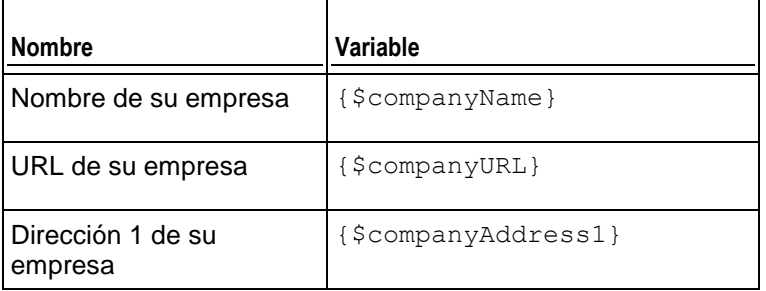

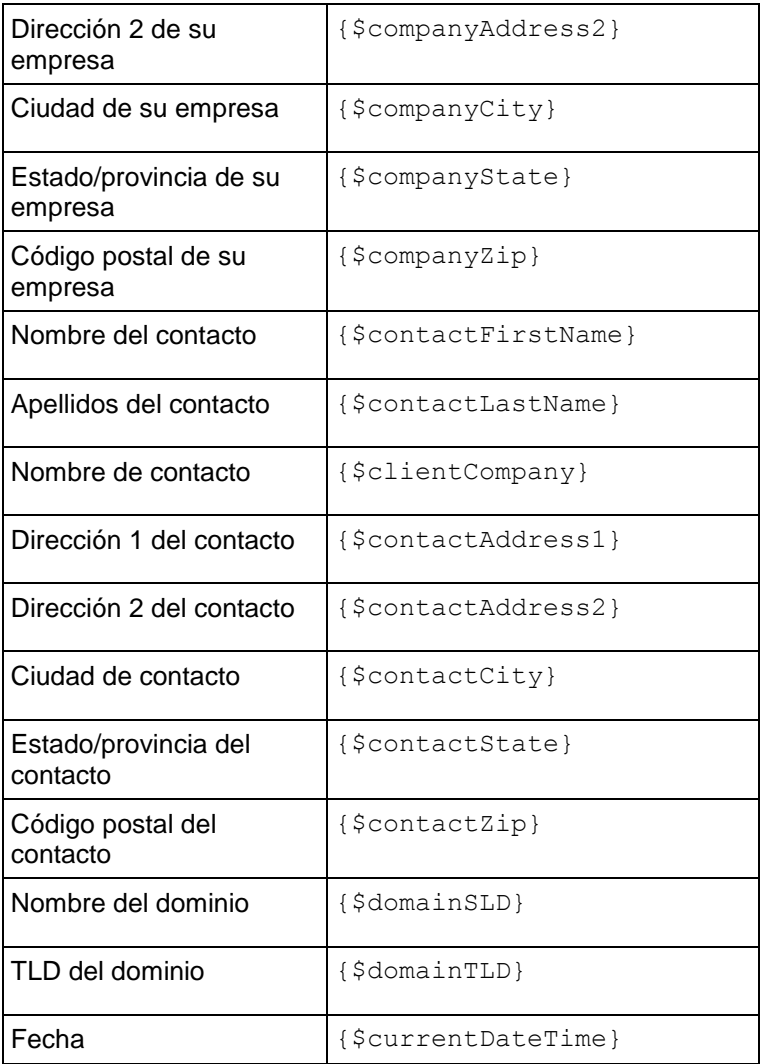

## <span id="page-93-0"></span>**Email de aviso de transferencia fallida de dominio**

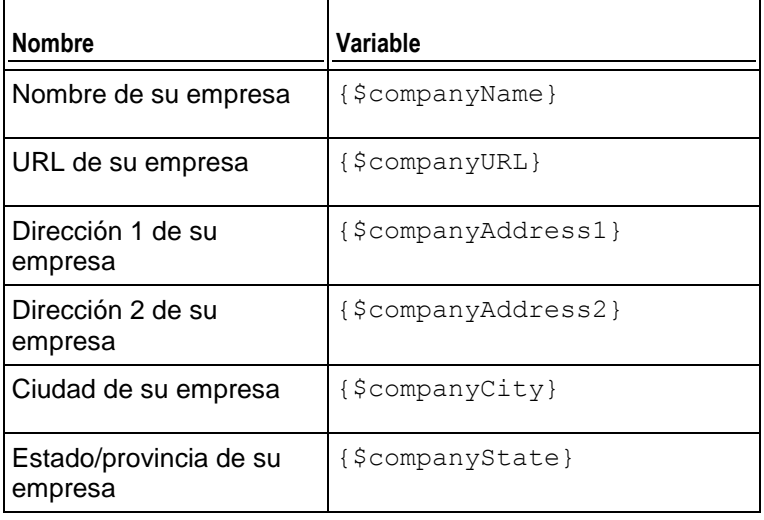

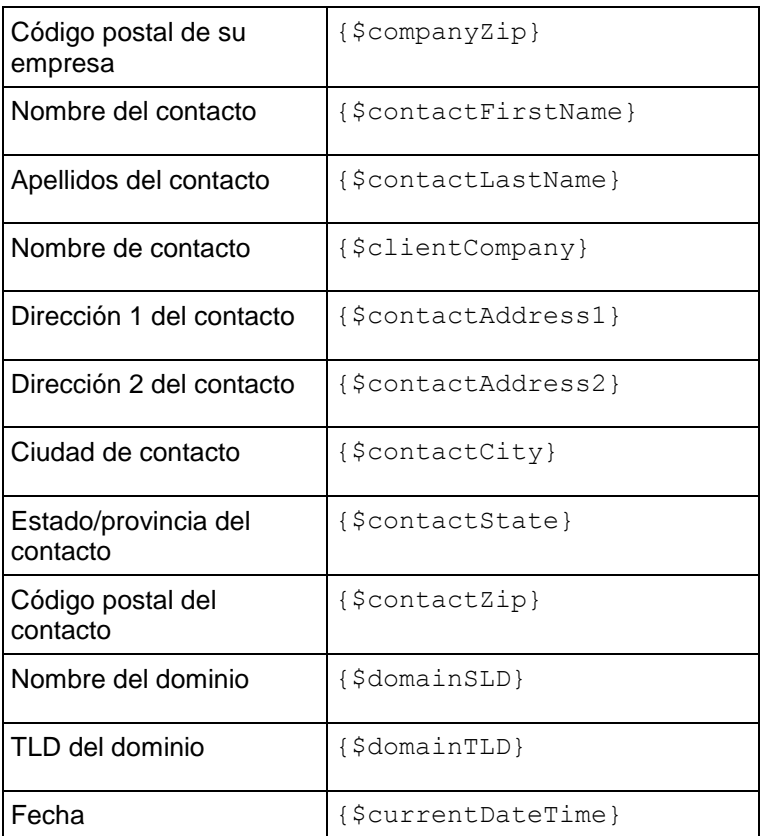

# <span id="page-94-0"></span>**Email de notificación de expiración de tarjeta de crédito**

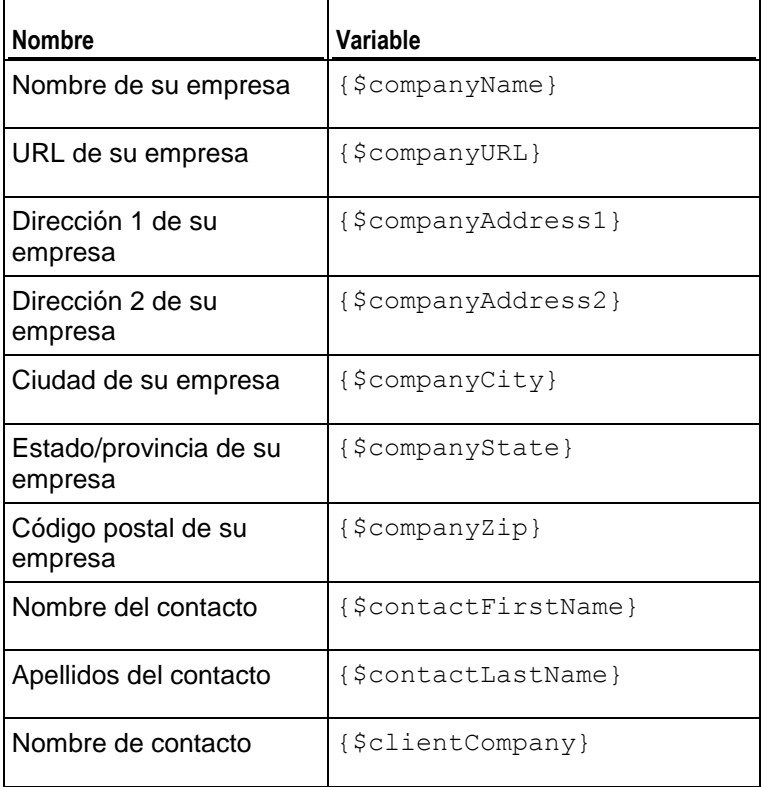

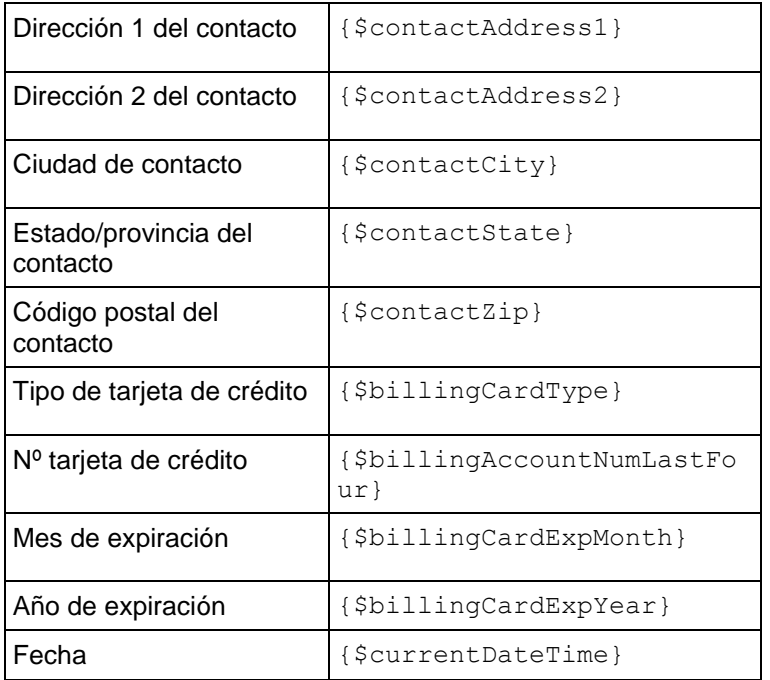

# <span id="page-95-0"></span>**Email de suspensión de suscripción**

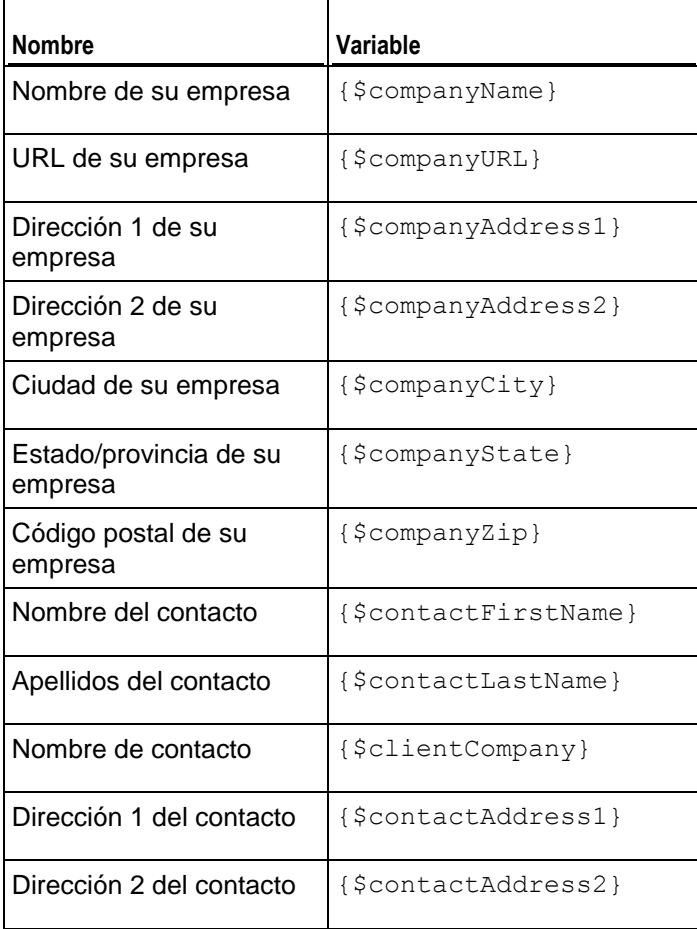

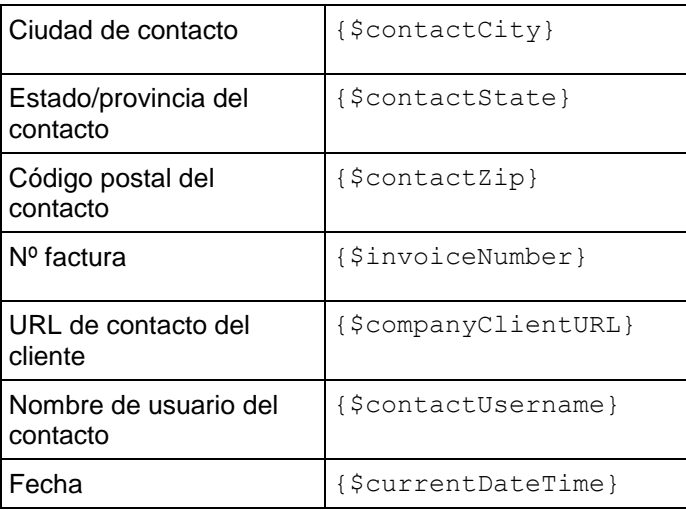

# <span id="page-96-0"></span>**Email de activación de suscripción**

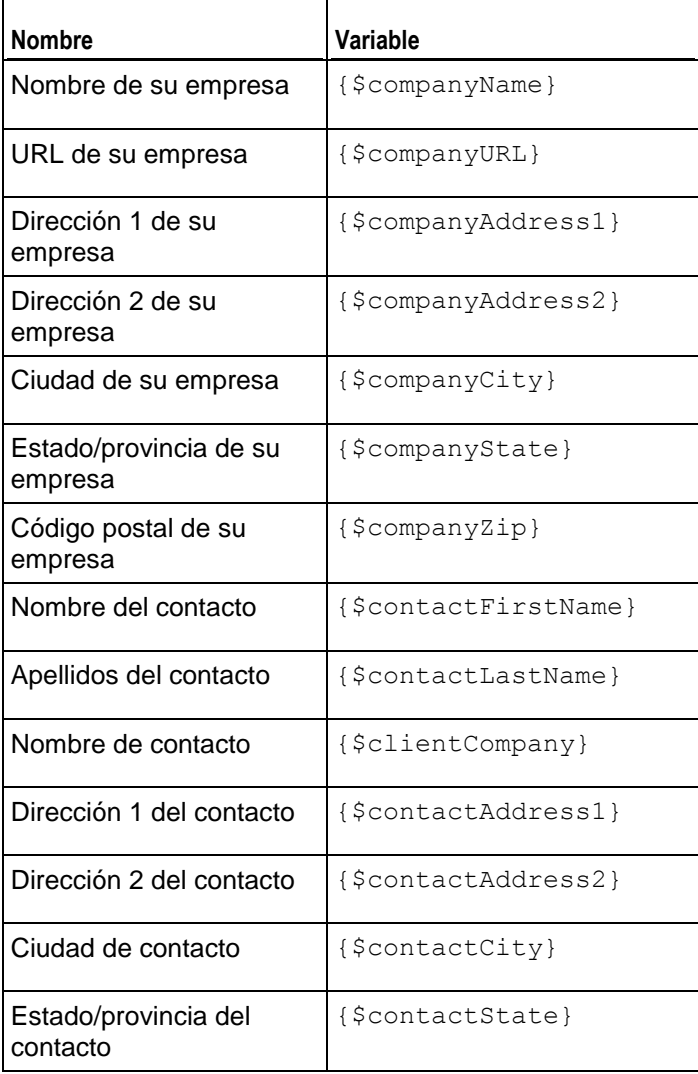

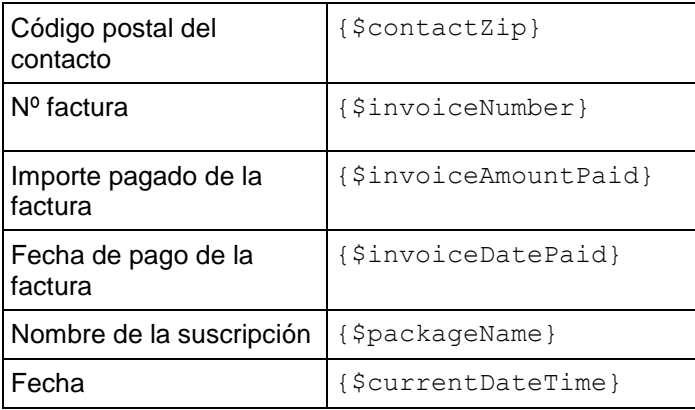

 $C A P$ í T U L O 15

# **Administración de tiendas online**

La tienda online es un sitio web que creado automáticamente por el Administrador de Negocio. Para leer la introducción a las tiendas online, consulte **Widgets de sitio web y tiendas online** (en la página [16\)](#page-15-0).

Este capítulo explica el proceso de adición o edición de una tienda online, la personalización de su apariencia y la forma de administrar listas negras de direcciones de email de clientes.

En este capítulo no proporcionamos instrucciones para la configuración de la tienda, ya que todas las opciones configurables cuentan con su propia explicación y usted puede encontrar fácilmente lo que necesite simplemente leyendo la información en estas opciones cuando añada o edite tiendas online.

### **En este capítulo:**

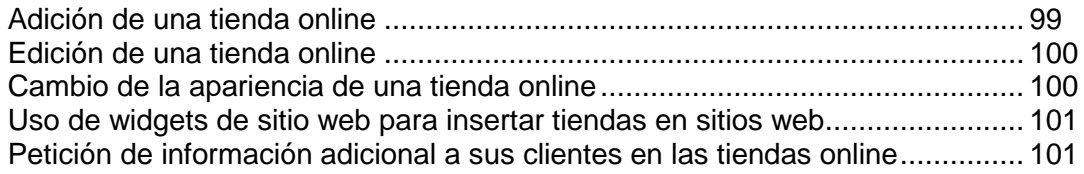

## <span id="page-98-0"></span>**Adición de una tienda online**

Si desea usar distintas divisas para facturar a sus clientes, deberá disponer de una tienda online para cada divisa.

- *Para añadir una tienda online nueva:*
- **1.** Vaya a **Configuración de negocio** > **Tiendas online**.
- **2.** Esta página enumera sus tiendas online. Aquí, haga clic en **Añadir tienda nueva**.
- **3.** Rellene la información necesaria usando las sugerencias del interfaz.
- **4.** Haga clic en **Guardar**.

# <span id="page-99-0"></span>**Edición de una tienda online**

Use las instrucciones que se detallan a continuación para editar una tienda online.

**Sugerencia:** Si usted trabaja con una única divisa, sólo necesitará crear una tienda online para la distribución de sus planes de servicio. Para ello, edite la configuración de la tienda online predeterminada para que se ajuste a sus necesidades particulares en vez de crear tiendas nuevas.

- *Para editar una tienda online:*
- **1.** Vaya a **Configuración de negocio** > **Tiendas online** y haga clic en la tienda que desea editar.
- **2.** Rellene la información necesaria. Use las sugerencias para cada uno de los campos para entender lo que configura cada campo.

# <span id="page-99-1"></span>**Cambio de la apariencia de una tienda online**

A través del GUI, usted puede realizar los siguientes cambios en la apariencia de las tiendas online del Administrador de Negocio:

- Establecer un encabezado y un pie de página personalizado para las páginas de la tienda online. Para ello, haga clic en el enlace **Encabezado y pie de página** > **[editar encabezado y pie de página]** en la página de la tienda.
- Seleccionar la combinación de colores de la tienda en los temas preintegrados o cree uno. Para ello, haga clic en el enlace **Tema de color** > **[cambiar**] en la página de la tienda.
- Cambiar el diseño de la página principal de la tienda usando las plantillas de landing page. El Administrador de Negocio proporciona dos plantillas:*columna* y *fila*. Para cambiar el diseño, haga clic en **Cambiar configuración** en la página de la tienda, seleccione una plantilla en la casilla desplegable **Plantilla de landing page** y haga clic en **Guardar**.

## <span id="page-100-0"></span>**Uso de widgets de sitio web para insertar tiendas en sitios web**

Un widget de sitio web es una porción de código que muestra una parte de una tienda online en su sitio web. Los widgets listan sus planes (widget de catálogo) o permiten a sus clientes comprobar la disponibilidad de un nombre de dominio determinado (widget de dominio) para posteriormente añadir este dominio a su suscripción. Cuando los clientes seleccionan un plan o envían un nombre de dominio, se les redirecciona a una tienda online particular, donde pueden completar su compra.

Para crear un widget dentro de una tienda online, vaya a la página de la tienda (**Configuración de negocio** > **Tiendas online** > *nombre de la tienda*) y haga clic en el botón **Añadir widget de sitio web**. A continuación, rellene los campos obligatorios y guarde el widget.

Para añadir un widget a su sitio web, obtenga el código del widget haciendo clic en **Obtener código** en la lista de **Operaciones disponibles** presente en la página de la tienda. Un código de widget puede ser a nivel de servidor (escrito en PHP) o a nivel de cliente (escrito en JavaScript). Una vez ha obtenido el código, añádalo a las páginas de su sitio web desde desea que se muestre el widget.

# <span id="page-100-1"></span>**Petición de información adicional a sus clientes en las tiendas online**

Si necesita información adicional acerca de sus clientes, como puede ser el número de la seguridad social o cualquier otro tipo de información que no esté presente de forma predeterminada en los detalles de cliente, puede obtenerla usando el mecanismo de preguntas.

Las preguntas son grupos de controles que se muestran a un cliente en una tienda online durante el proceso de compra. Los clientes introducen la respuesta en un campo determinado o seleccionan una de las respuestas propuestas. Sus respuestas se almacenan en el servidor vinculadas a sus cuentas. De esta forma, las preguntas permiten crear campos adicionales para los detalles de cliente.

Si desea más información acerca del proceso de adición de preguntas en las tiendas online, consulte la sección **Configuración de propiedades de una cuenta de cliente** (en la página [131\)](#page-130-0).

### $C A P$ <sup> $f T U L O$ </sup> 16

# **Configuración de la protección antifraude**

Con el fin de evitar posibilidades de fraude, Administrador de Clientes y Negocio le ofrece las herramientas necesarias para impedir que otras personas puedan acceder al sistema o incluso realizar pedido en las tiendas online. Estas herramientas son las siguientes:

- Directiva de aprobación de suscripciones.
- Lista negra de emails.

La directiva de aprobación de suscripciones define el momento en que los suscriptores nuevos obtendrán acceso al sistema: inmediatamente tras la realización de su pedido, tras su aprobación o tal y como lo determina *FraudGuardian* - una herramienta que detecta automáticamente pedidos fraudulentos. Si desea más información acerca del uso de FraudGuardian en Administrador de Negocio, consulte la sección **Configuración de FraudGuardian** (en la página [103\)](#page-102-0).

**Nota:** Las cuentas de FraudGuardian sólo están a disposición de residentes en los Estados Unidos.

Los controles para la gestión de la directiva de aprobación de suscripciones se encuentran en la página **Configuración de negocio** > **Todas las opciones** > **Configuración de protección antifraude**.

Si desea prohibir las suscripciones desde determinadas direcciones de email, como por ejemplo desde buzones de correo electrónico gratuitos o desde un buzón usado previamente como fraudulento, añada el buzón de correo a su lista negra de emails. Esto hará que el sistema rechace la suscripción automáticamente en el caso de que se introduzca este email en la información personal del suscriptor. Si desea información más detallada acerca del uso de listas negras de email, consulte la sección **Prohibición de suscripciones desde determinadas direcciones de email** (en la página [107\)](#page-106-0).

### **En este capítulo:**

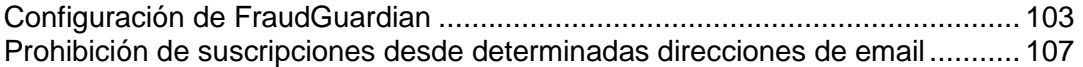

# <span id="page-102-0"></span>**Configuración de FraudGuardian**

FraudGuardian es una herramienta que hemos desarrollado para ayudarle a verificar los pedidos entrantes para así reducir los costes de fraude. FraudGuardian busca pedidos que probablemente no sean fraudulentos y los aprueba de forma automática, ayudando a su empresa a automatizarse un poco más. Sin FraudGuardian, a todos los pedidos entrantes se les asigna el estado *pendiente*, para que así usted puede inspeccionarlos antes de aprobarlos.

A continuación se describen las instrucciones paso a paso para la configuración de FraudGuardian a través de Administrador de Negocio.

En primer lugar deberá registrarse para obtener una cuenta FraudGuardian. Una vez hecho esto, habilite el módulo y configúrelo. Existen dos partes principales para la configuración de FraudGuardian: Umbrales antifraude y reglas antifraude.

### **En este capítulo:**

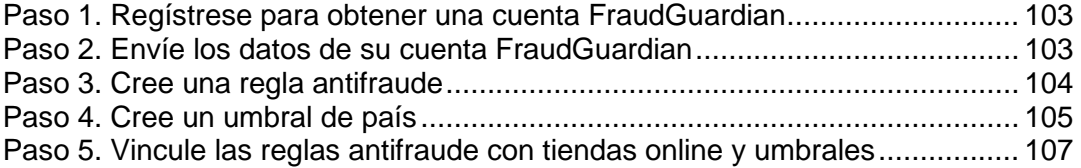

## <span id="page-102-1"></span>**Paso 1. Regístrese para obtener una cuenta FraudGuardian**

Usted puede darse de alta para obtener una cuenta FraudGuardian en [http://www.pleskbilling.com/products/fraudguardian/.](http://www.pleskbilling.com/products/fraudguardian/) Una vez hecho esto, habilite el módulo y configúrelo.

## <span id="page-102-2"></span>**Paso 2. Envíe los datos de su cuenta FraudGuardian**

- *Para enviar los datos de su cuenta:*
- **1.** Vaya a **Configuración de negocio** > **Todas las opciones** > **Cuenta FraudGuardian**  (en el grupo **Configuración de seguridad**).
- **2.** Envíe el nombre de usuario y la contraseña de su cuenta FraudGuardian.

## <span id="page-103-0"></span>**Paso 3. Cree una regla antifraude**

Una regla antifraude es un conjunto de umbrales. Esta regla antifraude le permite vincular varios umbrales con tiendas online y especificar el email donde desea enviar los avisos. Si realiza ventas en una única divisa, sólo necesitará una única regla antifraude, ya que sólo usará una tienda online. Si utiliza múltiples tiendas online, puede que desee crear una única regla antifraude para cada tienda online. También puede aplicar un único umbral a múltiples tiendas online a través de la regla antifraude.

- *Para crear una regla antifraude:*
- **1.** Vaya a **Configuración de negocio** > **Todas las opciones** > **Umbrales de FraudGuardian**.
- **2.** Rellene los campos obligatorios:

**Nombre de la regla antifraude**. Introduzca el nombre de la regla antifraude nueva que desea crear.

**Email de regla antifraude**. Introduzca el email que desea utilizar para enviar sus informes de FraudGuardian.

**3.** Haga clic en **Definir regla antifraude nueva**.

**Nota:** usted también puede modificar la regla antifraude existente en función de sus necesidades particulares.

- **4.** Haga clic en **Administrar** para vincular la regla antifraude con tiendas online y/o umbrales.
- **5.** Haga clic en **Guardar todo**.

## <span id="page-104-0"></span>**Paso 4. Cree un umbral de país**

Los umbrales son su forma de decir al sistema qué variables desea y qué variables no desea y hasta qué punto las desea. Por ejemplo, usted puede decidir que no le importan los emails gratuitos y asignarles 0 puntos. Pero puede que sí que le importe que nadie proceda de un proxy y así asignarle 10 puntos. También puede establecer cuántos puntos puede tener un cliente y qué comportamiento adoptará el sistema en función del número total de puntos asignados a cada uno de los clientes entrantes.

Usted puede disponer de un único umbral, donde a los clientes nuevos se les aplique el mismo estándar o bien crear distintos umbrales, en función de países o regiones.

#### *Para definir un umbral de país nuevo:*

- **1.** En la página **Umbrales de FraudGuardian** a la que accedió en el paso anterior:
	- 1. Introduzca el **Nombre del umbral**.
	- 2. **Tipo de umbral**: Seleccione una de las siguientes opciones:
		- **Aplicar a TODOS los países**.
		- **Aplicar a UN país**. Esto sólo será aplicable a un país. Selecciónelo en el menú desplegable.
		- **Aplicar a REGIÓN de países**. Usted selecciona un país como Norte América o a zonas como el Caribe, Centro América o América del Norte.
- **2.** Haga clic en **Configurar** para el umbral que acaba de crear.
- **3.** Configure las **acciones de umbral de verificación antifraude**. Esta sección le permite establecer el comportamiento que debe tener el sistema en función de la puntuación final de un cliente:
	- **Puntuación 1**. Generalmente deseará establecer una acción para la aprobación de clientes con puntuaciones muy bajas. Las puntuaciones bajas indican que es improbable que el cliente sea fraudulento. La acción **Activo con capt de autoriz** significa que en el momento en que el cliente haya pagado su factura de alta, este se establecerá a activo. Defina la puntuación más elevada que desearía permitir para que los clientes sean aprobados en cuanto realicen el pago.
	- **Puntuación 2**. Aquellos clientes que tengan una puntuación demasiado elevada para cualificarse de forma segura como no fraudulentos, pero no suficientemente elevada para ser fraudulentos, pueden configurarse para que usted los apruebe manualmente. Le recomendamos definir la **Puntuación 2** a **Pendiente con capt de autoriz**. A continuación, seleccione la puntuación más elevada que desea aceptar en el sistema de facturación.
- **Puntuación 3**. El próximo nivel de puntuación suele establecerse a **Rechazo temporal**. Los clientes que obtengan la puntuación de Rechazo temporal no podrán ir a la página de pago final y se les mostrará un mensaje. Este mensaje lo editará usted mismo. Generalmente incluye un texto que informa a sus clientes que existe un problema potencial con la información de su cuenta y se les pide que se pongan en contacto con su departamento de soporte o ventas, en función de sus preferencias. Defina este número a la puntuación máxima que desea considerar para un cliente.
- **Puntuación 4**. **Puntuación 4** suele definirse a **Rechazo permanente**. Los clientes con una puntuación que alcance o exceda el número introducido para este nivel, de definirse a **Rechazo permanente**, verán su **Mensaje de rechazo permanente**. Generalmente, este informa al cliente que se ha identificado como fraudulento y que no está interesado en ofrecerle ningún tipo de servicio. Al igual que el mensaje de rechazo temporal, usted puede introducir cualquier contenido para este mensaje.
- **4.** Configure las **acciones de reemplazo de importes del umbral**.

Una de las tácticas más habituales empleadas por los defraudadores es realizar una compra por un importe elevado. Puede que la información de la dirección y cuenta de facturación del cliente coincida lo suficiente como para no considerarse fraude, pero sí el importe de la compra. Por ejemplo, si un defraudador roba una tarjeta de crédito de alguien de la misma población, el sistema puede que no pueda identificar la identidad del titular. Pero si el defraudador intenta realizar una compra de servicios de hosting por valor de 500€, este puede informarle de qué algo no concuerda (en función de cuánto cobre por el hosting). Tal y como comentábamos en la sección anterior, usted puede establecer tres conjuntos distintos de acciones en función del importe a cargar. Por ejemplo:

- **Importe 1**. Supongamos que usted vende hosting a 20€ al mes y la mayoría de sus clientes contratan dos suscripciones y un par de dominios. Entonces el importe total de la venta sería inferior a 100€. Si establece este importe a 100€ y la acción a *Pendiente con capt de autoriz*, cualquier cliente que contrate servicios por un valor superior a 100€ se definirá a pendiente en su sistema. Esto le permitirá examinar el pedido antes de aprobarlo.
- **Importe 2** e **Importe 3**. Al igual que con la opción **Importe 1**, usted puede configurar tres y umbrales para estas opciones. Por ejemplo, puede decidir que cualquiera que intente realizar una compra de hosting por valor de 1.000€ no sea legítimo y desee definirlo a rechazo permanente. También puede decidir que cualquier pedido superior a 200€ sea legítimo, pero que este cliente probablemente necesite atención especial. Si lo define a rechazo temporal, se animará a estos clientes a que se pongan en contacto con usted directamente para proceder con la compra.

#### **5.** Definición de **desencadenadores de verificación antifraude**.

El Administrador de Negocio usa lo que se denomina "Desencadenadores de verificación antifraude" para asignar puntos a cuentas de clientes entrantes y así determinar si el pedido es probable que sea legítimo o no. Durante la instalación, el sistema configura estos desencadenadores a los valores predeterminados. De todas formas, usted puede ajustarlos siempre que lo desee. Por ejemplo, usted puede decidir que no le importa si la dirección IP del cliente coincide con su país para finalidades de facturación. En este caso, usted definirá este valor a 0, en vez de al valor predeterminado: 2.5.

- **6.** Composición de mensajes de rechazo.
	- **Mensaje de rechazo temporal**. Se trata del mensaje que se muestra a los usuarios que desencadenan su aviso de rechazo temporal para este umbral.
	- **Mensaje de rechazo permanente**. Se trata del mensaje que se muestra a los usuarios que desencadenan su aviso de rechazo permanente para este umbral.
- **7.** Haga clic en el botón que aparece en la parte inferior de la página para guardar su configuración.

## <span id="page-106-1"></span>**Paso 5. Vincule las reglas antifraude con tiendas online y umbrales**

- *Para vincular una regla antifraude con tiendas online y umbrales*
- **1.** En la página **Umbrales de FraudGuardian**, haga clic en **Administrar** para la regla antifraude que desea configurar.
- **2.** Asigne una tienda online y un umbral seleccionándolos y añadiéndolos a las casillas.
- **3.** Haga clic en **Guardar todo**.

# <span id="page-106-0"></span>**Prohibición de suscripciones desde determinadas direcciones de email**

Cuando los clientes se suscriben a sus planes de servicio, deben proporcionar una dirección de correo electrónico como parte de su información personal. Si en la lista negra de emails de Administrador de Negocio se encuentra algún fragmento del email del suscriptor y si una tienda online está configurada para rechazar suscripciones procedentes de emails presentes en la lista negra, el sistema no permitirá realizar la suscripción a estos clientes.

Puede encontrar y editar sus listas negras en la página **Configuración de negocio** > **Todas las opciones** > **Lista negra de email**. Para habilitar el rechazo de suscripciones desde emails presentes en la lista negra para una tienda online, vaya a la pestaña **Seguridad** de la página de configuración de la tienda.

### $C A P$ í TULO 18

# **Planes y complementos**

En el Administrador de Clientes y Negocio, los servicios y recursos que usted vende a sus clientes se organizan en *planes de servicio*. Por ejemplo, una cuenta de hosting con 1 GB de espacio en disco y 50 GB de tráfico es un plan de servicio; un certificado SSL de 1024 bits para un año es también un plan de servicio, pero estos planes son de *tipos* distintos. En **Configuración de negocio** > página **Planes** encontrará las herramientas para administrar los planes.

Si va a ofrecer un plan nuevo, debería realizar los siguientes pasos:

- **1.** Definir lo que debe incluirse en el plan.
- **2.** Definir los precios de las suscripciones y los impuestos a aplicar a los suscriptores.
- **3.** Seleccionar los recursos y servicios adicionales a ofrecer con el plan.
- **4.** Escoger las tiendas online en las que ofrecerá el plan.
- **5.** Especificar las actualizaciones y degradaciones disponibles.

A continuación detallaremos estos pasos más detalladamente.

#### **Definición de los recursos a incluir en el plan**

Para empezar a vender suscripciones a planes de servicio, en primer lugar debería especificar qué obtendrán los suscriptores al plan, es decir, espacio en disco, extensiones de dominio, certificados SSL y otros recursos o servicios. En la página de configuración de cada plan encontrará toda la gama de opciones que puede ofrecer. Si desea más información acerca de los recursos que puede definir para los distintos tipos de plan, consulte la sección **Definición de los recursos a incluir en planes** (en la página [109\)](#page-108-0).

#### **Definición de los precios de las suscripciones y los impuestos a aplicar a los suscriptores**

Una vez asignados los recursos a un plan, configure la tarificación del plan. Es decir, especifique los precios para los distintos plazos de la suscripción, las cuotas por sobreuso y los impuestos que los suscriptores deberán pagar de forma adicional. Si desea más información acerca del establecimiento de precios y la aplicación de impuestos a los planes, consulte la sección **Tarificación y opciones de precio** (en la página [113\)](#page-112-0).

#### **Selección de los recursos y servicios adicionales a ofrecer con el plan**

Ahora el plan ya puede comercializarse, pero puede que usted desee ofrecer algunos extras como direcciones de email adicionales o espacio en disco junto con su plan. Para ello, use *planes complementarios* (o *complementos*). Si desea más información acerca de los complementos y del proceso de adición de complementos a planes de servicio, consulte la sección **Oferta de servicios adicionales** (en la página [117\)](#page-116-0).
#### **Elección de las tiendas online en las que ofrecerá el plan**

El último paso es especificar en qué tiendas desea distribuir el plan. Puede seleccionar las tiendas en la pestaña **General** de la página del plan. Si desea más información acerca de las tiendas online, consulte el capítulo **Administración de tiendas online** (en la página [99\)](#page-98-0).

#### **Especificación de las actualizaciones y degradaciones disponibles**

Si usted dispone de múltiples planes del mismo tipo, puede especificar los planes a los que puede actualizarse o degradarse en plan actual. Si desea más información acerca de la actualización o degradación de planes, consulte la sección **Actualización y degradación de planes (en la página [120\)](#page-119-0).**

## **En este capítulo:**

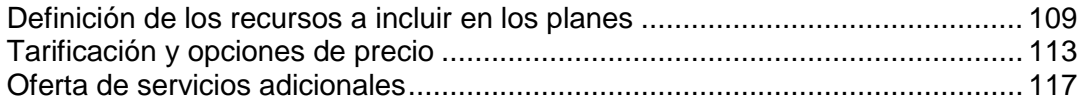

# <span id="page-108-0"></span>**Definición de los recursos a incluir en los planes**

Cuando usted empieza a crear un plan, debe seleccionar los recursos que va a ofrecer, ya sea un nombre de dominio, espacio en disco o un certificado SSL. Para los distintos tipos de recursos, Administrador de Negocio ofrece distintos *tipos de plan*. Esta sección describe los principales tipos de plan disponibles y detalla el proceso de configuración de los recursos para cada tipo.

## **En esta sección:**

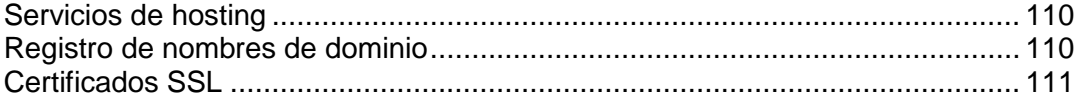

# <span id="page-109-0"></span>**Servicios de hosting**

Para vender servicios de hosting, use *planes de hosting.* La configuración de la venta de servicios de hosting incluye los siguientes pasos:

**1.** *Conecte los paneles de hosting.*

Usted puede vender cuentas de hosting en múltiples servidores que tengan instalado Parallels Panel. Antes de crear los planes de hosting, conecte los paneles instalados en servidores que usted usará para proporcionar servicios de hosting y organice los paneles en grupos. Para obtener más información acerca de estas acciones, consulte el capítulo **Conexión de paneles de hosting** (en la página [46\)](#page-45-0).

**2.** *Defina cómo procesar suscripciones de hosting nuevas.*

Justo antes de crear la suscripción, Administrador de Negocio comprueba que el suscriptor cumple determinados requisitos (por ejemplo, que no tiene ninguna factura impagada) y sólo crea la suscripción si se cumplen todos los requisitos. La lista de estos requisitos se denomina *directiva de aprovisionamiento*. Antes de empezar a vender servicios de hosting, compruebe que esta directiva da respuesta a sus necesidades. Para más información, consulte la sección **Definición de la directiva de aprovisionamiento** (en la página [71\)](#page-70-0).

**3.** *Añada un plan y seleccione* los servidores que conservarán las suscripciones a este plan.

Los servidores disponibles se organizan en grupo en la pestaña **Propiedades** de la página de configuración del plan. Si usted asocia un plan con un grupo de paneles, Administrador de Negocio creará cuentas de hosting en uno de los servidores del grupo.

**4.** *Especifique los recursos y servicios a incluir con el plan.*

Seleccione los recursos que ofrecerá a un suscriptor en la pestaña **Propiedades** de la página de configuración del plan.

**5.** *Restrinja el acceso a aplicaciones web.*

Sus clientes pueden instalar y usar rápidamente blogs, foros, galerías de imágenes y otras aplicaciones web. Usted es quien debe decidir si desea limitar el acceso a determinadas aplicaciones a través de la definición de *filtros de aplicación* en la pestaña **Aplicaciones** de la página de configuración del plan.

# <span id="page-109-1"></span>**Registro de nombres de dominio**

Los *planes de registro de nombres de dominio* le permiten vender nombres de dominio. Administrador de Negocio soporta múltiples registradores de dominio. Para poder registrar nombres de dominio en un registrador determinado, realice los pasos detallados a continuación:

- **1.** *Instale un módulo de registrador y defina qué TLDs registrará en este registrador.* Si desea más información acerca de cómo realizar esta configuración, consulte el capítulo **Configuración del servicio de registro de dominios** (en la página [50\)](#page-49-0).
- **2.** *Configure los TLDs que desea ofrecer.*

Encontrará las propiedades de TLDs en **Configuración de negocio** > **Todas las opciones** > **TLDs soportados** > *<tld\_name>*.

**3.** *Añada un plan de registro de dominios y defina cuáles de los TLDs soportados ofrecerá en este.*

Seleccione las extensiones de nombres de dominio que desea ofrecer en la pestaña **TLDs** de la página de configuración del plan.

**4.** *Defina las opciones de registro de dominios para las tiendas online.*

Durante el proceso de compra del nombre de dominio, los clientes deben escoger entre tres opciones: comprar un nombre de dominio nuevo, transferir uno existente al hosting nuevo o usar uno existente. Usted puede cambiar la lista de opciones disponibles en **Configuración de negocio** > **Tiendas online** > **<***nombre de la tienda***>** > **Cambiar configuración** > **Transferencia/registro de dominios**.

**Importante:** No todos los registradores de dominio soportan la transferencia de dominios. Para descubrir si un registrador determinado soporta la transferencia de dominios, póngase en contacto con atención al cliente del registrador.

# <span id="page-110-0"></span>**Certificados SSL**

Para vender certificados SSL a sus clientes, use *planes de certificado SSL*. La configuración de la venta de certificados SSL incluye los siguientes pasos:

**1.** *Configurar un plugin de proveedor de certificado SSL.*

Esto le permitirá vender certificados de este proveedor. Si desea más información acerca de cómo realizar esta acción, consulte el capítulo **Configuración de proveedores de certificados SSL** (en la página [55\)](#page-54-0).

**2.** *Añadir un plan de certificado SSL y configurar los tipos de certificado que venderá.* Realice esta acción en la pestaña **Propiedades** de la página de configuración del plan.

Si anteriormente ha ofrecido a sus clientes certificados SSL de *SSLfactory*, puede seguir haciéndolo usando otro tipo de plan - los *planes SSLfactory*. Para crear este tipo de planes, realice lo siguiente:

**1.** *Instale el plugin de SSLfactory*.

Si desea más información acerca de cómo realizar esta acción, consulte la sección **Instalación de plugins SSLfactory** (en la página [57\)](#page-56-0).

**2.** *Añada un plan SSLfactory y defina las propiedades del plan SSLfactory.*

Cuando usted cree un plan SSLfactory, defina sus propiedades tal y como se describe en la sección **Creación de planes SSLfactory** (en la página [112\)](#page-111-0).

### **En esta sección:**

[Creación de planes SSLfactory.](#page-111-0)........................................................................[.112](#page-111-0)

# <span id="page-111-0"></span>**Creación de planes SSLfactory**

Si desea vender certificados SSL de *SSLfactory*, cree planes del tipo *Plan SSLfactory*. Para más información acerca de *SSLfactory*, visite [www.sslcenter.com.](http://www.sslcenter.com/)

Cada plan SSLfactory ofrece un tipo de certificado SSL:

- Quick SSL
- Rapid SSL
- True Biz SSL
- **Quick SSL Premium**

Para establecer el tipo de certificado para un plan SSLfactory determinado, añada la propiedad personalizada denominada certProductType a este plan y asígnele un valor de la tabla que aparece a continuación:

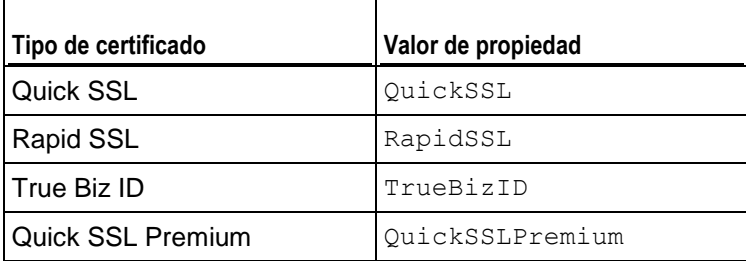

**Nota:** El ciclo mínimo de facturación para estos planes es de 1 año y usted sólo puede tener un plazo de año a año. Usted sólo debería solicitar claves de 2048 o más largas.

# <span id="page-112-0"></span>**Tarificación y opciones de precio**

El precio de un plan en el Administrador de Negocio es una combinación de los siguientes valores:

 *Precio de la suscripción.* Se trata del precio que usted cobra por el uso de servicios durante un *ciclo de facturación* - un periodo entre dos facturaciones*.* Usted puede establecer múltiples ciclos de facturación con distintos precios para un único plan. Por ejemplo, establecer un precio de 10€ para una suscripción de 6 meses y 15€ para una suscripción anual.

Asimismo, puede definir una cuota única - *cuota de alta* - para sus planes. Si sus clientes actualizan o degradan sus suscripciones a otros planes, también puede establecer *cuotas de actualización* y *degradación*.

 *Impuestos.* Si la legislación legal de su país implica la aplicación de impuestos a sus clientes, usted puede incluir dichos impuestos en el precio del plan. Para más información acerca del establecimiento de impuestos para sus servicios en el Administrador de Negocio, consulte el capítulo **Configuración de impuestos** (en la página [122\)](#page-121-0).

Una vez haya creado determinadas directivas fiscales y las haya aplicado a los planes, no se olvide de configurar las tiendas online donde vende estos planes para que muestren los precios correctamente: incluyendo impuestos (precios *brutos*) o excluyéndolos (precios *netos*). Puede realizar esta acción en **Configuración de negocio** > **Tiendas online** > **<***nombre de la tienda***>** > **Cambiar configuración** > **Opciones de pago**.

 *Cuota por uso excesivo.* Use este parámetro para definir el precio que pagarán sus clientes para cada unidad de tráfico que hayan usado por encima del límite definido en las propiedades del plan.

Los controles para la definición de los precios de la suscripción, los impuestos a aplicar y las cuotas por uso excesivo se encuentran en la pestaña **Precios e impuestos** de la página de configuración del plan.

Usted puede reducir los precios de un plan para finalidades promocionales usando *descuentos*, *cupones* y *grupos de clientes*. En el capítulo **Promoción de planes con cupones y descuentos** (en la página [119\)](#page-118-0) y en la sección **Grupos de clientes: Limitación de descuentos y exención de suscripciones de suspensión (en la págin[a 163\)](#page-162-0) encontrará más información acerca del uso de estos mecanismos.**

Algunos planes requieren una tarificación más flexible. Por ejemplo, puede que desee vender los mismos servicios de hosting en servidores rápidos y estándar y que desee cobrar un precio más elevado para las cuentas en servidores rápidos. Administrador de Negocio le permite establecer una tarificación personalizada para distintas variaciones de plan a través de *opciones de precio*. Si desea más información acerca de la adición de opciones de precio personalizadas, consulte la sección **Establecimiento de precios personalizados para un plan (en la página [114\)](#page-113-0).**

Si utiliza los recursos de contabilidad incluidos en el Administrador de Negocio, puede definir la información a añadir al libro mayor tras la generación y el pago de cada una de las facturas. En la sección **Creación de entradas del libro mayor para un plan (en la página [115\)](#page-114-0) encontrará más información acerca del proceso de definición de este formato.** 

## **En esta sección:**

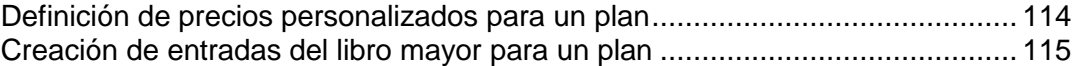

# <span id="page-113-0"></span>**Definición de precios personalizados para un plan**

Si desea establecer múltiples precios para un único plan (y ciclo de facturación), como por ejemplo para vender un plan de hosting a los clientes de EEUU que sea más económico que el plan para los clientes europeos, use *grupos de precios* y *opciones de precio*.

- *Para establecer precios personalizados:*
- **1.** Cree un grupo de precio, por ejemplo, *Rendimiento del servidor* en **Configuración de negocio** > **Todas las opciones** > **Tarificación avanzada**, pestaña **Grupos de precios.**
- **2.** Cree opciones de precio dentro del grupo de precios, por ejemplo *Elevado*, *Medio* y *Bajo* en la pestaña **Opciones de precio**. Los clientes verán estos nombres en las tiendas online durante el proceso de suscripción.
- **3.** Vaya a la página de configuración del plan que desee editar, abra la pestaña **Opciones de precio** y seleccione el grupo de precios y las opciones de precio que estarán disponibles para el plan. Por ejemplo, para el plan **Gold Hosting**, puede seleccionar el rendimiento de servidor **Elevado** y **Medio**, mientras que para el plan **Bronze Hosting** puede seleccionar **Bajo** y **Medio**.

# <span id="page-114-0"></span>**Creación de entradas del libro mayor para un plan**

Si utiliza el Administrador de Negocio para la contabilidad de su empresa, configure sus planes para que escriban información acerca de las operaciones de negocio realizadas en el libro mayor.

Por ejemplo, si desea realizar un seguimiento del coste de un dominio (lo que usted paga al registrador), defina las entradas del libro mayor para este plan tal y como se describe a continuación.

- *Para crear entradas de libro mayor:*
- **1.** Vaya a **Configuración de negocio** > **Planes** y seleccione un plan.
- **2.** Haga clic en **Entradas del libro mayor**.
- **3.** Haga clic en el botón **Añadir grupo de entradas al libro mayor**.
- **4.** Defina lo siguiente:
	- **Nombre de grupo de libro mayor**. Introduzca el nombre del grupo de libro mayor que está creando para este plan. Por ejemplo, si este grupo cubre el coste de este plan, puede desear denominarlo *Coste de registro de dominios* o algún otro valor que tenga sentido para su empresa.
	- **Filtrar divisas**. Las entradas del libro mayor se crean cuando se contrata el plan a través de su tienda online. Si ha configurado múltiples divisas, como por ejemplo USD y GBP, mueva las divisas de la lista **Seleccionable** a la lista **Seleccionado** haciendo doble clic en cada una o usando los botones en forma de flecha. Las entradas del libro mayor SÓLO se crearán en el caso de que la divisa esté presente en la lista Seleccionado.
	- **Filtrar ciclos**. Similar a **Filtrar divisas**, usted puede seleccionar los filtros que desea que se creen cuando se use un ciclo determinado. Mueva los ciclos de la lista **Seleccionable** a la lista **Seleccionado** haciendo doble clic en cada una o usando los botones en forma de flecha. Las entradas del libro mayor SÓLO se crearán en el caso de que la divisa esté presente en la lista **Seleccionado**.
	- **Divisa de entradas de libro mayor**. La divisa que seleccione será la que más probablemente sea su divisa nativa o la divisa que use para crear sus planes. Aún así, usted puede seguir creando entradas de libro mayor para cualquier divisa, pero verá que entradas como *coste del dominio* se muestran en la divisa que seleccione en el menú desplegable.
	- **Entradas de libro mayor**:
	- 1. Cree dos entradas de libro mayor para la cuenta GL (Libro Mayor) haciendo clic en el botón **+ Añadir entrada al libro**.
	- 2. Seleccione la cuenta a usar, como por ejemplo *10000 - Efectivo 1* en el menú desplegable de la cuenta GL.
	- 3. Introduzca una descripción.
	- 4. Indique el coste del plan en la casilla de texto **Créditos**.
	- 5. A continuación, haga clic de nuevo en el botón **+ Añadir entrada al libro**.
- 6. Seleccione la cuenta a usar, como por ejemplo *50000 - Coste de bienes* en el menú desplegable de la cuenta GL.
- 7. Introduzca una descripción.
- 8. Indique el coste del plan en la casilla de texto **Débitos**. Compruebe que usted ha hecho clic en otra casilla tras introducir el importe.
- **5.** Haga clic en **Guardar**.

# <span id="page-116-0"></span>**Oferta de servicios adicionales**

En el Administrador de Clientes y Negocio, usted puede ofrecer servicios y recursos adicionales no incluidos en planes de servicios como *planes complementarios* (o *complementos*). Los complementos se listan junto con los planes en la página **Configuración de negocio** > **Planes**. Si un plan tiene complementos, las tiendas online los muestran en una página independiente de la tienda, para que los clientes puedan incluir complementos en su pedido. Los controles para la adición de complementos a los planes están disponibles en la pestaña **Complementos** de la página de configuración de planes.

Generalmente, un complemento proporciona un único recurso: espacio en disco, tráfico u otro recurso definido para el grupo paneles que usted selecciona para el complemento. Usted también puede ofrecer múltiples recursos y servicios como complemento único.

Para que sus clientes puedan seleccionar un complemento de una lista de complementos similares, como por ejemplo distintas cantidades de espacio en disco adicional, los complementos se organizan en grupos. Asimismo, es obligatorio que un complemento tenga un grupo relacionado. Cuando un comprador se suscribe a un plan, este puede ver los nombres de los grupos de complementos que usted ha añadido a este plan y los elementos del grupo – complementos – que usted ha seleccionado para el plan.

Un ejemplo sería el siguiente:

**¿Desea espacio en disco adicional?** (grupo de complementos)

- **1 Gigabyte adicional** (complemento)
- **2 Gigabytes adicionales** (complemento)
- **5 Gigabytes adicionales** (complemento)

Para ver la lista de planes con los que usted ofrece un complemento, vaya a la pestaña **Planes** de la página de configuración del complemento.

**Importante**: Un plan de servicio y un complemento añadido deben tener el mismo ciclo de facturación y divisa. De lo contrario, los clientes no podrán comprar este complemento.

Además de ofrecer complementos de hosting, usted puede vender certificados SSL usando complementos. Si desea consultar las instrucciones para la configuración de la venta de certificados SSL a través de un complemento, lea la sección **Adición de certificados SSL como complemento en planes de hosting** (en la página [118\)](#page-117-0).

## **En esta sección:**

[Adición de certificados SSL como complementos para planes de hosting.](#page-117-0)........ [118](#page-117-0)

# <span id="page-117-0"></span>**Adición de certificados SSL como complementos para planes de hosting**

Aunque es posible ofrecer certificados SSL como planes independientes, usted también puede distribuirlos como complementos de un plan de hosting. Esta alternativa resultará más cómoda para sus clientes, ya que los certificados se instalan automáticamente en los dominios adquiridos por los clientes. En su caso, como administrador, esta opción también puede resultarle útil, ya que le permite gestionar un único plan, en vez de gestionar dos planes distintos, lo que reduce el tiempo de gestión.

#### *Para añadir un certificado SSL como complemento a un plan de hosting:*

- **1.** Cree y configure un plan de certificado SSL. Si desea más información acerca de este proceso, consulte **Creación de planes de certificado SSL**.
- **2.** Convierta este plan en complemento haciendo clic en **Convertir en complemento** en la página del plan.
- **3.** Seleccione el plan de hosting existente al que desea adjuntar el plan de certificado SSL o cree y configure uno nuevo. Si desea más información acerca de este proceso, consulte **Creación de planes de hosting**.
- **4.** Vaya a la página de detalles del plan de hosting y añada un grupo de complementos que contenga el plan de certificado SSL.
- **5.** Seleccione el plan de certificado SSL en el grupo y añádalo al plan de hosting.

**Importante**: Para garantizar que los planes funcionan correctamente, añádalos a las mismas tiendas online y establezca su tarificación para los mismos ciclos de facturación y divisas.

## <span id="page-118-0"></span> $C A P$ í TULO 19

# **Promoción de planes con cupones y descuentos**

El Administrador de Negocio contiene dos mecanismos para la promoción de sus planes - *cupones* y *descuentos.*

Use los *descuentos* si desea promocionar una suscripción para un ciclo de facturación determinado, por ejemplo una suscripción de 1 año. Un descuento se aplica a todas las tiendas online pero sólo a determinados ciclos de facturación de los planes.

Use los *cupones* para organizar acciones promocionales entre sus clientes. Gracias a los cupones, sus clientes pueden beneficiarse de un precio más barato de las suscripciones usando un código de cupón durante el proceso de compra. Los cupones son ideales para promocionar planes específicos en una tienda determinada. Por ejemplo, si usted vende un plan en dos tiendas, *tienda EEUU* y *tienda UE*, usted puede reducir el precio de la suscripción únicamente en la *tienda UE*.

Para crear ofertas limitadas, por ejemplo, descuentos para las primeras 100 suscripciones a un plan nuevo, cree un cupón y configúrelo para que se aplique automáticamente. En este caso, las tiendas online mostrarán los precios nuevos de los planes como si el cupón ya se hubiera aplicado a los planes.

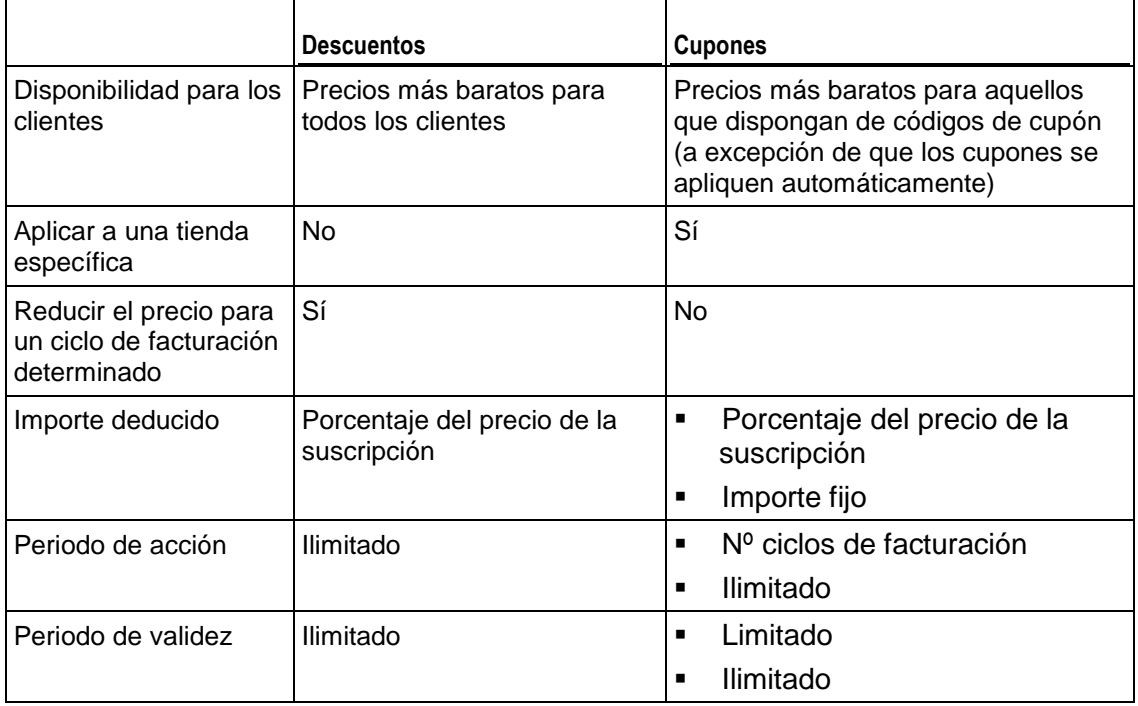

La tabla que aparece a continuación describe las diferencias entre los descuentos y los cupones:

# <span id="page-119-0"></span>**Actualización y degradación de planes**

Si desea crear y administrar descuentos y cupones, use los controles presentes en la página **Configuración de negocio** > **Descuentos y promociones**.

Puede que sus clientes deseen cambiar los planes a los que están suscritos, por ejemplo, si necesitan más recursos de los proporcionados por su plan actual o de lo contrario, si no desea pagar por recursos que no utilizan. En estos casos, defina las *actualizaciones* y *degradaciones* disponibles para cada plan.

Usted puede usar actualizaciones y degradaciones de planes para crear una jerarquía de planes. La tabla que aparece a continuación muestra un ejemplo de conjunto de planes con actualizaciones y degradaciones disponibles:

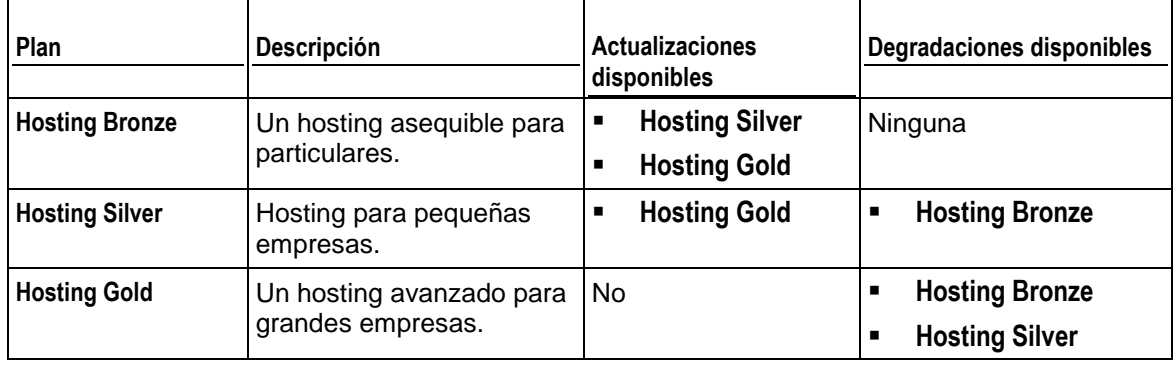

Si ofrece actualización y degradación de planes, defina de qué forma deben procesarse las peticiones de actualización y degradación para todos los planes, por ejemplo, cuándo llevar a cabo las actualizaciones solicitadas: de forma inmediata tras las peticiones o al final del ciclo facturación actual. La sección **Configuración de procesamiento de peticiones de actualización y degradación** (en la página [121\)](#page-120-0) proporciona una lista de propiedades a nivel de sistema relacionadas con las actualizaciones y degradaciones, así como una descripción de estas propiedades.

Asimismo, el Administrador de Negocio permite realizar cobros a los clientes en concepto de actualización y degradación de sus suscripciones. Defina las cuotas por actualización o degradación para cada uno de los planes en la pestaña **Precios** de la página de configuración del plan.

## **En esta sección:**

[Configuración de procesamiento de peticiones de actualización y degradación](#page-120-0) [121](#page-120-0)

# <span id="page-120-0"></span>**Configuración de procesamiento de peticiones de actualización y degradación**

El Administrador de Negocio le permite definir las acciones que realiza el sistema cuando se actualizan o degradan planes. Esto incluye lo siguiente:

- Quién puede iniciar actualizaciones y degradaciones.
- Cómo realizar actualizaciones y degradaciones.
- Cómo facturar actualizaciones y degradaciones.

Encontrará los controles para la configuración del procesamiento de peticiones de actualización y degradación en **Configuración de negocio** > **Todas las opciones** > **Peticiones de actualización/degradación**.

#### **Actualizaciones y degradaciones iniciadas por el cliente**

Si usted permite a sus clientes iniciar actualizaciones y degradaciones, defina cuándo cambiar sus planes: de forma inmediata tras la petición o a la finalización del ciclo de facturación actual.

Si decide realizar las actualizaciones y degradaciones de inmediato, defina qué hacer con el dinero no usado en la cuenta de facturación del cliente:

- Devolverlo a los clientes como créditos. Seleccione esta opción, por ejemplo, para planes de hosting.
- No devolverlo. Úselo, por ejemplo, en el caso de planes de registro de dominios, donde el registrador no devuelve el dinero si usted deja de usar un nombre de dominio.

### <span id="page-121-0"></span> $C A P$ Í T U L O 20

# **Configuración de impuestos**

Como usted tiene una empresa de hosting que está ubicada en un país determinado, debería establecer los tipos impositivos adecuados con el fin de cumplir la legislación legal de su país. El Administrador de Clientes y Negocio le permite realizar esta acción a través de *reglas fiscales* y *directivas fiscales*. El diagrama que aparece a continuación muestra las relaciones entre estas entidades y planes.

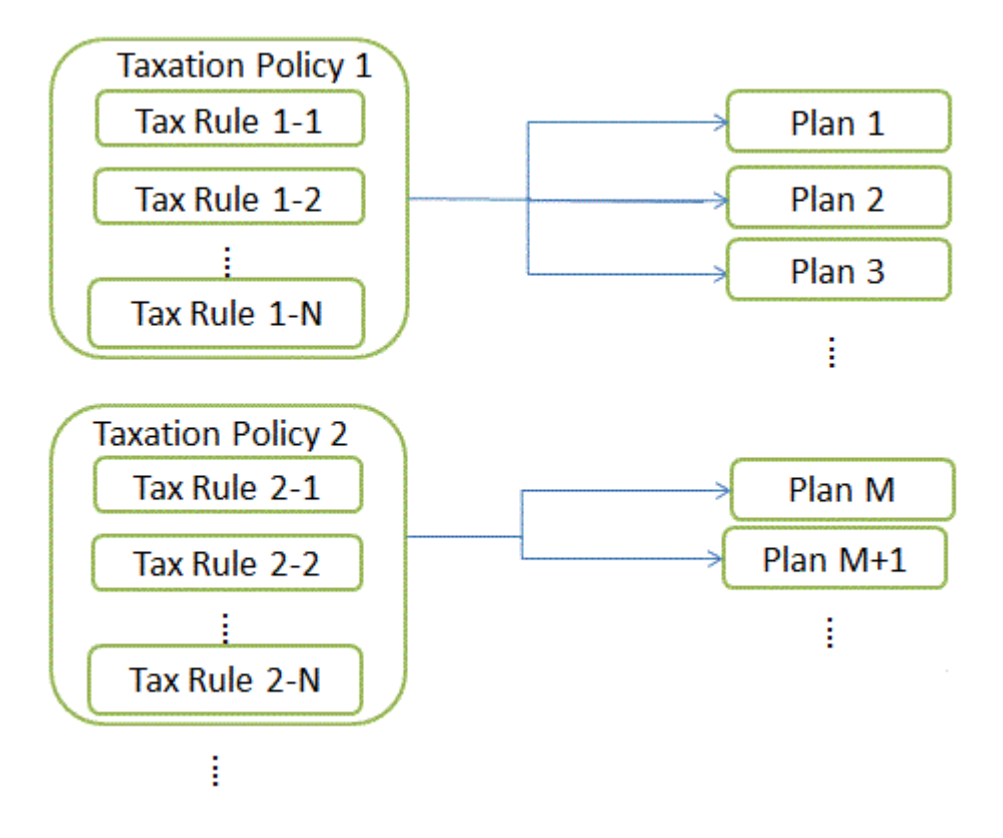

#### **Reglas fiscales**

Una *regla fiscal* define un impuesto para el país o unidad subnacional determinado donde usted ofrece sus planes. Por ejemplo, si usted da servicio a clientes americanos de estados con distintos tipos impositivos, cree una regla fiscal para cada estado y especifique el tipo impositivo a aplicar en estas reglas. Las tasas fiscales pueden ser fijas (10€) o progresivas (15%). El Administrador de Negocio calcula las tasas fijas en la divisa de la tienda online donde usted comercializa el plan.

Existen dos tipos de reglas fiscales: *no progresivas* y *progresivas*. Las reglas no progresivas se aplican al precio de una suscripción, mientras que las reglas progresivas se aplican a un total del precio y valores de regla fiscal no progresiva. Si desea ver un ejemplo de la aplicación de reglas no progresivas y progresivas, consulte la sección **Aplicación de directivas fiscales**.

Un estado o provincia donde sea aplicable la regla puede ser una abreviación de estado de dos caracteres o una combinación de una abreviación de estado de dos caracteres y ciudad. También puede añadir el nombre de un condado. En este caso, separe las partes de ubicación con guiones (-). Por ejemplo, use *estado-ciudad* para especificar una ciudad determinada en un estado determinado. Las demás ubicaciones aceptadas son: *estado-condado*, *estado-ciudad-condado*, *estado*. Establezca el estado a asterisco (\*) o deje el campo correspondiente en blanco para aplicar la regla a todo el país.

#### **Directivas fiscales**

Una *directiva fiscal* aglomera las reglas fiscales con los planes que a los que desea aplicarlas. Por ejemplo, para dar servicio a clientes americanos, cree una directiva fiscal que contenga todas las reglas fiscales de los Estados Unidos y aplíquela a los planes que tenga previsto comercializar en los EEUU. Si ofrece los mismos planes a todos los clientes, simplemente modifique la directiva fiscal predeterminada y aplíquela a todos los planes.

**Nota:** Cada plan sólo puede tener aplicada una directiva fiscal. Si aplica una directiva fiscal nueva a un plan, se reemplazará la directiva existente.

Para añadir una directiva fiscal nueva o administrar directivas fiscales existentes, vaya a la pantalla **Configuración de negocio** > **Todas las opciones** > **Directivas fiscales**.

#### **Aplicación de directivas fiscales**

Si un plan se asocia con una directiva fiscal, el sistema busca coincidencias entre la ubicación del suscriptor y las reglas fiscales incluidas en la directiva. Si el sistema encuentra alguna coincidencia, este calculará el importe total de impuestos a pagar a partir de las tasas de las reglas fiscales coincidentes.

Para calcular el total de impuestos a pagar para una suscripción a un plan, el sistema usa el siguiente algoritmo:

**1.** Forma una lista de reglas fiscales que coincida con el país del cliente y los planes seleccionados.

- **2.** Aplica secuencialmente cada regla fiscal no progresiva al precio de una suscripción. Añade todos los valores de impuestos calculados.
- **3.** Aplica secuencialmente cada una de las reglas fiscales progresivas al total del precio y al resultado del paso dos. Añade todos los valores de impuestos calculados.
- **4.** Añade todos los importes de impuestos calculados en el paso nº2 y el paso nº3.

Por ejemplo, el precio de una suscripción son 100€ y las reglas fiscales coincidentes son las siguientes:

Regla 1: Aplicar un 10% de no progresivo

Regla 2: Aplicar un 20% de no progresivo

Regla 3: Aplicar un 5% de progresivo

Regla 4: Aplicar un 10% de progresivo

A continuación, el total de impuestos a pagar se calcular de la siguiente forma:

100€ \* 0,10 = 10€ (para regla 1)

(100€ \* 0,20 = 20€ (para regla 2)

10€ + 20€ = 30€ (subtotal para reglas no progresivas)

 $(100€ + 30€) * 0,05 = 6,5€ (para regla 3)$ 

 $(100€ + 30€) * 0,10 = 13€$  (para regla 4)

6,5€ + 13€ = 19,5€ (subtotal para reglas progresivas)

30€ + 19,5€ = 49,5€ (total de impuestos a pagar)

Si desea más información acerca del establecimiento de impuestos para determinados países, consulte los ejemplos mostrados a continuación.

### **En este capítulo:**

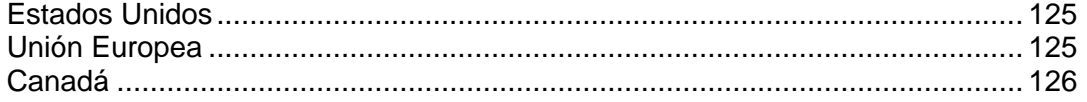

# <span id="page-124-0"></span>**Estados Unidos**

Si vende planes al mercado de los Estados Unidos, aplique el *impuesto comercial*. Este impuesto es progresivo y su tasa varía en función del estado donde venda los planes.

Para dar servicio a clientes de los estados de Nueva York, Pennsylvania y Nueva Jersey, cree una directiva fiscal (por ejemplo "Impuestos EEUU"), aplíquela a los planes que va a vender en los EEUU y cree otra regla fiscal progresiva para cada estado.

#### *Para crear un impuesto comercial:*

- **1.** Añada una directiva fiscal y aplíquela a los planes que tiene previsto vender en los EEUU.
- **2.** Añada una regla fiscal progresiva para el impuesto comercial de Nueva York con **País** configurado a *Estados Unidos* y **Estado** - a *NY* y establezca la **Tasa** al *4%*.
- **3.** Añada una regla fiscal progresiva para el impuesto comercial de Pennsylvania con **País** configurado a *Estados Unidos* y **Estado** - a *PA* y establezca la **Tasa** al *6%.*
- **4.** Añada una regla fiscal progresiva para el impuesto comercial de Nueva Jersey con **País** configurado a *Estados Unidos* y **Estado** - a *NJ* y establezca la **Tasa** al *7%*.
- **5.** Guarde la directiva.

**Importante:** Las tasas de impuestos usadas en el ejemplo pueden no ser las tasas vigentes. Para obtener información acerca de la política fiscal en los Estados Unidos, consulte con sus autoridades locales.

# <span id="page-124-1"></span>**Unión Europea**

Si su empresa se encuentra en Alemania y usted da servicio a clientes de la Unión Europea, aplique el *value added tax* (VAT o IVA). El VAT (IVA) es progresivo y su tasa varía en función de la ubicación del vendedor.

#### *Para configurar el IVA:*

**1.** Cree una directiva fiscal (por ejemplo, "*Impuestos UE*") y aplíquela a los planes que tenga previsto vender en la Unión Europea.

- **2.** Cree una regla fiscal progresiva con el **País** configurado a *Unión Europea* y el asterisco (\*) en el campo **Estado**. Establezca la **Tasa** al *19%*.
- **3.** Guarde la directiva.

Una vez añadido el impuesto, configure el Administrador de Negocio para que cumpla con la normativa para empresas de la Unión Europea, tal y como se describe en el capítulo **Cumplimiento de conformidad para la UE** (en la página [194\)](#page-193-0).

**Importante:** La tasa mostrada en el ejemplo puede no ser la tasa vigente. Para obtener información acerca de la política fiscal en la Unión Europea, consulte con sus autoridades locales.

# <span id="page-125-0"></span>**Canadá**

Si su empresa se encuentra en la provincia del Quebec (Canadá), aplique dos tipos impositivos:

- *goods and services tax (GST) -* el equivalente canadiense del IVA (VAT).
- *Quebec sales tax (QST*) un impuesto no progresivo que se aplica en el Quebec.
- *Para configurar los tipos impositivos para el Quebec:*
- **1.** Cree una directiva fiscal (por ejemplo, "*Impuestos Canadá*") y aplíquela a los planes que tenga previsto vender en el Quebec.
- **2.** Cree una regla fiscal progresiva con el GST con **País** configurado a *Canadá* y el asterisco (\*) en el campo **Estado**. Establezca la **Tasa** al *5%*.
- **3.** Cree una regla fiscal no progresiva para el QST con **País** configurado a *Canadá* y el **Estado** a *QC* y establezca la **Tasa** al *8,5%*.
- **4.** Guarde la directiva.

**Importante:** Las tasas de impuestos usadas en el ejemplo pueden no ser las tasas vigentes. Para obtener información acerca de la política fiscal en su provincia, consulte con sus autoridades locales.

## $C A P$  $f T U L O 21$

# **Creación de propiedades y complementos**

Durante el proceso de pedido en las tiendas online, el sistema puede solicitar a los clientes información adicional que afecte al perfil del cliente o a la suscripción resultante. Aquí usted podrá escribir las preguntas que el sistema deberá realizar, configurar las respuestas disponibles a dichas preguntas y definir las propiedades dependientes de la respuesta que se añadirán como propiedades de la suscripción (si usted añade una propiedad de plan), propiedades de una cuenta de cliente (para propiedades de cliente) o una propiedad complementaria (si usted añade una propiedad genérica y configura un complemento de plan para usarla).

Tal y como ya hemos mencionado, el Administrador de Negocio soporta tres tipos distintos de *propiedades*:

- **1.** Propiedades de plan
- **2.** Propiedades de cuenta de cliente
- **3.** Propiedades genéricas

En función de las reglas de su empresas, puede que necesite configurar una o más de estas propiedades.

Los *complementos* son básicamente lo que su nombre sugiere - elementos que pueden añadirse a una suscripción. Los complementos pueden crearse a partir de dos tipos de cosas: propiedades y otros planes.

Los complementos de plan suelen presentarse con una configuración de pregunta/respuesta. Usted puede crear cualquier tipo de complemento, como por ejemplo diseño web, ancho de banda, soporte de base de datos, soporte ampliado, hardware o software entre otros, que se adapte a las necesidades particulares de su empresa. La creación de complementos a partir de propiedades se describe en la sección **Creación de complementos genéricos de plan** (en la página [133\)](#page-132-0).

## **En este capítulo:**

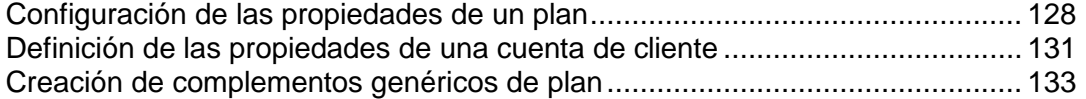

# <span id="page-127-0"></span>**Configuración de las propiedades de un plan**

En el momento de la suscripción a un plan en las tiendas online, usted puede pedir a los clientes que especifiquen la información específica del plan que se incluye en las propiedades de la suscripción. Por ejemplo, en el caso de los planes de hosting esto puede ser una elección entre servidores web o servidores de correo. Esta información no afecta a la tarificación y ayuda inicialmente a configurar la suscripción de la forma más adecuada para los clientes.

Para realizar preguntas a los clientes acerca de las preferencias de configuración, escriba *preguntas personalizadas*, que se mostrarán cuando se seleccione un plan determinado y conecte las respuestas a dichas preguntas con los grupos de propiedades y valores a incluir en la suscripción. Para gestionar correctamente esta información, el módulo receptor (panel de hosting, registrador de nombres de dominio, etc.) debería poder reconocerlas y procesarlas.

Las preguntas personalizadas se muestran en el carro de la compra, en la sección denominada *Información adicional del plan*, en la página donde el cliente introduce su información de pago y contacto.

**Nota:** Las preguntas personalizadas no usan tarificación. Las preguntas suelen ser generales y no están asociadas con ningún plan particular.

#### *Para establecer una propiedad de plan:*

- **1.** Vaya a **Configuración de negocio** > **Todas las opciones** > **Plan, Cliente y propiedades genéricas**. Aquí verá tres botones:
	- **Propiedades nuevas genéricas**. Este campo solo se usar internamente. Los clientes no verán estas preguntas y los valores deberán ser introducidos por el administrador.
	- **Administrar preguntas**. Similar al anterior.
	- **Propiedad de cliente o plan nuevo**. Usado para recopilar información a través de la tienda online de un cliente a asociar con la suscripción del cliente o cliente.
- **2.** Haga clic en **Propiedad de cliente o plan nuevo**. Aparecerá una ventana emergente. Introduzca un nombre descriptivo para la propiedad que va a introducir. Esto sólo lo verá el administrador. A continuación, haga clic en **Editar**.
- **3.** Ahora debería ver un nuevo elemento de línea, que contiene el nombre que acaba de asignar. Haga clic en el icono en forma de lápiz verde que aparece al lado de **Nulo**. Seleccione **Propiedad de plan**. Haga clic en **Editar**.
- **4.** Al lado verá el campo **Asociación**. Esta opción decidirá el plan al que está vinculado esta propiedad. Si desea que la misma propiedad esté vinculada a distintos planes, deberá crear una propiedad para cada uno de ellos. Usted puede usar la misma pregunta personalizada tantas veces como desee (esto se creará en el próximo paso), pero cada plan debe tener su propia propiedad.
- **5.** Cree la pregunta a vincular a esta propiedad. Haga clic en **Administrar preguntas**. En esta pantalla, haga clic en **Añadir pregunta personalizada**. Aquí existen múltiples campos:
	- **Nombre**. Seleccione un nombre descriptivo para esta pregunta. Se trata de un valor interno, por lo que sus clientes no lo verán.
	- **Orden de visualización**. Aquí puede establecer cualquier valor por omisión.
	- **Pregunta**. Esta es la pregunta que se formulará a sus clientes.

**Importante**: ¡No escriba un signo de interrogación al final, ya que sino no se analizará correctamente!

- **Descripción**. Escriba una descripción breve para clarificar la pregunta. Esta se mostrará junto con la pregunta.
- **Tipo**. Defina el formato que obtendrá la respuesta. Puede escoger entre **Oculto**, **Texto**, **Contraseña**, **Área de texto**, **Seleccionar** y **Opción**.
- **Restricciones de entrada**. Estas deberían incluir cualquier cosa para restringir la entrada que le enviará un cliente. En este caso, la única restricción que probablemente necesita su cliente es **Obligatorio**, lo que le obligará a seleccionar un panel de control cuando contrate el plan. Cuando haya completado estas opciones, haga clic en **Siguiente**.
- **6. Respuestas**. Algunos tipos de preguntas requieren que establezca respuestas predeterminadas. En este caso deberá introducir los valores en una lista, introduciendo un elemento por línea, sin comas ni otros separadores. Haga clic en **Siguiente**.
- **7.** Aquí establecerá los valores a mostrar que el cliente verá para todas las preguntas posibles que usted haya definido en el paso anterior.

**Valores**. Establezca un valor a mostrar para cada una de las preguntas. **Seleccionado**. Seleccione el valor a mostrar primero en el menú desplegable. Haga clic en **Siguiente**.

- **8.** Este paso le permite revisar las respuestas que ha introducido. Si son correctas, haga clic en **añadir pregunta del asistente** para finalizar sus selecciones. Esto debería redireccionarlo de nuevo a la pantalla de preguntas, donde verá la pregunta creada, ya que esta aparecerá en la tienda online.
- **9.** Ahora debe vincular esta pregunta a su propiedad. Vaya de nuevo a **Sistema** > **Configuración del sistema** y haga clic en **Propiedades genéricas, de cliente y plan**. Busque la propiedad con la que ha estado trabajado antes. Haga clic en el icono en forma de lápiz verde que aparece en la columna **Pregunta personalizada**. En el menú desplegable, seleccione la pregunta que acaba de crear y haga clic en **editar**.

**10.**Para ver el resultado de sus acciones, muévase por los distintos pasos del proceso de pedido. Seleccione el plan al que ha vinculado la propiedad y vaya al carro de la compra. Debería ver esta pregunta como parte de la sección **Información adicional del plan**.

# <span id="page-130-0"></span>**Definición de las propiedades de una cuenta de cliente**

Las propiedades de las cuentas de cliente tampoco afectan a la tarificación. Estas crean preguntas que aparecerán durante el proceso de pedido. Las respuestas a estas preguntas se añadirán a las propiedades de la cuenta de cliente.

- *Para definir una propiedad de cuenta de cliente:*
- **1.** Vaya a **Configuración de negocio** > **Todas las opciones** > **Plan, Cliente y propiedades genéricas**.
- **2.** Haga clic en **Propiedad de cliente o plan nuevo**. Aparecerá una ventana emergente. Introduzca un nombre descriptivo para la propiedad que va a introducir. Esto sólo lo verá el administrador. A continuación, haga clic en **Editar**.
- **3.** Ahora debería ver un nuevo elemento de línea, que contiene el nombre que acaba de asignar. Haga clic en el icono en forma de lápiz verde que aparece al lado de **Nulo**. Seleccione **Propiedad de cliente**. Haga clic en **Editar**.
- **4.** Al lado verá el campo **Asociación**. Esto decidirá el plan al que está vinculado esta propiedad. Si desea que la misma propiedad esté vinculada a distintos planes, deberá crear una propiedad para cada uno de ellos. Usted puede usar la misma pregunta personalizada tantas veces como desee (esto se creará en el próximo paso), pero cada plan debe tener su propia propiedad.
- **5.** Cree la pregunta a vincular a esta propiedad. Haga clic en **Administrar preguntas**. En esta pantalla, haga clic en **Añadir pregunta personalizada**. Aquí existen múltiples campos:
	- **Nombre**. Seleccione un nombre descriptivo para esta pregunta. Se trata de un valor interno, por lo que sus clientes no lo verán.
	- **Orden de visualización**. Aquí puede establecer cualquier valor por omisión.
	- **Pregunta**. Esta es la pregunta que se formulará a sus clientes.

**Importante**: ¡No escriba un signo de interrogación al final, ya que sino no se analizará correctamente!

- **Descripción**. Escriba una descripción breve para clarificar la pregunta. Esta se mostrará junto con la pregunta.
- **Tipo**. Defina el formato que obtendrá la respuesta. Puede escoger entre **Oculto**, **Texto**, **Contraseña**, **Área de texto**, **Seleccionar** y **Opción**.
- **Restricciones de entrada**. Estas incluyen cualquier cosa para restringir la entrada que le enviará un cliente. En este caso, la única restricción que probablemente necesita su cliente es **Obligatorio**, lo que le obligará a seleccionar un panel de control cuando contrate el plan. Cuando haya completado estas opciones, haga clic en **Siguiente**.
- **6. Respuestas**. Algunos tipos de preguntas requieren que establezca respuestas predeterminadas. En este caso deberá introducir los valores en una lista, introduciendo un elemento por línea, sin comas ni otros separadores. Haga clic en **Siguiente**.
- **7.** Aquí establecerá los valores a mostrar que el cliente verá para todas las preguntas posibles que usted haya definido en el paso anterior.
	- **Valores**. Establezca un valor a mostrar para cada una de las preguntas.
	- **Seleccionado**. Seleccione el valor a mostrar primero en el menú desplegable. Haga clic en **Siguiente**.
- **8.** Este paso le permite revisar las respuestas que ha introducido. Si son correctas, haga clic en **añadir pregunta del asistente** para finalizar sus selecciones. Esto debería redireccionarlo de nuevo a la pantalla de preguntas, donde verá la pregunta creada, ya que esta aparecerá en la tienda online.
- **9.** Ahora debe vincular esta pregunta a su propiedad. Vaya de nuevo a **Sistema** > **Configuración del sistema** y haga clic en **Propiedades genéricas, de cliente y plan**. Busque la propiedad con la que ha estado trabajado antes. Haga clic en el icono en forma de lápiz verde que aparece en la columna **Pregunta personalizada**. En el menú desplegable, seleccione la pregunta que acaba de crear y haga clic en **editar**.
- **10.**Para ver el resultado de sus acciones, muévase por los distintos pasos del proceso de pedido. Seleccione el pedido al que ha vinculado la propiedad y vaya al carro de la compra. Debería ver esta pregunta como parte de la sección **Información adicional del cliente**.

# <span id="page-132-0"></span>**Creación de complementos genéricos de plan**

Las propiedades genéricas pueden afectar a la tarificación. Estas crean preguntas que aparecerán durante el proceso de pedido. Las respuestas a estas preguntas crearán propiedades de suscripción. Si la propiedad de la suscripción modifica una propiedad existente, Administrador de Negocio debería poder transferir este valor al módulo del panel para que se aprovisionara de forma automática.

Las propiedades genéricas se usan para crear complementos. Los complementos han sido diseñados para reemplazar las propiedades del panel asociadas con un plan. De todas formas, si usted dispone de un plan que *no está* asociado con un panel, pero igualmente desea crear complementos para este, *en primer lugar* deberá configurar las propiedades genéricas.

#### **Notas:**

- **1.** Las propiedades genéricas por sí mismas *no* afectan a la tarificación.
- **2.** Las propiedades genéricas usadas para la creación de complementos *pueden* afectar a la tarificación.

#### *Para crear un complemento:*

- **1.** Vaya a **Configuración de negocio** > **Todas las opciones** > **Plan, Cliente y propiedades genéricas**.
- **2.** Haga clic en **Propiedad genérica nueva**. Aquí existen distintos campos que usted debe rellenar:
	- **Clave de propiedad genérica**. Se trata del nombre interno de la propiedad, algo que sólo verá usted. Escoja un nombre descriptivo.
	- **Nombre de pregunta genérica**. Se trata de un valor interno para la pregunta. Introduzca cualquier valor que tenga sentido para usted, como puede ser una breve versión de la pregunta.
	- **Pregunta predeterminada**. Este valor aparecerá en la pantalla de propiedades del plan.
	- **Valor predeterminado de la respuesta**. Se trata de la respuesta por omisión que desearía para la Pregunta Predeterminada. Puede dejarlo en blanco.
	- **Descripción de la pregunta**. Se trata de la descripción que aparecerá con la pregunta en la página de la tienda online.
- **3.** Haga clic en **Guardar**.
- **4.** Vaya al plan para el que desea crear un complemento. Haga clic en **Propiedades**. Aquí debería ver la propiedad que acaba de crear. A continuación deseará crear un complemento, que es lo que creará las opciones y procesos para esta propiedad.
- **5.** Haga clic en **Complementos** y **Añadir grupo de complementos nuevo**. Vaya por los distintos pasos del asistente de complementos y haga clic en **Finalizar** cuando haya finalizado todas las acciones.
- **6.** Ahora debería ver el grupo de complementos que ha creado junto con cada una de las opciones que ha creado para este. Para ver el resultado de sus acciones, muévase por los distintos pasos del proceso de pedido, seleccionando el plan al que vinculó el complemento. Cuando llegue al carro de la compra, debería ver las opciones del complemento que ha creado.

CAPÍTULO 22

# **Entrega de servicio a sus clientes**

## **En este capítulo:**

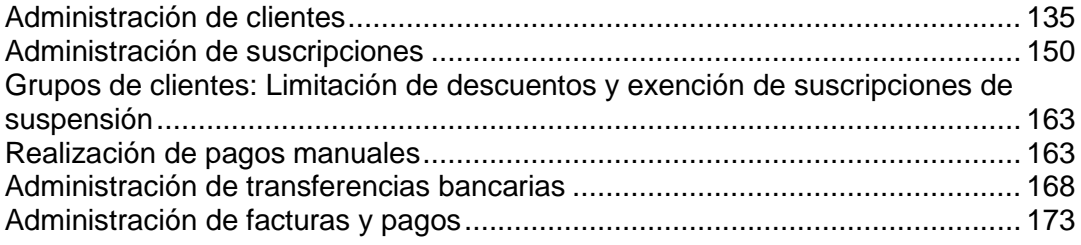

# <span id="page-134-0"></span>**Administración de clientes**

Este es el punto a través del cual podrá gestionar su cartera de clientes. Usted puede aprobar clientes nuevos, ver sus clientes archivados o "live" o añadir clientes nuevos. También puede ver estadísticas acerca de sus clientes y acceder a los detalles de estos.

## **En esta sección:**

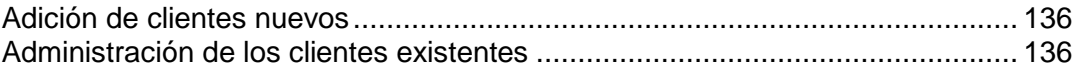

## <span id="page-135-0"></span>**Adición de clientes nuevos**

Existen dos formas de añadir registros de clientes nuevos a su sistema Administrador de Negocio: a través del interfaz del administrador (disponible para administradores de Administrador de Negocio) y a través del proceso de pedido.

La adición de clientes a través del interfaz del administrador es un procedimiento de un único paso que implica la adición de información del cliente, de sus detalles de contacto y de la cuenta de facturación. Cada cuenta de cliente puede tener vinculados distintos contactos. En este paso, usted especificará el primero de estos contactos.

#### *Para añadir una cuenta de cliente:*

- **1.** Vaya a **Operaciones de negocio**> **Clientes** y haga clic en **Añadir cliente nuevo**.
- **2.** Introduzca la **Configuración general** y la **Información del contacto principal**.
- **3.** Cree una **Cuenta de facturación** para el cliente.
- **4.** Haga clic en **Añadir cliente**.

Usted ya ha completado el proceso de adición de una cuenta de cliente. Ahora puede ver los detalles de esta cuenta y empezar a añadir suscripciones y generar facturas haciendo clic en el **ID de cliente**.

# <span id="page-135-1"></span>**Administración de los clientes existentes**

El Administrador de Negocio permite administrar sus clientes a través de la página **Resumen de clientes**, accesible a través de **Clientes** > seleccione el cliente específico. La página Resumen de cliente detalla la información de contacto y de facturación, los detalles de las suscripciones y las notificaciones enviadas a los clientes.

Para gestionar los detalles de una cuenta de cliente, vaya a **Operaciones corporativas**> **Clientes**, encuentre el cliente que desea ver y haga clic en el Nombre completo correspondiente a la cuenta.

## **En esta sección:**

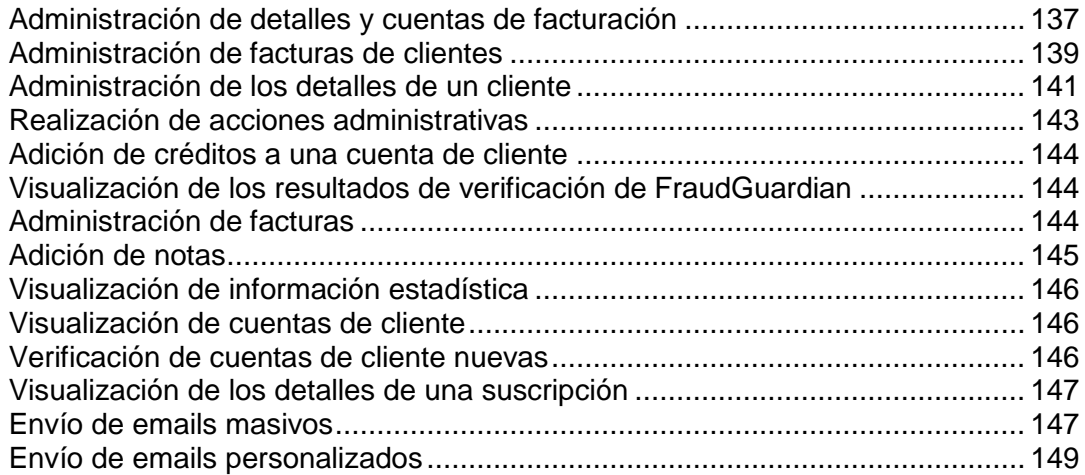

## <span id="page-136-0"></span>**Administración de detalles y cuentas de facturación**

## **En esta sección:**

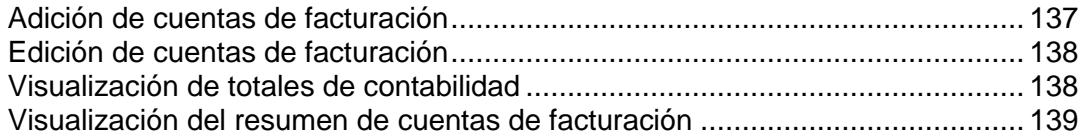

### <span id="page-136-1"></span>Adición de cuentas de facturación

- *Para añadir una cuenta de facturación a una cuenta de cliente:*
- **1.** Vaya a **Operaciones corporativas** > **Clientes** > haga clic en una cuenta específica.
- **2.** Haga clic en **Mostrar todas las cuentas de facturación** en la sección **Resumen de cuentas de facturación**.
- **3.** Encuentre el contacto para el que desea añadir una cuenta de facturación nueva y haga clic en **Añadir cuenta de facturación a contacto principal**.
- **4.** Seleccione el tipo de cuenta de facturación que desea añadir para este cliente.
- **5.** Rellene la sección de detalles en función del tipo de cuenta de facturación que haya seleccionado en el paso 4.
- **6.** Haga clic en **Guardar cuenta de facturación**.

### <span id="page-137-0"></span>Edición de cuentas de facturación

Usted puede editar cualquier cuenta de facturación asociada con una cuenta de cliente.

- *Para editar una cuenta de facturación:*
- **1.** Vaya a **Operaciones corporativas** > **Clientes** > haga clic en una cuenta específica.
- **2.** Haga clic en **Mostrar todas las cuentas de facturación** en la sección **Resumen de cuentas de facturación**.
- **3.** Verá la lista de todas las cuentas de facturación (de estar disponibles) y sus contactos asociados.
- **4.** Busque la cuenta de facturación que desea modificar en la lista y haga clic en su nombre.
- **5.** Edite los detalles de la cuenta.
- **6.** Si el cifrado está habilitado, introduzca su **Frase de contraseña de cifrado**.
- **7.** Haga clic en **Actualizar cuenta de facturación**.

**Nota**: Si desea eliminar la cuenta de facturación, haga clic en **Eliminar** en la lista **Operaciones disponibles**.

### <span id="page-137-1"></span>Visualización de totales de contabilidad

Esta sección detalla la siguiente información del saldo y la cuenta presente en la página de resumen de clientes (accesible a través de **Operaciones corporativas** > **Clientes** > haga clic en el nombre de un cliente).

**Cuentas de cliente** - el dinero que le debe el cliente. Aquí también puede ver el **Historial de pagos del cliente** detallado haciendo clic en el vínculo **Cuentas de cliente**.

**Crédito**. Esta opción le permite realizar abonos a sus clientes.

**Cuentas de proveedores**. El dinero que usted debe pagar al cliente.

**Reembolsos**. Este campo muestra el total de reembolsos.

**Gastos**. Muestra los gastos.

### <span id="page-138-1"></span>Visualización del resumen de cuentas de facturación

El **Resumen de cuentas de facturación** cuenta el número de cuentas de facturación por tipo. En esta sección también puede **Añadir una cuenta de facturación al contacto principal**. Consulte **Adición de cuentas de facturación** (en la página [137\)](#page-136-1).

También puede ver todas las cuentas de facturación de este cliente. Para ello, haga clic en el vínculo **Mostrar todas las cuentas de facturación**. Podrá ver la lista de todas las cuentas de facturación para esta cuenta de cliente.

También puede ver un registro de devoluciones de llamada (callback) haciendo clic en el vínculo **Mostrar historial de devolución de llamadas**.

## <span id="page-138-0"></span>**Administración de facturas de clientes**

## **En esta sección:**

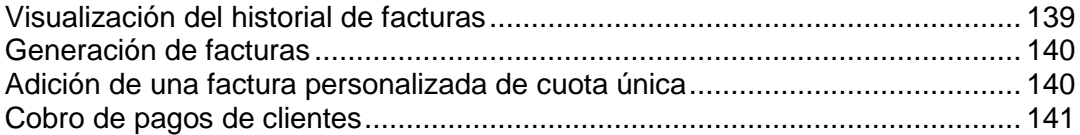

### <span id="page-138-2"></span>Visualización del historial de facturas

El historial de facturas muestra las facturas vencidas y las pagadas. Esta página también le permite ver todas las facturas para este cliente, generar facturas, cobrar pagos y añadir una factura única.

#### *Para ver todas las facturas:*

- **1.** Vaya a **Operaciones corporativas** > **Clientes** > haga clic en una cuenta determinada.
- **2.** Haga clic en el vínculo **Mostrar todas las facturas** en la sección **Resumen de facturas**.

Podrá ver la lista de facturas siempre que estas hayan sido generadas.

### <span id="page-139-0"></span>Generación de facturas

#### *Para generar una factura:*

- **1.** Vaya a **Operaciones corporativas** > **Clientes** > haga clic en una cuenta determinada.
- **2.** Haga clic en el vínculo **Generar factura** en la sección **Resumen de facturas**.
- **3.** Especifique la configuración de generación y haga clic en el botón **continuar**.
- **4.** Si seleccionó previsualizar facturas, revíselas y haga clic en el botón **Proceder con generación de facturas**.

<span id="page-139-1"></span>Adición de una factura personalizada de cuota única

El Administrador de Negocio le permite crear y generar una factura de pago único para cuotas únicas.

- *Para generar una única factura:*
- **1.** Vaya a **Operaciones corporativas** > **Clientes** > haga clic en una cuenta determinada.
- **2.** Haga clic en el vínculo **Añadir factura personalizada** en la sección **Resumen de facturas**.
- **3.** En el formulario emergente, introduzca la información apropiada:
	- 1. Introduzca una breve descripción para la factura.
	- 2. También puede añadir una **Descripción larga**.
	- 3. Establezca la **Fecha de la factura**.
	- 4. Introduzca el **Importe de la factura**.
	- 5. Seleccione la casilla si desea enviar un email con la factura a su cliente.
	- 6. Defina el periodo para aplazar el ingreso.
- **4.** Seleccione la casilla que aparece al lado de **Aplicar también un pago** si desea cobrar el pago manualmente para el servicio proporcionado. Introduzca toda la información necesaria.
- **5.** Haga clic en **Procesar factura**.

<span id="page-140-1"></span>Cobro de pagos de clientes

- *Para cobrar el pago de un cliente:*
- **1.** Vaya a **Operaciones corporativas** > **Clientes** > haga clic en una cuenta determinada.
- **2.** Haga clic en el vínculo **Cobrar pago del cliente** en la sección **Resumen de facturas**.
- **3.** Seleccione la factura a cargar.
- **4.** Si el cifrado está habilitado, introduzca su PIN LEK.
- **5.** Haga clic en **Cobrar cuenta**.

## <span id="page-140-0"></span>**Administración de los detalles de un cliente**

En la página **Resumen de clientes** usted puede editar los detalles de clientes, gestionar las propiedades de cuentas de clientes, añadir un contacto principal/adicional nuevo o editar los contactos existentes.

## **En esta sección:**

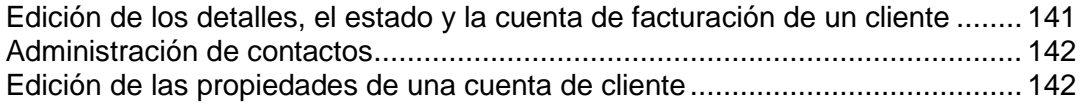

<span id="page-140-2"></span>Edición de los detalles, el estado y la cuenta de facturación de un cliente

#### *Para editar los detalles de un cliente:*

- **1.** Vaya a **Operaciones corporativas** > **Clientes** > haga clic en el nombre completo de un cliente.
- **2.** Haga clic en **Editar detalles** en la sección **Detalles del cliente** y actualice los detalles.
- **3.** Haga clic en **Guardar**.

### <span id="page-141-0"></span>Administración de contactos

En el Administrador de Negocio, un cliente puede disponer de múltiples contactos. Uno de los contactos se establecerá como el contacto principal y todos los demás serán los contactos adicionales. La página **Resumen de clientes** le permite añadir contactos nuevos, editar contactos existentes, iniciar sesión como contacto principal y restablecer y reenviar contraseñas.

#### *Para añadir un contacto nuevo:*

- **1.** Vaya a **Operaciones corporativas** > **Clientes** y haga clic en el nombre completo de un cliente.
- **2.** Haga clic en **Añadir contacto nuevo** en la sección **Contacto principal**.
- **3.** Especifique la información de contacto y haga clic en **Guardar**.

#### *Para editar un contacto:*

- **1.** Vaya a **Operaciones corporativas** > **Clientes** y haga clic en el nombre completo de un cliente.
- **2.** Haga clic en el vínculo **Editar contacto principal**.
- **3.** Edite toda la información necesaria y haga clic en **Guardar**.

### <span id="page-141-1"></span>Edición de las propiedades de una cuenta de cliente

La página **Resumen de clientes** enumera las propiedades relacionadas con los clientes. El sistema las utiliza para aplicar una lógica especial a aquellos clientes que tengan estas propiedades. Por ejemplo, puede aplicar descuentos usando las propiedades. También puede editar las propiedades de un cliente.

#### *Para editar las propiedades:*

- **1.** Vaya a **Operaciones corporativas** > **Clientes** y haga clic en el nombre completo de un cliente.
- **2.** Desplácese abajo hasta la sección **Propiedades**.
- **3.** Haga clic en el vínculo **Editar propiedades de la cuenta de cliente**.
- **4.** Especifique si el atributo está activo o no.
- **5.** Establezca el **valor interno**.
- **6.** Haga clic en **Guardar todo**.

## <span id="page-142-0"></span>**Realización de acciones administrativas**

Las acciones administrativas son un conjunto de acciones que le ayudan a gestionar una cuenta de cliente de forma sumamente rápida. Las acciones administrativas actuales incluyen:

- **Suspender cuenta de cliente**. Seleccione esta opción si desea suspender la cuenta de un cliente Este cliente no podrá acceder al área de clientes.
- **Cancelar cuenta de cliente**. Puede usar esta opción para clientes que deseen hacerle saber que desean terminar su servicio. Estos tampoco no podrán acceder al área de clientes.
- **Archivar cuenta de cliente**. Archivar un cliente esencialmente significa hacer que el cliente no sea funcional. Los clientes archivados no se incluyen en el cálculo del límite de su licencia. Los registros asociados con el cliente serán mostrados pero usted no podrá realizar ninguna acción en el cliente, como podría ser el cobro de pagos para saldos impagados.

## <span id="page-143-0"></span>**Adición de créditos a una cuenta de cliente**

Usted puede depositar fondos (créditos) a una cuenta de cliente. Los créditos se utilizan primero para pagar suscripciones. Cuando no disponga de suficiente saldo a favor, se usará el método de pago predeterminado del cliente para realizar el pago de servicios.

#### *Para añadir un crédito:*

- **1.** Vaya a Clientes > **Clientes** y haga clic en el nombre completo de un cliente.
- **2.** Haga clic en el vínculo **Añadir crédito** presente en la sección **Totales de contabilidad**.
- **3.** Rellene el formulario y haga clic en **Añadir crédito**.

Una vez actualizado el saldo de crédito de un cliente, usted puede ver el historial de cambios de saldo de crédito del cliente localizando la página de resumen de clientes y haciendo clic en **Créditos**.

## <span id="page-143-1"></span>**Visualización de los resultados de verificación de FraudGuardian**

El Administrador de Negocio le permite verificar sus pedidos entrantes para evitar posibles fraudes. Usted puede ver los resultados de esta comprobación por cliente y por pedido en la página **Resumen de clientes**.

- *Para ver los resultados de FraudGuardian:*
- **1.** Vaya a la página **Resumen de clientes**, accesible a través de **Operaciones corporativas** > **Clientes** > clic en una cuenta determinada.
- **2.** Haga clic en el vínculo **Mostrar/ocultar datos adicionales** que aparece al lado de la suscripción que desea editar en la sección **Resultados de fraude**.

La sección de la página le mostrará la **Puntuación de fraude** total para cada pedido y otra información como por ejemplo la IP, el banco del cliente, email, proxy, etc.

## <span id="page-143-2"></span>**Administración de facturas**

La página de resumen de clientes le permite ver facturas para un cliente determinado. El sistema detalla las **Facturas recientes** y le ofrece la opción de **ver todas las facturas** haciendo clic en el vínculo respectivo. A partir de esta sección puede ver los detalles básicos de una factura, como puede ser el **Nº de factura**, el **Importe**, las fechas **Introducido**  y **Vencimiento** y el **estado**.La columna **Operaciones disponibles** le permite administrar e imprimir la factura.

*Para gestionar una factura:*
- **1.** Vaya a la página **Resumen de clientes**, accesible a través de **Operaciones corporativas**> **Clientes** > clic en el nombre completo de un cliente.
- **2.** Haga clic en el vínculo **Detalles** presente al lado de la factura que desea editar en la sección **Facturas recientes**.

**Nota:** se le redireccionará a la sección de administración de facturas (en la página [173\)](#page-172-0), a la que también puede acceder a través de **Finanzas**> **Facturas** de la factura determinada.

## **Adición de notas**

La sección **Notas recientes** de la página **Resumen de clientes** le muestra las notas recientes que usted añadió para este cliente. Estas notas son estrictamente internas y sólo proporcionan información adicional al administrador.

### *Para añadir una nota nueva:*

- **1.** Vaya a la página **Resumen de clientes**, accesible a través de **Operaciones corporativas**> **Clientes** y haga clic en el nombre completo de un cliente.
- **2.** Haga clic en el vínculo **Leer/añadir notas** de la sección **Notas recientes**.
- **3.** Añada cualquier información en la casilla **Texto de la nota**.
- **4. Añadir nota**.

## **Visualización de información estadística**

Las estadísticas (Quick Stats) tienen dos secciones principales: **Clientes por estado** e **Informes de tendencias**. La sección superior enumera los posibles estados de un cliente y debajo cada estado y el número de clientes en cada categoría. Este número es un vínculo. Si hace clic en este, se le redireccionará a una pantalla que detalla todos los clientes de este tipo. Por ejemplo, si desea ver una lista de todos sus clientes pendientes, puede hacer clic en el número que aparece debajo del nombre Pendiente. Debajo del número actual aparece el porcentaje que cada categoría alberga del número total de clientes. Los informes de tendencias listan únicamente un informe. Este informe le mostrará las altas nuevas del último año.

Para ver las estadísticas de clientes, vaya a **Operaciones corporativas** > **Clientes** > **Estadísticas**.

La página también muestra una tabla que representa cada uno de los números y sus categorías específicas.

### **Visualización de cuentas de cliente**

En el Administrador de Negocio existen dos tipos de cuenta de cliente - *Live* y a*rchivados*. Usted puede filtrar las cuentas de cliente por su estado.

**Clientes** es donde usted encontrará la información acerca de la mayoría de clientes introducidos en su sistema Administrador de Negocio. Todos los clientes se contabilizan en el límite de su licencia. Inicialmente, la página muestra una lista de todos los clientes con estado **Pendiente**, **Activo**, **Cancelado**, **Fraudulento**, **Suspendido**, **Inactivo** y **Rechazado**, en orden de más nuevo a más antiguo. Si hace clic en uno de los encabezados de la columna, los datos de sus clientes se ordenarán por el encabezado relevante.

### *Para ver cuentas de cliente:*

**1.** Vaya a **Operaciones corporativas** > **Clientes**. El vínculo le mostrará una lista de cuentas.

Usted puede acceder a la pantalla de detalles de cada cliente de la lista haciendo clic en el vínculo **ID del cliente** o **Detalles**.

Si hace clic en la dirección de email en la lista **Clientes**, podrá enviar un email directamente a este cliente. Usted puede dar formato a estos emails usando distintas herramientas de texto.

### **Verificación de cuentas de cliente nuevas**

Si selecciona **Aprobación manual de todos los pedidos entrantes** como directiva de protección antifraude, verá una lista de todas las cuentas de cliente nuevas que están a la espera de su aprobación en el grupo **Clientes nuevos** de la página **Inicio**.

Haga clic en el vínculo **Revisar** para ver más información acerca de un pedido particular. Una vez haya verificado el pedido, seleccione la casilla **Activar** o **Cancelar** y haga clic en **Enviar**.

**Nota**: Si selecciona la opción **Cancelar**, no olvide seleccionar la función de cancelación apropiada en el menú desplegable Definir directiva acerca de la cancelación de suscripciones para este cliente presente en la parte inferior de la lista antes de hacer clic en el botón **Enviar**.

Si no desea verificar la cuentas nuevas manualmente, cambie la directiva de protección antifraude en la página **Todas las opciones** > **Configuración de protección antifraude**.

## **Visualización de los detalles de una suscripción**

El Administrador de Negocio le permite administrar suscripciones de cliente desde dos secciones en la página **Resumen del cliente**: desde las secciones **Detalles de la suscripción** y **Suscripciones recientes**. La primera sección muestra el número de suscripciones que posee el cliente y permite al administrador añadir una suscripción a un cliente. La sección **Suscripciones recientes** proporciona información acerca de cada una de las suscripciones y permite al administrador gestionar la suscripción. Si desea más información acerca de la administración de suscripciones, consulte **Gestión de suscripciones** (en la página [150\)](#page-149-0).

## **Envío de emails masivos**

Además de los emails automáticos (en la página [73\)](#page-72-0) enviados por el Administrador de Negocio cuando ocurre un evento determinado, usted también puede enviar emails manualmente a determinados clientes. Esto es especialmente útil cuando, por ejemplo, usted necesite enviar un comunicado a todos los clientes o sólo a algunos de ellos.

De ser necesario, usted siempre puede reenviar un email a todos los destinatarios, ya sea un email automático o un email enviado manualmente.

### **En esta sección:**

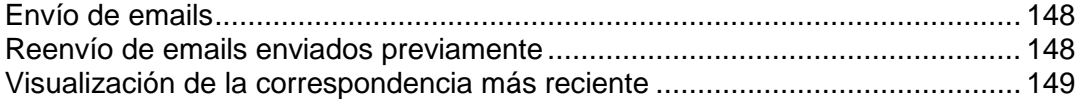

### <span id="page-147-0"></span>Envío de emails

### *Para enviar un email:*

- **1.** Vaya al Asistente de envío de emails mediante **Monitorización de negocio** > **Emails** > **Envío de emails**.
- **2.** Especifique los destinatarios del email:
	- **a.** Defina los clientes de destino usando el **Filtro de clientes**: introduzca los IDs de los clientes separados con comas y/o fíltrelos por **Estado**, **Grupo de clientes**, **Servidor**, **Grupo de paneles** y **Plan**, de ser necesario.
	- **b.** Seleccione los contactos del cliente a los que debe enviarse el email, ya sean todos o sólo al contacto principal.
- **3.** Bajo **Plantilla de email**, seleccione una plantilla.

Tenga en cuenta que la lista de plantillas sólo contiene las plantillas del grupo Emails definidos por el usuario.

**4.** Haga clic en **Siguiente**.

Se mostrará una lista de las cuentas de email filtradas según los parámetros especificados (filtro de clientes y contacto).

**5.** Verifique que la lista de contactos es correcto y haga clic en **Siguiente**.

Otra opción es hacer clic en **Atrás** para ir al paso anterior y cambiar la configuración del contacto o filtro de clientes.

**6.** En la página final que le muestra toda la información sobre el email que enviará, revise las propiedades del email (destinatarios, propiedades del email, cuerpo del mensaje de email) y haga clic en **Enviar**.

El email será enviado y aparecerá en la lista **Mostrar emails**.

<span id="page-147-1"></span>Reenvío de emails enviados previamente

### *Para reenviar emails:*

- **1.** Vaya a **Monitorización de negocio** > **Emails**.
- **2.** Busque el email que desea volver a enviar y haga clic en **Reenviar**.

### <span id="page-148-0"></span>Visualización de la correspondencia más reciente

La sección **Emails recientes** de la página **Resumen del cliente** muestra la lista de los últimos cinco emails enviados al cliente. Cada una de las entradas muestra la siguiente información:

*Asunto*. Haga clic en el nombre e ID a visualizar, editar o reenviar el email.

*Marca de tiempo*. Incluye la fecha y hora en que se envió el email al cliente.

El sistema también le permite **Reenviar** y **Editar** los emails en la página que aparece cuando usted hace clic en el asunto del email.

## **Envío de emails personalizados**

### *Para enviar un email personalizado:*

- **1.** Vaya a la página de detalles del cliente al que desea enviar el email.
- **2.** Haga clic en la dirección de email de un cliente en la lista de clientes disponible en **Operaciones corporativas** > **Clientes**.
- **3.** Por omisión, la dirección de email del cliente ya estará en la lista de **Contactos**. Si no es correcta, realice los cambios necesarios.
- **4.** A continuación, si el email requiere incluir a otro usuario en copia, introduzca la dirección en el campo **Direcciones CC**.
- **5.** Si este email requiere incluir otros destinatarios en copia pero no desea que el destinatario lo vea, introduzca la dirección en el campo **Direcciones BCC**.
- **6.** Introduzca un asunto en el campo **Asunto del mensaje**.
- **7.** Introduzca su mensaje en el campo **Cuerpo del mensaje**.
- **8.** Haga clic en **Enviar**.

# <span id="page-149-0"></span>**Administración de suscripciones**

Los servicios o recursos que usted vende a sus clientes se organizan en planes. Una *suscripción* es básicamente un permiso para utilizar los servicios o recursos durante un periodo de tiempo determinado.

Las suscripciones también actúan como punto de conexión en el Administrador de Negocio. Las facturas están vinculadas a suscripciones. Al igual que los complementos. Lo mismo sucede con los clientes, aunque estos pueden tener distintas suscripciones y por lo tanto distintos complementos y facturas, en distintos tiempos en su ciclo de vida. La suscripción a un plan es un requisito previo para facturar a un cliente. Usted no puede facturar un cliente a menos que este disponga de al menos una suscripción asociada a su cuenta.

El Administrador de Negocio gestiona suscripciones en dos amplias categorías: suscripciones de dominio y todas las demás. Las suscripciones de dominio se crean cuando un cliente compra o transfiere un dominio a través del Administrador de Negocio.

### **En esta sección:**

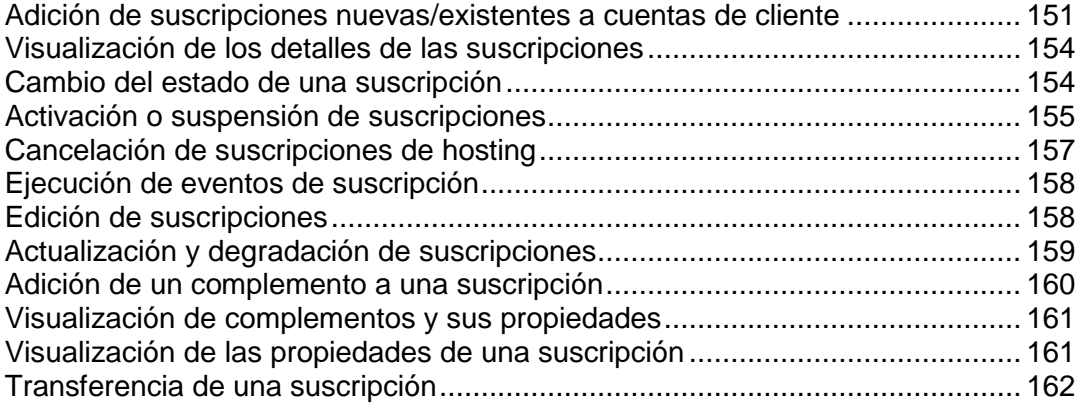

# <span id="page-150-0"></span>**Adición de suscripciones nuevas/existentes a cuentas de cliente**

El Administrador de Negocio permite añadir suscripciones nuevas/existentes a cuentas de cliente existentes. Usted puede añadir tantas suscripciones como desee a cualquiera de sus cuentas de cliente.

### *Para añadir una suscripción:*

- **1.** Vaya a **Operaciones corporativas** > **Clientes** y haga clic en el nombre completo de un cliente.
- **2.** Haga clic en el vínculo **Ver** que aparece al lado de la suscripción que desea editar en la sección **Detalles de la suscripción**.

En la sección **Detalles de la suscripción** podrá ver tres vínculos:

- **Crear suscripción nueva**. Este vínculo representa únicamente las suscripciones nuevas.
- **Importar suscripción existente**. Este vínculo representa únicamente las suscripciones existentes. Por ejemplo, si está migrando desde un sistema de facturación anterior que no sea Administrador de Negocio, puede añadir estas suscripciones a su cuenta de cliente.
- **Mostrar todas las suscripciones**. Este vínculo muestra todas las suscripciones existentes asociadas con esta cuenta de cliente.

### **En esta sección:**

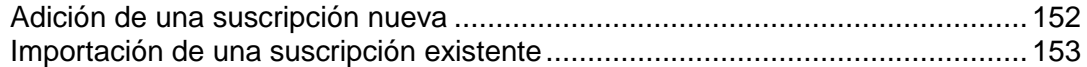

## <span id="page-151-0"></span>**Adición de una suscripción nueva**

- **1.** Haga clic en **Crear suscripción nueva**.
- **2.** Se abrirá una ventana emergente. Si tiene más de una tienda online, esta ventana mostrará las tiendas online. Si sólo dispone de una tienda online (OF1), se omitirá la lista de selección y se le redireccionará a la lista **seleccione un plan**, tal y como se describe en el paso 3 a continuación.
- **3.** Seleccione un plan de la lista de planes.
- **4.** Seleccione un ciclo de facturación.
- **5.** Defina lo siguiente:
	- **Fecha de inicio**. Seleccione el me, el día, el año, la hora y el minuto deseado para la fecha de inicio.
	- **Dominio**. De ser aplicable, seleccione o introduzca el dominio que desea asignar a esta suscripción.
	- **Cuenta de facturación**. Seleccione la cuenta de facturación que desea usar del menú desplegable.
	- **Precio**. Introduzca el precio que desee usar para esta suscripción.
	- **Grupos de paneles**. Si existe una lista de grupos de paneles disponibles, seleccione el grupo de paneles que desea asignar a esta suscripción.
- **6.** Haga clic en **Añadir suscripción nueva**.

### <span id="page-152-0"></span>**Importación de una suscripción existente**

- **1.** Haga clic en **Importar suscripción existente**.
- **2.** Se abrirá una ventana emergente. Si dispone de más de una tienda online, esto listará sus tiendas online. Realice una selección de la lista. Si sólo dispone de una tienda online (OF1), se omitirá la lista de selección y se le redireccionará a la lista **seleccione un plan**, tal y como se describe en el paso 3 a continuación.
- **3.** Seleccione un plan de la lista de planes.
- **4.** Seleccione un ciclo de facturación.
- **5.** Defina lo siguiente:
	- **Nueva fecha de renovación**. Seleccione el me, el día, el año, la hora y el minuto deseado para la fecha de renovación.
	- **Fecha de inicio**. Seleccione el me, el día, el año, la hora y el minuto deseado para la fecha de inicio.
	- **Dominio**. De ser aplicable, seleccione o introduzca el dominio que desea asignar a esta suscripción.
	- **Cuenta de facturación**. Seleccione la cuenta de facturación que desea usar del menú desplegable.
	- **Precio**. Introduzca el precio que desee usar para esta suscripción.
	- **Grupos de paneles**. Si existe una lista de grupos de paneles disponibles, seleccione el grupo de paneles que desea asignar a esta suscripción.
- **6.** Haga clic en **Importar suscripción existente**.

## <span id="page-153-0"></span>**Visualización de los detalles de las suscripciones**

### *Para ver los detalles de una suscripción:*

- **1.** Vaya a **Operaciones corporativas** > **Suscripciones**.
- **2.** Haga clic en el nombre de la suscripción que desea ver.

La página le muestra los **Detalles de la suscripción**, incluyendo información general, estado de la suscripción, información de precios, directiva acerca de la cancelación de suscripciones, fechas de suscripción e información de pago. Aquí también puede ver los **Comentarios** para el plan, la información acerca de la **Última factura** y las **Propiedades y complementos de la suscripción**, además de poder cambiar el servidor asociado con la suscripción. Tenga en cuenta que la reasignación vinculará esta suscripción a otro panel. Esta acción no moverá la cuenta de hosting actual.

## <span id="page-153-1"></span>**Cambio del estado de una suscripción**

El Administrador de Negocio le permite asignar distintos tipos de estado de suscripción. Estos estados pueden dividirse en grupos en función de su comportamiento:

- **Activo**. Sin duda el estado más habitual para una suscripción. Las suscripciones activas son aquellas que, como su nombre indica, son usadas de forma activa por un cliente. Puede tratarse de una suscripción de hosting, licencia de software o suscripción a un servicio. Las suscripciones marcadas como **Activas** serán facturadas.
- **Pendiente**. El primer estado tras la compra de una suscripción. Las suscripciones pendientes sólo serán facturadas una vez.
- **Cancelado**. Si una suscripción está cancelada, esta se elimina o suspende en el servidor que almacena esta suscripción. Estas suscripciones no son facturadas.

**Importante**: Si usted cambia manualmente el estado de una suscripción a Cancelada, esta no será cancelada. Para cancelar una suscripción, use la directiva de cancelación de suscripciones.

- **Suspendido**. Si una suscripción está suspendida, el suscriptor no podrá acceder a los recursos del plan de servicio. Estas suscripciones son facturadas si así se define en la configuración a nivel de servidor (en la página [63\)](#page-62-0).
- **Pendiente de renovación**. Sólo aplicable a suscripciones que incluyan registro de dominios. Cuando un dominio está aproximándose a su fecha de renovación y se envía una factura al cliente, el estado de la suscripción se define a este valor. Una vez el cliente ha realizado el pago, la factura y el dominio son renovados con el registrador y el estado de la suscripción cambia de nuevo a Activo. Las suscripciones marcadas como Pendiente de renovación no serán facturadas.
- **Completado.** Este estado se asigna cuando una suscripción está disponible únicamente durante un número limitado de ciclos de facturación y ya se ha alcanzado este número.
- **Transferido**. Si usted transfiere una suscripción de un cliente a otro, esta suscripción se marcará como transferida. Estas suscripciones no son facturadas.
- **Con errores**. Generalmente, este estado se define cuando se produce un error en el aprovisionamiento de una suscripción.
- **Fraudulento**. El módulo FraudGuardian asigna este estado a una suscripción si este considera que los detalles del cliente son fraudulentos.
- **Expirado**. Las suscripciones marcadas como **expiradas** no serán facturadas.
- **Enviado**. Las suscripciones marcadas como **enviadas** no serán facturadas.

Usted puede crear una factura para una suscripción con un estado que no sea activo o suspendido generando manualmente una factura a través de la página de resumen de clientes.

El sistema también incluye los siguientes estado que no se establecen automáticamente:

- **Detenido**. Las suscripciones marcadas como **detenidas** no serán facturadas.
- **Iniciado**. Las suscripciones marcadas como **iniciadas** no serán facturadas.
- **Cobros**. Asigne este estado para suspender aquellas suscripciones que no se hayan cobrado durante un largo periodo de tiempo. Esto simplificará la búsqueda de suscriptores con problemas así como las tareas de los departamentos de cobro de pagos.
- **En curso**. Las suscripciones marcadas como **en curso** no serán facturadas.

¿Por qué tener muchos tipos distintos de estados cuando todos ellos se comportan de la misma forma? Por ejemplo, si usted está usando el Administrador de Negocio para vender diseño web además de hosting, usted puede desear establecer que la suscripción de diseño web no tenga el estado **activo** o **completado**. Usted puede desear **iniciar** la suscripción, esta puede estar **en curso**, usted puede tener que **detener** el proyecto por algún motivo y el proyecto puede quedar **inactivo**, sin que nunca llegue a completarse. Estas otras designaciones de estado le permiten realizar un seguimiento de la información general en el Administrador de Negocio. Usted puede cambiar el estado de una suscripción siempre que lo desee.

#### *Para cambiar el estado de una suscripción:*

- **1.** Vaya a **Operaciones corporativas** > **Suscripciones**. La página muestra todas las suscripciones del sistema.
- **2.** Busque la suscripción que desea editar y haga clic en su nombre.
- **3.** Haga clic en **Editar** en la fila **Operaciones disponibles**.
- **4.** Busque la sección **Opciones de estado de suscripción**. Rellene los campos correspondientes con el estado nuevo y con el motivo del cambio.
- **5.** Haga clic en **Guardar**.

**Nota**: Usted también puede ir a la página de una suscripción desde la página **Resumen de clientes** del cliente al que pertenece esta suscripción. Haga clic en **Mostrar todas las suscripciones** en la casilla **Detalles de la suscripción** y busque la suscripción que desea editar.

## <span id="page-154-0"></span>**Activación o suspensión de suscripciones**

**Nota**: La suscripción del cliente debería estar asociada a un panel de control para que así pueda suspenderse/activarse la suscripción. De lo contrario, la función para realizar esta acción no aparecerá en el interfaz.

- *Para suspender o activar una suscripción:*
- **1.** Vaya a **Operaciones corporativas** > **Suscripciones**.
- **2.** Haga clic en el nombre de la suscripción que desea suspender o activar.
- **3.** Haga clic en **Suspender** o **Activar**, en función del estado actual de la suscripción.
- **4.** Cuando se ejecute la cola de eventos, la suscripción se definirá a **Suspendida** o **Activada** en un servidor correspondiente.

## <span id="page-156-0"></span>**Cancelación de suscripciones de hosting**

Si una suscripción está asociada a un grupo de paneles, lo que significa que se ha creado la cuenta de hosting, siga las instrucciones detalladas a continuación en el método 1. Si la suscripción no está vinculada a ningún grupo de paneles, vaya directamente al segundo método.

- *Para cancelar una suscripción vinculada a un grupo de paneles:*
- **1.** Vaya a **Operaciones corporativas** > **Suscripciones**.
- **2.** Haga clic en el nombre de la suscripción que desea cancelar.
- **3.** Cuando aparezca el elemento **Operaciones disponibles**, haga clic en el vínculo **Editar**.
- **4.** Busque la sección **Servidores** y haga clic en el icono en forma de lápiz presente en la columna **Operaciones disponibles**.
- **5.** Cuando aparezca una ventana, seleccione **Cancelado** en el menú desplegable y haga clic en el botón **Editar**.

Se creará un evento de sistema. El evento se ejecutará automáticamente si usted ha configurado el sistema para automatización. De lo contrario, ejecute el evento.

- *Para cancelar una suscripción vinculada a un grupo de paneles:*
- **1.** Vaya a **Operaciones corporativas** > **Suscripciones**.
- **2.** Haga clic en el nombre de la suscripción que desea cancelar.
- **3.** Cuando aparezca el elemento **Operaciones disponibles**, haga clic en el vínculo **Editar**.
- **4.** Seleccione **Cancelado** en el menú desplegable **Estado**.
- **5.** Haga clic en el botón **Guardar**.

# <span id="page-157-0"></span>**Ejecución de eventos de suscripción**

Existen dos formas de ejecutar eventos de suscripción:

- Todos a la vez
- Uno a uno

Para ejecutar eventos de suscripción a la vez, vaya a **Monitorización de negocio** > **Eventos**  > **Ejecutar eventos**. Todos los eventos se ejecutarán a la vez.

**Nota**: La ejecución de todos los eventos a la vez procesará todos los eventos, no simplemente los eventos de suscripción.

### *Para ejecutar eventos de suscripción uno a uno:*

- **1.** Vaya a **Monitorización de negocio** > **Eventos**.
- **2.** Aparecerá un submenú a través del cual usted podrá filtrar eventos de suscripción por **Registrador**, **Panel**, **Grupo de paneles** o **Recurrente**.
- **3.** Escoja un registrador, panel o grupo de paneles. Por ejemplo, puede seleccionar ejecutar todos los eventos relacionados con sus suscripciones de hosting de servidor Plesk local.
- **4.** Cuando se cargue la página con todos los registros filtrados, haga clic en el icono en forma de flecha azul para el evento que desee ejecutar.
- **5.** Haga clic en **Mostrar/Ocultar datos adicionales** y **Ejecutar ahora** para cada registro.

## <span id="page-157-1"></span>**Edición de suscripciones**

- *Para editar una suscripción:*
- **1.** Vaya a **Operaciones corporativas** > **Suscripciones**.
- **2.** Haga clic en el nombre de la suscripción que desea cancelar.
- **3.** Haga clic en el vínculo **Editar** en el formulario **Operaciones disponibles** emergente.
	- Edite la configuración de la suscripción en función de sus necesidades particulares.
- **4. Guarde** los cambios.

# <span id="page-158-0"></span>**Actualización y degradación de suscripciones**

Antes de actualizar o degradar una suscripción, compruebe que ha configurado sus planes para la actualización. Para más información, consulte **Conversión de un plan para que sea actualizable/degradable**.

### *Para actualizar una suscripción:*

- **1.** Vaya a **Operaciones corporativas** > **Clientes** y haga clic en el nombre completo de un cliente.
- **2.** Haga clic en el nombre de la suscripción a la que desea actualizar.
- **3.** Haga clic en el vínculo **Actualizar** en el formulario **Operaciones disponibles** emergente.

### *Para degradar una suscripción:*

- **1.** Vaya a **Operaciones corporativas** > **Clientes** > haga clic en el nombre completo de un cliente.
- **2.** Haga clic en el nombre de la suscripción a la que desea degradar.
- **3.** Haga clic en el menú **Mostrar/Ocultar operaciones** y haga clic en el vínculo **Degradar** en el formulario **Operaciones disponibles** emergente.

Cuando actualice o degrade una suscripción, usted puede seleccionar cualquiera de las tres opciones detalladas a continuación.

- **Actualizar/degradar ahora y aplicar créditos de prorrateo**. Si selecciona esta opción, el sistema realizará lo siguiente:
	- Añadirá dinero para el número de días restantes hasta la finalización del ciclo de facturación actual como créditos para la cuenta del cliente.
	- Creará una suscripción de tipo *Cuota de actualización* o *Cuota por reversión a versión anterior*. El precio de la suscripción es el precio del plan al que el cliente actualiza o degrada respectivamente *para el número de días restantes hasta la finalización del ciclo de facturación*.
	- Si selecciona **Generar factura de inmediato**, el sistema creará una factura para esta suscripción para el ciclo de facturación actual. La próxima factura (para el plan nuevo) se generará de forma normal antes del próximo ciclo de facturación. Si no selecciona **Generar factura de inmediato**, la factura se generará en la próxima ejecución del evento "ProcessInvoices". Generalmente, este evento se ejecuta a diario.
	- Aplica los créditos a la factura nueva.
	- Crea el evento de aprovisionamiento de la suscripción actualizada/degradada en el Panel.
- **Actualizar/degradar ahora y NO aplicar créditos de prorrateo**. Si selecciona esta opción, el sistema realizará lo siguiente:

 Creará el evento de aprovisionamiento de la suscripción actualizada/degradada en el Panel. La próxima factura (para el plan nuevo) se generará de forma normal antes del próximo ciclo de facturación. En este caso, la opción **Generar factura de inmediato** no se tiene en cuenta.

**Nota**: No es posible volver a actualizar/degradar esta suscripción hasta la finalización del ciclo de facturación actual.

- **Fin del ciclo actual**. Si selecciona esta opción, el sistema realizará lo siguiente:
	- Actualizará o degradará la suscripción en el Administrador de Negocio, pero establece que se aprovisione *únicamente en el próximo ciclo de facturación*. La próxima factura (para el plan nuevo) se generará de forma normal antes del próximo ciclo de facturación. En este caso, la opción **Generar factura de inmediato** no se tiene en cuenta.

## <span id="page-159-0"></span>**Adición de un complemento a una suscripción**

- *Para añadir un complemento a una suscripción:*
- **1.** Vaya a **Operaciones corporativas** > **Suscripciones**.
- **2.** Haga clic en el nombre de la suscripción a la que desea añadir un complemento.
- **3.** Haga clic en **Complementos** en la columna **Operaciones disponibles**.
- **4.** Haga clic en **Añadir complemento nuevo**.
- **5.** Seleccione el complemento que desea añadir a la cuenta del cliente en la lista de planes.
- **6.** Actualice la tarificación, de ser necesario.
- **7.** Haga clic en el botón **Añadir**.

## <span id="page-160-0"></span>**Visualización de complementos y sus propiedades**

- *Para ver los complementos de la suscripción:*
- **1.** Vaya a **Operaciones corporativas** > **Suscripciones** y haga clic en el nombre de una suscripción.
- **2.** Haga clic en **Complementos** en el formulario **Operaciones disponibles** emergente.

En la página cargada, podrá ver los complementos para la suscripción y sus detalles. Aquí también puede **Editar** los complementos y ver sus **Propiedades** haciendo clic en los iconos respectivos que aparecen al lado de cada complemento.

Aquí también puede añadir o cambiar los **complementos de la suscripción** (en la página [160\)](#page-159-0).

# <span id="page-160-1"></span>**Visualización de las propiedades de una suscripción**

- *Para ver las propiedades de una suscripción:*
- **1.** Vaya a **Operaciones corporativas** > **Suscripciones** y haga clic en el nombre de una suscripción.
- **2.** Haga clic en el vínculo **Propiedades** en el formulario **Operaciones disponibles** emergente.

Se abrirá la página que lista las propiedades de la suscripción.

En esta página puede:

- Ver los detalles de una propiedad.
- Editar una propiedad o su valor haciendo clic en el icono **Editar** que aparece al lado del valor determinado.

# <span id="page-161-0"></span>**Transferencia de una suscripción**

El Administrador de Negocio permite a los administradores transferir una suscripción de un cliente a otro.

### *Para transferir una suscripción:*

- **1.** Vaya a **Operaciones corporativas** > **Suscripciones** y haga clic en el nombre de la suscripción que desea transferir.
- **2.** Haga clic en el vínculo **Transferir suscripción** en el formulario **Operaciones disponibles** emergente.
- **3.** En este formulario, introduzca el **ID** del cliente al que desea transferir la suscripción.
- **4.** Especifique la cuenta de facturación que debe usarse para pagar esta suscripción y confirme la transferencia.

# **Grupos de clientes: Limitación de descuentos y exención de suscripciones de suspensión**

El Administrador de Negocio le permite limitar los descuentos para determinados usuarios o eximir sus suscripciones de suspensión. Para ello, cree un *grupo de clientes* (o modifique el predeterminado) y añada las cuentas de cliente deseadas al mismo. Los grupos de cliente establecen las siguientes propiedades para sus miembros:

- *Descuento máximo* define el descuento máximo que podrán obtener los miembros del grupo cuando se suscriban a un plan. Por ejemplo, si usted proporciona un descuento del 20% en un plan, el miembro de un grupo con un descuento máximo del 10% obtendrá un 10% de descuento sobre el precio de este plan.
- *Descuento mínimo* Define el descuento mínimo que podrán obtener los miembros del grupo cuando se suscriban a un plan. Por ejemplo, si usted proporciona un descuento del 5% en un plan, el miembro de un grupo con un descuento mínimo del 10% obtendrá un 10% de descuento sobre el precio de este plan.

**Nota:** El descuento mínimo no se aplica a planes en los que usted no proporcione descuentos.

 *Exento de suspensión.* Si tiene esta opción activada, el Administrador de Negocio no suspende automáticamente las suscripciones de los miembros del grupo si estos no realizan el pago cuando es debido.

Si cambia estas propiedades para un grupo, el Administrador de Negocio las aplica automáticamente a los miembros existentes. Asimismo, puede reemplazar las propiedades del grupo por valores personalizados para cada miembro. El cambio de las propiedades de un grupo no afecta a un miembro con valores personalizados para estas propiedades.

Para añadir un grupo nuevo o administrar grupos de clientes existentes, vaya a **Configuración de negocio** > **Todas las opciones** > **Grupos de clientes**.

Para añadir una cuenta de cliente a un grupo o reemplazar las propiedades de grupo para un cliente, vaya a **Operaciones corporativas** > **Clientes** > **<***nombre del cliente***>** > **Editar propiedades de cuenta de cliente**.

# **Realización de pagos manuales**

## **En esta sección:**

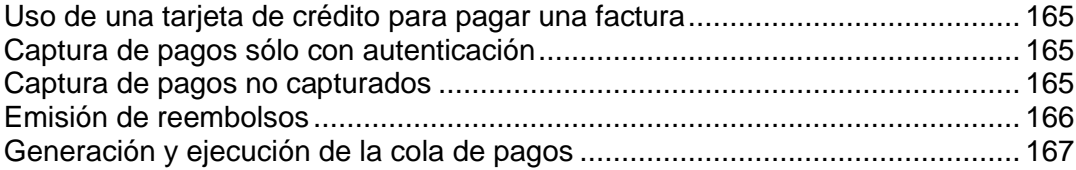

## <span id="page-164-0"></span>**Uso de una tarjeta de crédito para pagar una factura**

- *Para pagar una factura usando una tarjeta de crédito:*
- **1.** Seleccione la factura en la lista disponible en **Operaciones corporativas** > **Facturas**.
- **2.** Cuando se muestre la página de facturas, haga clic en el vínculo **Cobrar pago con tarjeta de crédito** en la sección **Enlaces rápidos** que aparece en la parte superior de la página.
- **3.** Seleccione la pasarela que desea usar para pagar esta factura y haga clic en **Siguiente**.
- **4.** Introduzca la información del pago requerida.
- **5.** Haga clic en **Facturar**.

**Nota**: Los pagos de este tipo se realizan usando la prestación Terminales virtuales (en la página [42\)](#page-41-0).

## <span id="page-164-1"></span>**Captura de pagos sólo con autenticación**

- *Para capturar pagos sólo con autenticación:*
- **1.** Seleccione la factura en la lista disponible en **Operaciones corporativas** > **Facturas**.
- **2.** Cuando se muestre la página de facturas, haga clic en el vínculo **Cobrar pago con tarjeta de crédito** en la sección **Herramientas** que aparece en la parte superior de la página.
- **3.** Seleccione la pasarela que desea usar para el cargo únicamente a través de autenticación y haga clic en **Siguiente**.
- **4.** Introduzca la información del pago requerida.
- **5.** Seleccione **Sólo autenticación** en el menú desplegable **Acción de cobro**.
- **6.** Haga clic en el botón **Cobrar**.

Esta transacción sólo validará la tarjeta y no cobrará el pago.

## <span id="page-164-2"></span>**Captura de pagos no capturados**

- *Para capturar pagos no capturados:*
- **1.** Vaya a **Monitorización de negocio** > **Pagos** > pestaña **Fondos no capturados**.
- **2.** Haga clic en cada una de las casillas al lado de los registros para los que desee capturar los fondos. Los registros seleccionados se destacan en color rojo.
- **3.** Haga clic en **Capturar fondos**.

**Nota**: Una vez haya hecho clic en el botón **Fondos capturados** no se mostrará ninguna pantalla de confirmación. Los fondos serán capturados automáticamente.

# <span id="page-165-0"></span>**Emisión de reembolsos**

- *Para emitir un reembolso:*
- **1.** Vaya a la factura (en la página [174\)](#page-173-0) para la que desee emitir el reembolso.
- **2.** Haga clic en el botón **Reembolsar** en la columna Estado presente en la sección **Transacciones**.
- **3.** Verifique que los detalles del reembolso son correctos. Si usa cifrado de frase de contraseña, introdúzcala en el campo correspondiente.
- **4.** Haga clic en el botón **Sí, procesar este reembolso**. De lo contrario, haga clic en **Cancelar**.

## <span id="page-166-0"></span>**Generación y ejecución de la cola de pagos**

Si desea confirmar todos los pagos con tarjetas de crédito y cuentas bancarias, genere y ejecute la cola de pagos. Cuando usted hace clic para generar la cola, el sistema analiza la lista de facturas existentes y crea los eventos para su pago. A continuación, en función de la configuración, el sistema ejecuta los eventos o no.

### *Para generar y ejecutar la cola de pagos:*

- **1.** Vaya a **Monitorización de negocio** > **Pagos** > pestaña **Cola de pagos** y haga clic en **Generar cola de pagos.**
- **2.** Defina lo siguiente:

**Opciones de factura**:

- **Eliminar todos los elementos presentes en este momento en la cola de pagos**. Seleccione esta casilla para evitar la replicación de los mismos elementos.
- **Generar**. Seleccione una de las siguientes opciones: Nuevo, rechazado o con errores.
- **Sólo generar fecha de vencimiento**. Seleccione Sí si desea generar pagos basados únicamente en las fechas de vencimiento de las facturas. Seleccione No si desea generar pagos sin tener en cuenta las fechas de vencimiento de las facturas.
- **Vencidas en o antes**. Seleccione en el menú desplegable la fecha en que desea generar los pagos o antes de la que desea generarlos o haga clic en el botón **...** para establecer la fecha usando el calendario integrado.
- **Nº facturas para las que generar pagos**. Introduzca el número o déjelo en su valor predeterminado *0* para generar pagos para todas las facturas.

**Opciones de ejecución**:

**Intentar facturar importes inferiores en cuentas con errores**. Seleccione esta casilla si desea que el sistema cobre automáticamente un importe inferior para aquellas facturas que no hayan podido ser procesadas con el pago inicial.

**Ejecutar cola de pagos**. Seleccione una de las siguientes opciones: *No ejecutar* o *Ejecutar más adelante*.

**Fecha de ejecución de cola de pagos**. Seleccione en el menú desplegable la fecha de ejecución de la cola de pagos o haga clic en el botón **...** para establecer la fecha usando el calendario integrado.

**Tipo de transacción**. Seleccione una de las siguientes opciones: **Cobrar** o **Sólo autenticar**.

**Introducir clave de cifrado de su tarjeta de crédito**. Introduzca la clave que generó cuando configuró los parámetros de cifrado.

3. Haga clic en **Continuar**.

# **Administración de transferencias bancarias**

Esta sección detalla cómo se organiza el procesamiento de transferencias bancarias en el Administrador de Clientes y Negocio, enumera las operaciones de gestión de transferencias bancarias y describe el proceso de automatización del procesamiento. Si desea más información acerca de estos temas, consulte las subsecciones correspondientes de esta sección.

Si desea leer la introducción al procesamiento de transferencias bancarias, consulte la sección **Procesamiento de transferencias bancarias** (en la página [16\)](#page-15-0).

### **En esta sección:**

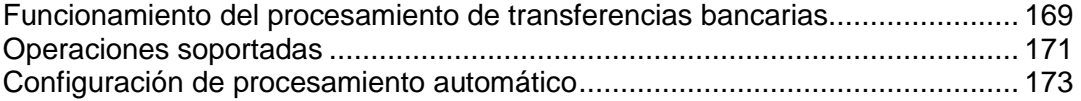

# <span id="page-168-0"></span>**Funcionamiento del procesamiento de transferencias bancarias**

Esta sección detalla el procesamiento de transferencias bancarias y explica las operaciones proporcionadas por el Administrador de Negocio para administrar transferencias bancarias.

El procesamiento de transferencias bancarias funciona de la siguiente forma:

- **1.** El cliente envía un pedido a una de sus tiendas online usando el método de pago *transferencia bancaria*.
- **2.** El Administrador de Negocio crea una transacción nueva que conserva los detalles del pago.
- **3.** La transacción se añade a un *batch* abierto.Los batches son archivos con un formato especial que incluyen órdenes para transferencias de fondos de un banco a otro. El formato del batch viene dictado por un plugin de transferencia (en la página [40\)](#page-39-0) asociado con la tienda online. Cada plugin cuenta con un único batch abierto, cuyo estado siempre es *Abierto*. Si el batch no existe, el sistema crea uno y lo abre.
- **4.** Cuando un batch alcanza el número máximo de transacciones o tras un periodo de tiempo determinado, el sistema inicia el *procesamiento* de este archivo batch. Esto incluye el cierre del batch, asignándole un nombre único, estableciendo el estado de la transacción dentro del batch a *pendiente* y abriendo un batch nuevo. Usted puede solicitar manualmente al sistema que inicie el procesamiento de un batch.

Si desea más información acerca del proceso de configuración de procesamiento automático, consulte **Configuración de procesamiento automático** (en la página [173\)](#page-172-1).

**Nota**: La información financiera de la parte receptora se extrae del perfil de un administrador responsable del procesamiento de batches. Usted puede cambiar el administrador en la configuración del administrador de transferencias bancarias.

- **5.** Si el batch está en estado de procesamiento, puede descargarlo y enviarlo a un banco para llevar a cabo las transferencias.
- **6.** Cuando reciba la respuesta del banco, deberá aprobar o rechazar las transacciones incluidas en el batch para así activar las suscripciones pagadas. Si al menos existe una transacción aprobada, el estado del batch se define a *completado*. Esto no afecta a los estados de las transacciones incluidas.

Una vez se aprueba o rechaza una transacción, la única forma de modificarla es eliminar un batch que incluya la transacción. La eliminación sólo es posible si el batch contiene al menos una transacción pendiente. Si usted elimina un batch, las transacciones dentro del batch se incluyen en un batch Nuevo correspondiente.

Usted puede *excluir* transacciones de batches nuevos o *incluir* transacciones en batches nuevos. Esto es especialmente útil cuando usted equilibra el importe de fondos incluidos en un batch o desee reorganizar transacciones.

El Administrador de Negocio impone las siguientes limitaciones en términos de manipulaciones con transacciones:

- Sólo puede ajustar el número de transacciones en batches nuevos (los batches en procesamiento, completados o rechazados no son modificados).
- Usted puede incluir únicamente transacciones que no estén vinculadas a ningún batch. Para desvincular transacciones, elimine el batch nuevo que las contiene.
- No es posible mover transacciones entre batches nuevos correspondientes a plugins distintos.

Finalmente, el Administrador de Negocio proporciona cantidades totales de transacciones por estado. Esto es especialmente útil para finalidades estadísticas o de auditoría.

Si desea más información acerca de la realización de una operación determinada, consulte **Operaciones soportadas** (en la página [171\)](#page-170-0).

## <span id="page-170-0"></span>**Operaciones soportadas**

Esta sección detalla las operaciones en batches y transacciones disponibles en el Administrador de Negocio. Si desea más información acerca del procesamiento de transferencias bancarias y descripciones de operaciones, consulte **Funcionamiento del procesamiento de transferencias bancarias** (en la página [169\)](#page-168-0).

### *Para ver la lista de batches:*

- **1.** Vaya a **Monitorización de negocio** > **Pagos** > **Transferencias bancarias** en la pestaña **Transacciones**.
- **2.** Seleccione la pestaña **Archivos batch**.

Esto abrirá la lista de archivos batch.

Vea las transacciones incluidas para aprobarlas o rechazarlas.

- *Para ver las transacciones incluidas en un batch:*
- **1.** Vaya a **Monitorización de negocio** > **Pagos** > **Transferencias bancarias** en la pestaña **Transacciones**.
- **2.** Seleccione la pestaña **Archivos batch**.
- **3.** Haga clic en el archivo batch.

Esto abrirá la lista de transacciones incluidas en el batch.

Inicie el procesamiento de un archivo batch para poder descargarlo.

- *Para iniciar el procesamiento de un archivo batch nuevo:*
- **1.** Vaya a **Monitorización de negocio** > **Pagos** > **Transferencias bancarias** en la pestaña **Transacciones**.
- **2.** Seleccione la pestaña **Archivos batch**.
- **3.** Haga clic en **Iniciar procesamiento** al lado del archivo batch (en la columna **Operaciones disponibles**).

Esto modificará el estado del archivo batch a **En procesamiento**.

Descargue un archivo batch para enviarlo a un banco.

#### *Para descargar un archivo batch:*

- **1.** Vaya a **Monitorización de negocio** > **Pagos** > **Transferencias bancarias** en la pestaña **Transacciones**.
- **2.** Seleccione la pestaña **Archivos batch**.
- **3.** Haga clic en **Descargar** al lado del archivo batch (en la columna **Operaciones disponibles**).

Esto iniciará el proceso de descarga.

- *Para eliminar un archivo batch:*
- **1.** Vaya a **Monitorización de negocio** > **Pagos** > **Transferencias bancarias** en la pestaña **Transacciones**.
- **2.** Seleccione la pestaña **Archivos batch** y haga clic en el batch que desea eliminar.
- **3.** Haga clic en **Eliminar archivo batch y desvincular transacciones**, y confirme la operación.

Esto eliminará el batch de la lista de batches.

Vea el número total de transacciones por estado para finalidades estadísticas, de auditoría, etc.

*Para ver la cantidad total de transacciones por estado:*

- **1.** Vaya a **Monitorización de negocio** > **Pagos** > **Transferencias bancarias** en la pestaña **Transacciones**.
- **2.** Seleccione la pestaña **Transacciones**.

Esto abrirá las estadísticas acompañadas de la lista de transacciones.

Incluya o excluya transacciones para equilibrar la cantidad de fondos incluidos en un batch, reorganizar las transacciones u otras finalidades.

#### *Para incluir o excluir una transacción:*

- **1.** Vaya a **Monitorización de negocio** > **Pagos** > **Transferencias bancarias** en la pestaña **Transacciones**.
- **2.** Seleccione la pestaña **Transacciones**.
- **3.** Haga clic en la acción deseada al lado de la transacción (en la columna **Operaciones disponibles**) y confirme la operación.

Esto cambiará el nombre de la acción al contrario (por ejemplo, mostrar **Incluir** en vez de **Excluir**).

Apruebe o rechace la transacción para actualizar el estado de la suscripción asociada.

#### *Para aprobar o rechazar una transacción en un batch:*

- **1.** Vaya a **Monitorización de negocio** > **Pagos** > **Transferencias bancarias** en la pestaña **Transacciones**.
- **2.** Seleccione la pestaña **Archivos batch**.
- **3.** Haga clic en el batch que contiene la transacción.
- **4.** Haga clic en **Aprobar** o **Rechazar**. Esto cambiará el estado de la transacción.

**Nota:** Usted puede cambiar el estado de la transacción directamente en la lista de transacciones.

- *Para cambiar el administrador responsable:*
- **1.** Vaya a **Configuración de negocio** > **Todas las opciones** > **Pagos automáticos** > **Transferencias bancarias** en la pestaña **Transacciones**.
- **2.** Defina el administrador apropiado en el campo **Administrador responsable** y haga clic en **Guardar**.

Esto cambiará el administrador responsable.

## <span id="page-172-1"></span>**Configuración de procesamiento automático**

Encontrará los parámetros de configuración de procesamiento de transferencias bancarias en **Finanzas** > **Administrar facturación** > **Administrador de transferencias bancarias**, pestaña **Configuración**. Puede modificar los siguientes parámetros de configuración:

- **Procesar transcurridos XX días.**. Esta opción instruye al sistema para que inicie el procesamiento de batches al cabo de un número determinado de días tras la creación de un archivo batch. Use 0 para desactivar esta prestación.
- **Procesar una vez incluidas XX transacciones.** Esta opción instruye al sistema para que inicie el procesamiento de batches una vez alcanzado un número determinado de transacciones. Use 0 para desactivar esta prestación.

Si desea más información acerca del procesamiento de transferencias bancarias y descripciones de operaciones, consulte **Funcionamiento del procesamiento de transferencias bancarias** (en la página [169\)](#page-168-0).

# <span id="page-172-0"></span>**Administración de facturas y pagos**

### **En esta sección:**

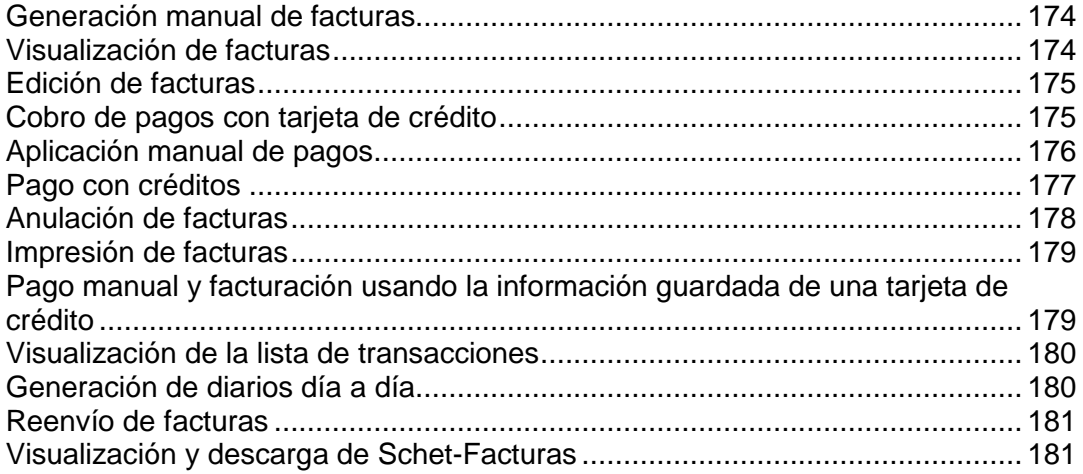

# <span id="page-173-1"></span>**Generación manual de facturas**

Usted puede generar facturas que incluyan pagos para ciclos de facturación anteriores o futuros en función de los parámetros que especifique antes de iniciar la generación. En el caso de un único cliente, el sistema sólo genera una factura unificada por divisa. Por ejemplo, si un cliente contrató una suscripción mensual en tiendas online USD y EUR y requiere una factura para los próximos cuatro meses, el sistema generará dos facturas - una para la suscripción en EUR y otra para la suscripción en USD. Cada una de las facturas agrega los importes para los cuatro meses.

Antes de generar facturas en su sistema, debería configurar los parámetros de facturación (en la página [63\)](#page-62-0).

- *Para generar facturas manualmente:*
- **1.** Compruebe que en el sistema existen suscripciones **Activas** o **Suspendidas** .
- **2.** Vaya a **Operaciones corporativas** > **Facturas** > **Generar facturas**.
- **3.** Especifique los parámetros de generación de facturas y haga clic en **Continuar**.
- **4.** Haga clic en **Eventos** > **Eventos**.
- **5.** Podrá ver una lista de eventos específicos para las facturas que serán generadas.

En este momento tiene dos opciones:

- Procesar todos los eventos a la vez haciendo clic en **Eventos** > **Ejecutar eventos**.
- Ejecutar las entidades de facturación una a una en la página **Eventos**. Haga clic en el icono "reloj" en la columna **Operaciones disponibles** para cualquiera de las entradas de facturación que desee ejecutar.

Realice su selección y proceda con la generación de sus facturas.

# <span id="page-173-0"></span>**Visualización de facturas**

#### *Para ver facturas para sus cuentas de cliente:*

**1.** Vaya a **Operaciones corporativas** > **Facturas**.

Se abrirá la lista de todas las facturas emitidas por el sistema.

**2.** Haga clic en el ID de la factura en la columna **Nº factura** para la factura que desee ver. Usted también puede acceder a cualquier factura haciendo clic en el icono en forma de lupa presente en la columna **Operaciones disponibles**. Se le mostrarán los detalles de la factura.

# <span id="page-174-0"></span>**Edición de facturas**

Existen distintas formas para acceder a la pantalla de *edición* para cualquier factura en su sistema. La forma más fácil de editar facturas para las cuentas de sus clientes es la detallada en las instrucciones que aparecen a continuación.

### *Para editar una factura:*

- **1.** Vaya a **Operaciones corporativas** > **Facturas**.
- **2.** Se le mostrará una lista de todas las facturas emitidas por el sistema. Haga clic en el ID de la factura en la columna Nº factura para la factura que desee ver. (Usted también puede acceder a cualquier factura haciendo clic en el icono en forma de lupa presente en la columna **Operaciones disponibles**.)
- **3.** Haga clic en **Editar**.
- **4.** Actualice la información de la factura y haga clic en **Guardar**.

**Nota**: Algunas empresas requieren que usted no modifique las facturas existentes. Para más información, consulte **Cumplimiento de conformidad con la delegación fiscal** (en la página [65\)](#page-64-0).

## <span id="page-174-1"></span>**Cobro de pagos con tarjeta de crédito**

El Administrador de Negocio permite a los administradores cobrar pagos a través de tarjeta de crédito para facturas no pagadas de sus clientes.

- *Para cobrar un pago con tarjeta de crédito:*
- **1.** Vaya a **Operaciones corporativas** > **Facturas**.
- **2.** Localice la factura con estado *Vencida* a la que desea aplicar el pago manualmente y haga clic en su *ID*.
- **3.** Los detalles de la factura aparecerán debajo del registro de la factura que está visualizando. Otra opción es hacer clic en el icono en forma de lupa en la columna **Operaciones disponibles** para ver los detalles de la factura.
- **4.** Haga clic en el vínculo **Cobrar pago con tarjeta de crédito** en la sección **Herramientas** de la página.
- **5.** Seleccione **Pasarela** y haga clic en **Siguiente** para continuar.
- **6.** Introduzca los detalles de la cuenta de facturación.
- **7.** Haga clic en el botón **Cobrar**.

# <span id="page-175-0"></span>**Aplicación manual de pagos**

- *Para aplicar pagos a cualquier factura de forma manual:*
- **1.** Vaya a **Operaciones corporativas** > **Facturas**.
- **2.** Localice la factura con estado *Vencida* a la que desea aplicar el pago manualmente y haga clic en su **ID**.
- **3.** Los detalles de la factura aparecerán debajo del registro de la factura que está visualizando. Otra opción es hacer clic en el icono en forma de lupa en la columna **Operaciones disponibles** para ver los detalles de la factura.
- **4.** Haga clic en el vínculo **Pago manual rápido** presente en la sección **Herramientas** de la página.
- **5.** Defina lo siguiente:
	- **Seleccionar cuenta de facturación**. Seleccione la cuenta de facturación que desea usar para este pago en el menú desplegable.
	- **Método de pago**. Seleccione el método de pago que desea usar para este pago en el menú desplegable.
	- **Nº cheque**. Si el pago se realiza mediante cheque, introduzca el número del cheque.
	- **Aplicar pago a**. Seleccione **Toda la factura** o **Línea de artículos seleccionada**. Si selecciona **Línea de artículos seleccionada**, se listarán los artículos disponibles para esta factura. Realice su selección.
	- **Importe del pago**. Introduzca el importe aplicado a esta factura.
	- **Comentarios de pago**. Introduzca los comentarios deseados en función de sus necesidades particulares.
- **6.** Haga clic en **Aplicar pago**.

## <span id="page-176-0"></span>**Pago con créditos**

Usted puede utilizar créditos de cliente para pagar suscripciones. Cuando no disponga de suficiente saldo a favor, se usará el método de pago predeterminado del cliente para realizar el pago de servicios.

- *Para aplicar créditos a cualquier factura de forma manual:*
- **1.** Vaya a **Operaciones corporativas** > **Facturas**.
- **2.** Localice la factura a la que desea aplicar el crédito y haga clic en su *ID*.
- **3.** Los detalles de la factura aparecerán debajo del registro de la factura que está visualizando. Otra opción es hacer clic en el icono en forma de lupa en la columna **Operaciones disponibles** para ver los detalles de la factura.
- **4.** Haga clic en **Aplicar crédito** en la sección **Herramientas** de la página.
- **5.** Defina lo siguiente:
	- **Aplicar crédito a**. Seleccione **Toda la factura** o **Línea de artículos seleccionada**. Si selecciona la opción
	- **Línea de artículos seleccionada**, se listarán los artículos disponibles para esta factura. Realice su selección
	- **Importe del pago**. Introduzca el importe aplicado a esta factura.
	- **Comentarios de crédito**. Introduzca los comentarios deseados en función de sus necesidades particulares.
- **6.** Haga clic en **Aplicar crédito**.

# <span id="page-177-0"></span>**Anulación de facturas**

- *Para anular una factura manualmente:*
- **1.** Vaya a **Operaciones corporativas** > **Facturas**.
- **2.** Localice la factura que desea anular y haga clic en su *ID*.
- **3.** Los detalles de la factura aparecerán debajo del registro de la factura que está visualizando. Otra opción es hacer clic en el icono en forma de lupa en la columna **Operaciones disponibles** para ver los detalles de la factura.
- **4.** Haga clic en **Crear una reversión de factura** en la sección **Herramientas** de la página.
- **5.** Haga clic en **Sí, crear un abono y anular esta factura**.
- **6.** Vaya a **Finanzas** > **Facturas** de nuevo. Verá dos entradas para cada factura.

## <span id="page-178-0"></span>**Impresión de facturas**

- *Para imprimir una factura:*
- **1.** Vaya a **Operaciones corporativas** > **Facturas** y busque la factura que desea imprimir.
- **2.** Haga clic en **Imprimir** al lado de la factura.

Se abrirá una ventana nueva con la factura en formato PDF. Usted puede imprimir la factura a través de esta ventana nueva usando la función de impresión de su navegador o guardar la factura en su ordenador.

# <span id="page-178-1"></span>**Pago manual y facturación usando la información guardada de una tarjeta de crédito**

El Administrador de Negocio le permite pagar una factura manualmente usando la información guardada de una tarjeta de crédito. Este documento detalla cómo descifrar la información guardada de la tarjeta de crédito para pagar una factura manualmente.

- *Para descifrar la información de la tarjeta de crédito:*
- **1.** Vaya a **Operaciones corporativas** > **Clientes**.
- **2.** Localice el cliente cuya factura desea pagar haciendo clic en el ID del cliente.
- **3.** Haga clic en el vínculo **Mostrar todas las cuentas de facturación** en el panel **Resumen de cuentas de facturación** en el centro de la pantalla.
- **4.** Se mostrarán todas las cuentas de facturación asociadas con este cliente. Haga clic en el icono en forma de flecha azul correspondiente a la cuenta de tarjeta de crédito que desearía usar, lo que hará que se le muestren múltiples opciones.
- **5.** Haga clic en el icono en forma de lupa presente al lado de los **cuatro últimos dígitos de la cuenta**. Aparecerá una ventana emergente que le pedirá que introduzca la clave de cifrado que seleccionó durante la configuración de su Administrador de Negocio. Si desea más información acerca del cifrado, consulte la sección **Configuración de cifrado**).
- **6.** Introduzca su clave de cifrado y haga clic en el botón **Enviar**. Ahora se le mostrará el número de tarjeta de crédito descifrado.
- **7.** Copie el número de la tarjeta de crédito.
- **8.** Vuelva a la página de resumen del cliente y localice la factura que desea pagar.

**9.** Realice el pago con tarjeta de crédito tal y como se detalla en la sección **Uso de una tarjeta de crédito para pagar una factura** (en la página [165\)](#page-164-0).

## <span id="page-179-0"></span>**Visualización de la lista de transacciones**

La lista de transacciones muestra las operaciones realizadas desde las cuentas de facturación de los clientes. La lista no incluye las transacciones de transferencia bancaria disponibles en el administrador de transferencias bancarias.

Si desea ver la lista de transacciones, vaya a **Monitorización de negocio** > **Pagos**.

## <span id="page-179-1"></span>**Generación de diarios día a día**

Con el Administrador de Negocio, usted mantiene dos tipos de diarios:

- El *diario de ventas y pagos* incluye todas las ventas y pagos diarios recibidos.
- El *diario de compras* incluye todos los pagos diarios en efectivo.

**Nota**: El *diario de compras* no se usa en este momento.

#### *Para generar un diario:*

- **1.** Vaya a **Monitorización de negocio** > **Contabilidad** > **Informes diarios**.
- **2.** Haga clic en el tipo de informe deseado.
- **3.** Seleccione un rango de fechas.
- **4.** Haga clic en **Generar**.
## **Reenvío de facturas**

En el Administrador de Negocio, las versiones en PDF de las facturas se adjuntan en cada email de facturación. Si necesita reenviar una factura, puede volver a generar la factura en PDF o usar el adjunto PDF ya existente.

Para reenviar una factura con un PDF adjunto renovado, vaya a **Operaciones corporativas** > **Facturas** > seleccione la factura deseada y haga clic en **Reenviar**. Para reenviar una factura con el adjunto PDF anterior, consulte **Reenvío de emails enviados previamente** (en la página [148\)](#page-147-0).

## **Visualización y descarga de Schet-Facturas**

Si su empresa se encuentra en Rusia y vende servicios a empresa o particulares, la directiva de contabilidad requiere que usted les envíe schet-facturas cada vez que usted proporcione un servicio sujeto a impuestos. Aunque el sistema envía estos documentos de forma automática, puede que alguna vez necesite reenviar o visualizar una schet-factura. Para realizar estas operaciones, vaya a **Operaciones corporativas** > **Facturas** > pestaña **Schet-Facturas** y siga las indicaciones que se proporcionan en pantalla.

Si usted no ve la pestaña **Schet-Facturas**, esto significa que la emisión de documentos no está configurada. Para más información acerca de cómo configurarla, consulte la sección **Configuración de Schet-Facturas** (en la página [66\)](#page-65-0).

### CAPÍTULO 23

# **Uso de revendedores**

Con el fin de aumentar su rentabilidad, el Administrador de Negocio le permite proporcionar recursos de hosting a un tipo especial de clientes - *revendedores*. Los revendedores son clientes que compran cuentas de hosting en sus servidores y ofrecen los recursos de estas cuentas a sus propios clientes para obtener beneficios adicionales.

#### **Revendedores en el Administrador de Negocio**

En el Administrador de Negocio, los revendedores combinan prestaciones de clientes y de administradores. Por un lado, estos se suscriben a planes en tiendas online, pagan facturas por sus suscripciones y realizan otras acciones habituales de los clientes. Por el otro lado, estos ofrecen los recursos que le han alquilado a usted a otras personas que usan el flujo de trabajo del administrador: los revendedores configurar los planes que ofrecerán a sus clientes, configuran las tiendas online donde venderán estos planes, configuran las pasarelas de pago para la aceptación de pagos online, etc. El diagrama que aparece a continuación muestra el sitio de los revendedores en un negocio de hosting administrado por el Administrador de Negocio:

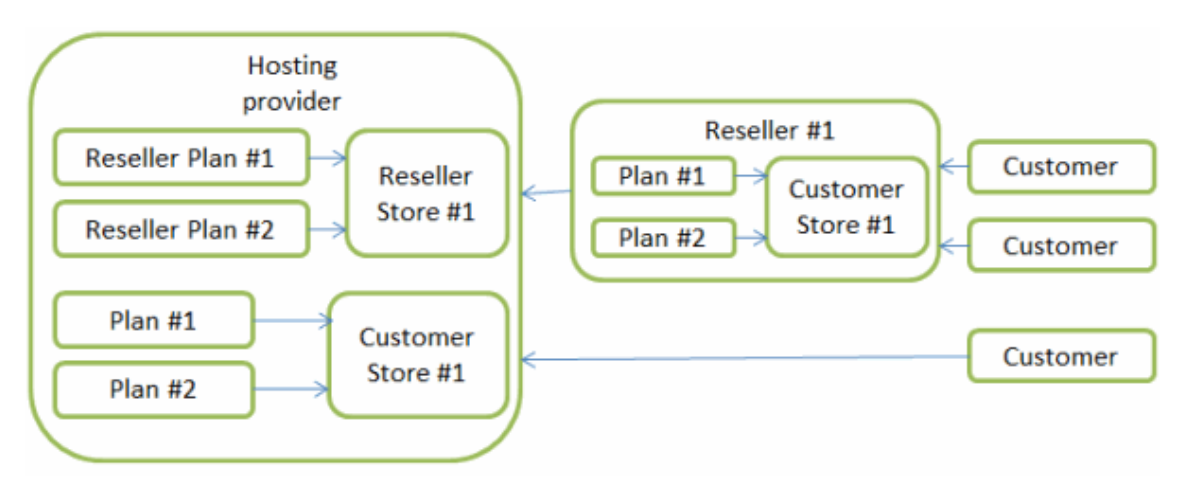

Para empezar a proporcionar servicio a revendedores mediante el Administrador de Negocio, debería realizar los pasos adicionales descritos en la sección **Preparación del sistema para servir a revendedores** (en la página [184\)](#page-183-0).

#### **Administración de cuentas de revendedor**

Para gestionar suscripciones y cuentas de revendedor, use los mismos mecanismos que para los clientes: emita facturas, cobre pagos, actualice y degrade suscripciones, etc. Puede consultar las indicaciones detalladas acerca de la administración de cuentas y suscripciones en el Administrador de Negocio en el capítulo **Entrega de servicio a sus clientes** (en la página [135\)](#page-134-0).

Cuando un revendedor nuevo se suscribe a un plan y usted aprueba la suscripción, la cuenta de revendedor correspondiente aparece en la página **Operaciones de negocio** > **Revendedores**. La suscripción se añade a la lista de suscripciones en la página **Operaciones de negocio** > **Suscripciones**.

#### **Personalización de los nombres de dominio de los revendedores para aparezca su marca**

Como sus revendedores gestionan su propio negocio de hosting, estos pueden desear mostrar sus nombres de dominio en el acceso para sus clientes al Administrador de Negocio y a paneles que sirvan a sus suscripciones. De esta forma, los revendedores no muestran a sus clientes que de hecho están ofreciendo los recursos de un tercero. Si desea más información acerca de cómo configurar el acceso de los revendedores al sistema con sus propios nombres de dominio, consulte la sección **Configuración de nombres de dominio personalizados para revendedores (en la págin[a 184\)](#page-183-1).**

## **En este capítulo:**

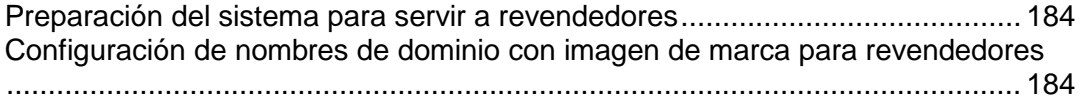

## <span id="page-183-0"></span>**Preparación del sistema para servir a revendedores**

Si opta por empezar a ofrecer sus recursos de hosting a revendedores, debería realizar algunos pasos de configuración del Administrador de Negocio que permitirán a sus revendedores potenciales comprar los recursos que necesiten y abrir sus propias tiendas online.

Estos pasos son los siguientes:

- **1.** Crear planes de revendedor y configurar planes predeterminados en función de sus necesidades particulares. Descubra cómo configurar planes de revendedor en el capítulo **Planes y complementos** (en la página [108\)](#page-107-0).
- **2.** Crear tiendas online donde ofrecer planes de revendedor (*tiendas de revendedor*). En el capítulo **Administración de tiendas online** (en la página [99\)](#page-98-0) encontrará instrucciones detalladas para la configuración de tiendas online.

Una vez completados estos pasos, podrá aceptar suscripciones de revendedor de la misma forma que acepta clientes estándar y sus suscripciones. Si desea más información acerca de la gestión de clientes y suscripciones, consulte el capítulo **Entrega de servicio a sus clientes** (en la página [135\)](#page-134-0).

Si acaba de instalar el Administrador de Negocio, primero debería configurar el sistema tal y como se describe en el capítulo **Introducción a Administrador de Negocio** (en la página [24\)](#page-23-0) y a continuación realizar los pasos descritos anteriormente.

# <span id="page-183-1"></span>**Configuración de nombres de dominio con imagen de marca para revendedores**

Como es natural, los revendedores desean ocultar el hecho de que su negocio revende los recursos de sus proveedores de hosting. Si los clientes supieran este dato, probablemente rechazarían las ofertas de los revendedores y se suscribirían directamente a las del proveedor de hosting. Para evitarlo, el Administrador de Negocio permite a los revendedores utilizar sus propios nombres de dominio como puntos de acceso al sistema.

Cuando un revendedor le pida que configure el acceso con un nombre de dominio personalizado, realice los siguientes pasos:

- **1.** *Definir el Panel que proporciona servicios a la suscripción del revendedor.* Esto le ayudará a definir cuántos nombres de dominio /uno o dos) necesitará para que los clientes del revendedor no vean sus nombres de dominio.
- **2.** *Ajustar la configuración DNS.* Actualizar los parámetros de configuración para que los nombres de dominio personalizados apunten al Panel y a las direcciones IP del Administrador de Negocio.
- **3.** *Ajustar la personalización del nombre de dominio en el servidor del Panel.*
- **4.** *Cambiar las URLs del revendedor.*

A continuación describiremos estos pasos de forma más detallada.

#### **Definición del Panel que proporciona servicios a la suscripción del revendedor**

Para ver el nombre de host del Panel que proporciona servicio a la suscripción del revendedor, vaya a la página **Operaciones de negocio** > **Suscripciones** y abra la página de la suscripción.

Si la suscripción se ha creado en un Panel *remoto* (un Panel instalado en otro host), pida a los revendedores que le proporcionen dos nombres de dominio: usted deberá reemplazar el nombre de host del Panel y el nombre de host del Administrador de Negocio al que se redirige a los clientes para finalidades de autorización. Si el Panel que proporciona servicio a la suscripción del revendedor es *local* (instalado en un único host con el Administrador de Negocio), bastará con un nombre de dominio.

#### **Ajuste de la configuración DNS**

Este paso requiere su cooperación con el revendedor. Usted puede hacer que los nombres de dominio apunten a sus direcciones IP de las siguientes maneras:

- Usted añade un registro DNS que mapee los nombres de dominio del revendedor a las direcciones IP del Administrador de Negocio y a hosts del Panel y le dice al revendedor que configure sus servidores de nombres en la configuración del dominio. En la sección **Configuración del servicio DNS** de la guía del administrador de Parallels Panel puede descubrir cómo añadir registros DNS.
- Si el revendedor ha contratado el servicio DNS junto con los nombres de dominio, el revendedor debería añadir los registros correspondientes a los servidores de nombres del registrador del nombre de dominio.

#### **Ajuste de la personalización del nombre de dominio en el servidor del Panel.**

Si se trata del Panel que proporciona servicio a la suscripción del revendedor, omita este paso. De lo contrario, configure el host del Panel para redireccionar los visitantes del *<remote\_reseller\_host>* a la página SSO del Administrador de Negocio. Para realizar esta configuración, ejecute el siguiente comandos en el servidor remoto del Panel:

- **En sistemas Linux:**/usr/local/psa/bin/sso --set-branded-idp domain *<remoteresellerhost>* -url https://<mainresellerhost>:8443
- En sistemas Windows:%plesk\_dir%\bin\sso.exe --set-branded-idp domain <remoteresellerhost> -url https://<mainresellerhost>:8443, donde %plesk dir% es el directorio donde se ha instalado el Panel

#### **Cambio de las URLs del revendedor**

Actualice la URL del **Administrador de Negocio del revendedor para clientes** y la **URL de la tienda online** al nuevo nombre de dominio. Para ello, acceda como revendedor y vaya a **Configuración de negocio** > **Todas las opciones** > **Detalles de la empresa**.

Una vez realizados estos pasos, los clientes del revendedor accederán al Administrador de Negocio y al Panel mediante URLs como las siguientes:

- Panel: https://<reseller\_host\_1>:8443
- Administrador de Negocio: https://<reseller\_host\_2>:8443/pleskbilling/client

**Nota:** Si la suscripción es servida por el Panel local, *<reseller\_host\_1>* y *<reseller\_host\_2>*  son iguales.

# **Administración de configuración de seguridad**

Para mejorar la seguridad del Administrador de Clientes y Negocio, configure la directiva de bloqueo y expiración de contraseñas para cuentas de administrador. Para proteger los datos presentes en su base de datos, configure el cifrado de los datos confidenciales. Para realizar un seguimiento de la actividad de los usuarios en el sistema, use el registro de auditoría. Si desea más información acerca de la realización de estas tareas, consulte las secciones correspondientes de este capítulo.

## **En este capítulo:**

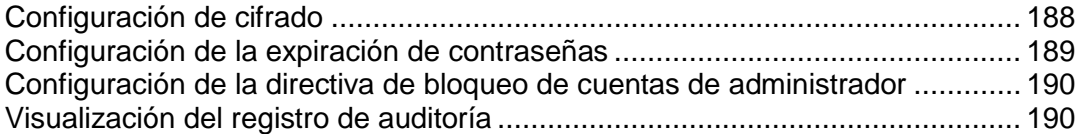

## <span id="page-187-0"></span>**Configuración de cifrado**

Si usted procesa pagos con tarjeta de crédito o cuenta bancaria directamente (a través de transferencias bancarias o pasarelas de pago locales), los números de las cuentas bancarias y de la tarjetas de crédito de los clientes se almacenan en la base de datos del Administrador de Clientes y Negocio. Para proteger los datos de la cuenta de cliente, configure el cifrado. Puede usar una frase de contraseña o una clave de cifrado local (LEK). *Si tiene el cifrado desactivado, el sistema no guarda la información acerca de cuentas nuevas ni almacena los detalles de las cuentas existentes.*

Use el cifrado LEK si tiene previsto cobrar automáticamente las cuentas de cliente. De todas formas, usted debe introducir un PIN LEK - un código especial de cuatro dígitos para ver información confidencial como pueden ser números de cuentas bancarias o tarjetas de crédito de los clientes, así como para operaciones de reembolso y anulación.

Use el cifrado con frase de contraseña si requiere confirmación de cada transacción. El sistema pida una frase de contraseña para realizar todas las operaciones relacionadas con los pagos y cuentas de facturación de los clientes. Cuando un cliente modifique los detalles de la cuenta de facturación, usted recibirá una tarea pendiente, que será la operación de volver a cifrar los datos nuevos con su frase de contraseña. Esta operación es obligatoria. Si desea más información acerca de cómo realizar pagos con cifrado activado de frase de contraseña, consulte **Generación y ejecución de la cola de pagos** (en la página [167\)](#page-166-0).

Como el sistema usar LEK para descifrar cuentas de facturación, todas las operaciones relacionadas con el procesamiento de pagos se detienen cuando la clave resulta dañada, corrupta o perdida. Para evitar estas situaciones, realice un backup de su LEK con anterioridad y restáurelo de ser necesario.

Cuando copie un LEK, este se divide entre dos administradores asignados por usted. Usted puede ser uno de estos administradores. Estos administradores pueden realizar un backup de su parte o restaurarla. Una vez ambos administradores restauran sus partes de la clave, el sistema restaura el LEK y muestra una notificación acerca de esta operación.

#### *Para configurar los parámetros de cifrado:*

- **1.** Vaya a **Configuración de negocio** > **Todas las opciones** > página **Configuración de cifrado**.
- **2.** Introduzca **acepto** en el campo **Aceptación de cifrado**.
- **3.** Establezca una frase de contraseña secreta o PIN. Esta puede permanecer vacía si así lo desea.

**Nota**: Para cambiar de la frase de contraseña al PIN especificado anteriormente, deje en blanco los campos PIN.

**4.** Haga clic en el botón **Enviar cambios**.

**Importante:** Para evitar la corrupción irreversible de la base de datos durante el proceso de recifrado por una frase de contraseña nueva, es muy recomendable realizar un backup de la base de datos del Administrador de Negocio antes de enviar los cambios. También deberá prohibir el acceso a la adición y edición de información de la cuenta de facturación durante el proceso de recifrado.

- *Para asignar un propietario de parte de clave:*
- **1.** Vaya a **Configuración de negocio** > **Todas las opciones** > página **Configuración de cifrado**.

Damos por sentado que el cifrado LEK está habilitado.

- **2.** Seleccione dos cuentas de administrador.
- **3.** Haga clic en el botón **Enviar cambios**.

#### *Para realizar un backup de su LEK:*

**1.** Vaya a **Configuración de negocio** > **Todas las opciones** > página **Configuración de cifrado**.

Damos por sentado que el cifrado LEK está habilitado.

**2.** Haga clic en **Backup**.

#### *Para restaurar su LEK:*

**1.** Vaya a **Configuración de negocio** > **Todas las opciones** > página **Configuración de cifrado**.

Damos por sentado que el cifrado LEK está habilitado.

- **2.** Introduzca el PIN LEK actual y especifique el archivo de backup.
- **3.** Haga clic en **Restaurar**.

**Nota**: Debería activar el cifrado LEK.

## <span id="page-188-0"></span>**Configuración de la expiración de contraseñas**

Para evitar el acceso no autorizado al Administrador de Negocio con contraseñas perdidas, configure el Administrador de Negocio para que pida a los administradores que cambien sus contraseñas de forma periódica.

- *Para actualizar el periodo de expiración de una contraseña:*
- **1.** Vaya a **Configuración de negocio** > **Todas las opciones** > **Administración de contraseñas y autenticación**(en el grupo **Configuración de seguridad**).

Actualice el periodo de expiración de la contraseña y haga clic en **ACEPTAR**.

**Nota**: Si su contraseña ya ha expirado e inicia sesión al Administrador de Negocio, el sistema bloqueará todas las páginas excepto Editar mi cuenta y le redireccionará a esta página hasta que cambie su contraseña.

# <span id="page-189-0"></span>**Configuración de la directiva de bloqueo de cuentas de administrador**

Usted puede mejorar la seguridad del sistema estableciendo el número máximo de intentos fallidos de inicio de sesión para las cuentas de administrador. Si se excede este número, la cuenta será bloqueada durante un periodo de tiempo modificable. Asimismo, en función de la configuración del sistema, el administrador principal (el usuario *admin*), el propietario de la cuenta o ambos recibirán notificaciones por email acerca del bloqueo de la cuenta.

- *Para actualizar la directiva de bloqueo de cuentas de administrador:*
- **1.** Vaya a **Configuración de negocio** > **Todas las opciones** > **Administración de contraseñas y autenticación**(en el grupo **Configuración de seguridad**).
- **2.** Actualice la configuración de la directiva de bloqueo y haga clic en **ACEPTAR**.

**Nota**: Si desea ver los emails bloqueados en el Administrador de Negocio, vaya a **Eventos** > **Emails**.

## <span id="page-189-1"></span>**Visualización del registro de auditoría**

El registro de auditoría captura las operaciones realizadas por administradores y clientes. Las operaciones registradas cambian el cambio de estado de las sesiones de usuario (inicio y cierre de sesión), muestran información personal o la editan. El usuario que solicitó dicha operación se detalla en el registro como *solicitante*. El usuario al que se aplica dicha operación aparece como *usuario de destino*.

También se captura el origen de una solicitud de operación. Este puede ser el GUI del Administrador de Negocio, una API interna o MBAPI (protocolo de llamadas remotas).

Algunas operaciones proporcionan detalles de soporte que simplifican el seguimiento de los cambios. Por ejemplo, si se modifica un nombre de usuario, en el log se escribe el nombre anterior y el nombre nuevo.

**Importante**: El registro de auditoría *siempre está activado* y no hay forma de detenerlo.

En primer lugar, cuando se crea un registro de auditoría, este se añade a la base de datos. A continuación, periódicamente, el sistema exporta los registros de la base de datos a un archivo normal y los elimina de la base de datos. Usted puede ajustar la frecuencia de las exportaciones en la configuración del registro de auditoría.

Los registros de auditoría se exportan en formato CSV. Los archivos resultantes residen en /var/lib/plesk-billing.

Para ver el registro de auditoría, vaya a **Configuración de negocio** > **Todas las opciones > Registro de auditoría**.

Para acceder a la configuración del registro de auditoría, abra el registro de auditoría y haga clic en C

# **Visualización de la información de contabilidad**

## **En este capítulo:**

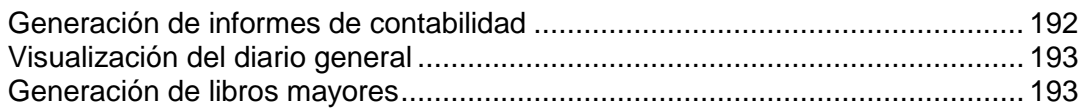

# <span id="page-191-0"></span>**Generación de informes de contabilidad**

El Administrador de Negocio le permite generar los siguientes tipos de informes de contabilidad:

- El *informe de balance general* es un resumen de sus activos, pasivos y capital.
- El *informe de beneficios y pérdidas* es un resumen de sus ingresos, costes y gastos.
- El *informe cronológico de cuentas de cliente* le muestra lo que se le debe y desde cuándo se le debe.
- El *informe de flujo de tesorería por categorías* le muestra los cambios (y le proporciona breves explicaciones acerca de lo que significan para su empresa) para unas cuantas cuentas importantes.
- El *informe categorizado de ingresos por planes* le muestra los ingresos generados por cada plan durante un periodo de tiempo determinado.
- La *hoja de facturación diaria* es la lista de facturas y sus respectivos importes y clientes para un día determinado.
- El *informe de altas diarias por categorías* es una lista de los clientes que se han dado de alta en un rango de fechas determinado, agrupados por día. También se incluyen los ingresos procedentes de sus facturas de alta.

### *Para generar un informe:*

- **1.** Vaya a **Monitorización de negocio** > **Contabilidad** > **Informes**.
- **2.** Haga clic en el tipo de informe deseado.
- **3.** Seleccione un rango de fechas.
- **4.** Haga clic en **Generar**.

## <span id="page-192-0"></span>**Visualización del diario general**

El *diario general* incluye una lista de todos los débitos y créditos en el sistema.

Para ver el diario general, vaya a **Monitorización de negocio** > **Contabilidad** > **Diario general**.

## <span id="page-192-1"></span>**Generación de libros mayores**

El Administrador de Negocio soporta los siguientes tipos de libros mayores:

- El *libro mayor* es un resumen permanente de todos los diario día a día. Los extractos financieros se generan a partir de este libro mayor.
- El *libro mayor de cuentas de cliente* es un libro mayor especial que se utiliza exclusivamente para registrar entradas de diario de bienes cuyo pago aún no se ha recibido. Los extractos mensuales de los clientes se generan a partir de este libro mayor.
- El *libro mayor de cuentas de proveedor* utilizado para la publicación de entradas del diario de proveedores. Los extractos mensuales para los proveedores a los que debe realizar pagos se generan a partir de este libro mayor.
- El *libro mayor de impuestos a pagar* es un libro mayor general especial que sólo se utiliza para publicar entradas del diario de impuestos por pagar. Los extractos anuales para los impuestos que debe par se generan a partir de este libro mayor.
- *Para generar un libro mayor:*
- **1.** Vaya a **Monitorización de negocio** > **Contabilidad** > **Libros mayores**.
- **2.** Haga clic en el tipo de libro deseado.
- **3.** Seleccione un rango de fechas.
- **4.** Haga clic en **Generar**.

### CAPÍTULO 26

# **Cumplimiento de conformidad para la UE**

Si su empresa se encuentra en la Unión Europea, esta se rige por las normativas European Union Value Added Tax (EU VAT). Si desea más información acerca de estas regulaciones, consulte la sección **Cumplimiento con las regulaciones fiscales de la Unión Europea (en la págin[a 18\)](#page-17-0).**

Con el fin de cumplir con la legislación europea para empresas, configure el Administrador de Clientes y Negocio para que cumpla los siguientes requisitos:

- Especifique su NIF (VAT) en **Configuración de negocio** > **Todas las opciones** > **Detalles de la empresa**. El Administrador de Negocio lo incluirá en todas las facturas.
- Configure el tipo impositivo de IVA para sus clientes procedentes de países de la Unión Europea. Si desea más información, consulte la sección **Unión Europea** (en la página [125\)](#page-124-0).
- Solicite el número de CIF a empresas.

En sus tiendas online los clientes seleccionan si son particulares o empresas. En el último caso, estas deberán proporcionar un CIF válido para definir la tasa de impuestos aplicable. Debería modificar sus tiendas online para requerir este número a las empresas y proceder con su verificación. Encontrará la opción respectiva en **Configuración de negocio** > **Tiendas online** > **<***< nombre de la tienda***>** > **Cambiar configuración** > pestaña **Impuestos**. La *<tienda online>* aquí es la tienda que usted utiliza para comercializar planes a los clientes procedentes de la Unión Europea.

**Nota**: Si su empresa se encuentra en la Unión Europea, estas opciones se aplicarán automáticamente a todas las tiendas online nuevas.

Muestre precios *brutos* o *netos* en sus tiendas online.

Cada país de la Unión Europea sigue una de las dos reglas distintas para el modo en que se muestran los precios en sus tiendas online. En función de la ubicación geográfica de su empresa, sus tiendas online deberán mostrar los precios con IVA incluido (bruto) o antes de añadir el IVA (neto). Usted puede actualizar sus tiendas online para que muestren los precios de forma correspondiente en **Configuración de negocio** > **Tiendas online** > *<nombre de la tienda* **>** > **Cambiar configuración** > pestaña **Opciones de pago**. La *<tienda online>* aquí es la tienda que usted utiliza para comercializar planes a los clientes procedentes de la Unión Europea.

CAPÍTULO 27

# **Visualización de la información del sistema**

## **En este capítulo:**

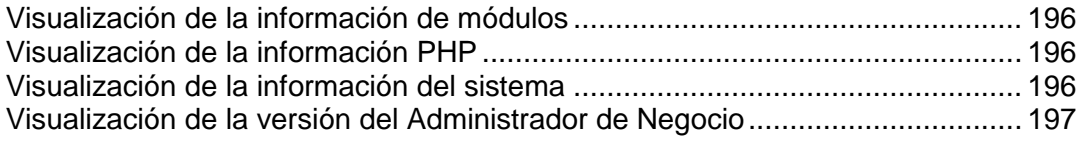

# <span id="page-195-0"></span>**Visualización de la información de módulos**

Para listar todos los módulos disponibles, vaya a **Configuración de negocio** > **Todas las opciones** > **Info del servidor**. Aquí encontrará los módulos organizados por tipo. También verá el estado de los módulos (estable o en fase de pruebas), el número de versión más reciente, el autor y la información DRM.

# <span id="page-195-1"></span>**Visualización de la información PHP**

Para ver la información PHP, vaya a **Configuración de negocio** > **Todas las opciones** > **Info del servidor**.

El script PHPinfo muestra la información detalladas acerca de su configuración PHP. Incluimos acceso a este script en el Administrador de Negocio para que usted pueda ver claramente qué PHP está usando el Administrador de Negocio y sus parámetros de configuración. Dispone de acceso al script PHPinfo también puede resultar sumamente útil para los técnicos de soporte del Administrador de Negocio, ya que las incompatibilidades de sistema pueden identificarse fácilmente y pueden realizarse sugerencias para correcciones a realizar. Si deshabilita la función phpinfo en PHP, también se deshabilitará esta vista en el Administrador de Negocio.

# <span id="page-195-2"></span>**Visualización de la información del sistema**

Si hace clic en **Configuración de negocio** > **Todas las opciones** > **Info del servidor**, le proporcionaremos una breve descripción de su servidor:

- **Información del servidor**. Aquí debería ver el tipo de SO y servidor web que está ejecutando, incluyendo el número de versión.
- **Información PHP**. Breve información de la versión PHP que está usando. Aquí puede encontrar un printout completo de la información de su PHPinfo.
- **Información de la base de datos**. Esta es la versión de la base de datos que está usando.
- **Información cURL**. La versión de cURL que está usando, incluyendo la información SSL.

Esta información no debe ser muy extensa. Su finalidad es ofrecer a nuestros técnicos información básica en el caso de que necesiten investigar un problema en su Administrador de Negocio.

# <span id="page-196-0"></span>**Visualización de la versión del Administrador de Negocio**

Para ver su versión del Administrador de Negocio, vaya a **Configuración de negocio** > **Todas las opciones** > **Info de licencia.**

**Nota**: La prestación de versiones es específica exclusivamente para los desarrolladores de Administrador de Negocio. En una próxima versión, esta prestación será reubicada y oculta.

### CAPÍTULO 28

# **Administración del servicio SSO**

El Administrador de Clientes y Negocio ofrece la prestación *cuenta global*, que le permite autenticarse una sola vez y a continuación cambiar de Parallels Panel al Administrador de Negocio y viceversa sin necesidad de volver a introducir sus credenciales de inicio de sesión. Las cuentas globales son gestionadas por el servicio SSO.

Si desea usar el servicio SSO, debería instalar el servidor SSO. En SOs Linux, este servidor se instala automáticamente junto con el Panel. Por omisión, este se configura automáticamente para compartir cuentas globales entre el Panel y el Administrador de Negocio.

La interacción entre el servicio SSO y el Administrador de Negocio la regula la utilidad SSO. Si desea ver la lista de las operaciones soportadas por la utilidad, ejecute onhelp. En SOs Linux, la utilidad de se encuentra en: /usr/share/pleskbilling/sso.

 $C A P$ í T U L O 29

# **Resolución de problemas**

Este capítulo enumera los problemas comunes que puede experimentar durante el uso del Administrador de Clientes y Negocio y proporciona las soluciones recomendadas.

### **En este capítulo:**

[Activación del registro de depuración \(Debug Logging\).](#page-198-0).................................... [199](#page-198-0)

# <span id="page-198-0"></span>**Activación del registro de depuración (Debug Logging)**

Si se produce un error, el registro debug le ayuda a recopilar la información necesaria para que nuestros ingenieros de soporte puedan diagnosticarlo y solucionarlo. Debería habilitar este servicio, reproducir el error y adjuntar los nuevos registros añadidos a la descripción del error.

### *Para habilitar el registro de depuración, realice las siguientes acciones:*

**1.** En el archivo config.php, defina *true* para el parámetro *ALLOW\_DEBUG\_LOGGING*.

Si utiliza Linux, encontrará el archivo en /opt/plesk-billing/libbilling/include/config/.

**2.** Vaya a **Configuración de negocio** > **Todas las opciones** > **Registro de depuración** y haga clic en **Activar registro**.

**Nota**: El valor de *ALLOW\_DEBUG\_LOGGING* también afecta a la información proporcionada en los informes de error. Si sólo desea obtener los detalles ampliados en los informes de error, omita el paso 2. Tenga en cuenta que estos informes pueden contener información confidencial. Encontrará la lista de informes de error en **Ayuda y soporte** > **Mostrar informes de error**.

 $C A P$ Í T U L O 30

# **Apéndices**

## **En este capítulo:**

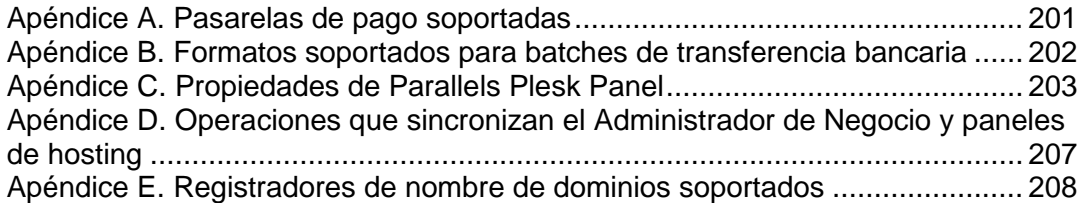

# <span id="page-200-0"></span>**Apéndice A. Pasarelas de pago soportadas**

El Administrador de Negocio soporta las siguientes pasarelas de pago:

### **Pasarelas de pago locales**

- Authorize.Net
- **BluePay**
- ECHO
- eWay
- **E** InternetSecure
- First Data Global Gateway (anteriormente LinkPoint)
- **Moneris**
- **Payflow Pro**
- **Sage Pay**
- **•** PSiGate
- QuantumGateway
- **•** Velocity Pay
- **Banca Sella Direct**
- **Wirecard**
- BBVA

### **Pasarelas de pago externas**

- **-** PayPal
- WorldPay
- **ASSIST**
- ATOS
- Nordea

Asimismo, también se soportan las pasarelas de pago que se detallan a continuación, aunque no son estables:

#### **Pasarelas de pago locales**

- CyoGate
- EchoInc
- **EXPROGRESSINGNET CONTENTS**
- Merchant Commerce and Payment Services (MCPS)
- **•** Merchant Partners
- PagoPorInternet
- **Planet Payment**
- **•** QuickCommerce
- **RTware**
- **SagePayments**
- **SecurePay AU**
- SecurePay US
- USA ePay

#### **Pasarelas de pago externas**

- 2CO (tarjetas de crédito)
- 2CO (recurrente)
- **-** MultiBanco

# <span id="page-201-0"></span>**Apéndice B. Formatos soportados para batches de transferencia bancaria**

El Administrador de Negocio soporta los siguientes formatos de archivo batch:

- **-** DTAUS. Este formato es soportado por bancos alemanes.
- Norma19. Este formato es soportado por bancos españoles.
- Clieop3. Este formato es soportado por bancos de los países bajos.

# <span id="page-202-0"></span>**Apéndice C. Propiedades de Parallels Plesk Panel**

Este capítulo describe las propiedades de Parallels Panel.

## **En esta sección:**

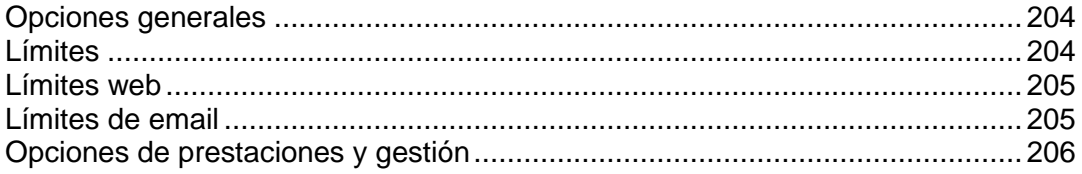

## <span id="page-203-0"></span>**Opciones generales**

**Peso del servidor**. Otorgue a su plan un *peso* específico, que es un componente de balanceo de carga simple. El *peso del servidor* es una medida genérica para calcular cuánta "capacidad" de un servidor (que se define cuando usted crea un *grupo de paneles* en **Configuración de negocio** > **Todas las opciones** > **Paneles de hosting**) usa dicho plan cada vez que se aprovisiona. Cuando se alcanza la capacidad de un servidor, la suscripción de hosting se moverá al siguiente servidor del grupo (dando por sentado que usted haya seleccionado *Llenar paneles hasta que estén completos, uno a uno* como *Tipo de relleno* para el grupo de paneles).

**Suspender tras la expiración**. Seleccione esta casilla para que la suscripción se suspenda automáticamente cuando no se renueve.

**IP dedicada.** Esta opción añade una dirección IP dedicada a la suscripción.

**Webstats**. Seleccione la utilidad estadística que desea usar para analizar los archivos de registro.

**Eliminar webstats transcurridos**. Selecciónelo si desea eliminar los archivos de registro.

**Tipo de shell**. Seleccione entre **No inicio**, **sh**, **bash**, **chrooted sh**, or **Ninguno**.

**Rotación de registros**. Diga al sistema que habilite la rotación de registros o no y si debe comprimir los archivos de registro. Especifique también el tamaño u hora para la rotación de los registros.

**Tipo de uso**. El parámetro para el que se conducirá la facturación automatizada por sobrelímite *(Tráfico* para módulo Plesk).

**Ciclo de uso**. Seleccione cómo realizará los cargos por uso excesivo: cada día, cada mes, etc.

**Factor de uso**. Especifique cómo realizará el seguimiento del uso de tráfico: Gigabytes, megabytes o kilobytes.

**Límite de uso**. Especifique el límite de tráfico en gigabytes, megabytes o kilobytes, en función del **Factor de uso** que haya definido en la opción anterior.

**Facturar uso en el ciclo de suscripción**. Genere facturas para el sobrelímite de tráfico para todo el ciclo de la suscripción.

## <span id="page-203-1"></span>**Límites**

**Omitir creación de cliente** - seleccione esta casilla si no desea que se cree el cliente cuando se contrate el plan.

**Omitir creación de dominio** - seleccione esta casilla si no desea que se cree el dominio cuando se contrate el plan.

**Directiva de uso excesivo de recursos** - seleccione entre la directiva **Normal**, **Notificar** y **Bloquear**  para los recursos usados por encima del límite.

## <span id="page-204-0"></span>**Límites web**

Los límites web proporcionan los parámetros de configuración que controlan los límites por cliente y por dominio. Usted puede omitir la creación de clientes y dominios.

**Número máximo de dominios.** Indique el número total de nombres de dominio/sitios web que su cliente puede alojar en su servidor. Esto incluye los sitios web alojados en este servidor así como los redireccionadores de dominio que apuntan a los sitios web alojados en otros servidores. Los alias de dominio (nombres de dominio adicionales para un sitio alojado en este servidor) así como los subdominios se contabilizan de forma separada y no están limitados por el tipo de recurso.

**Número máximo de alias de dominio**. Indique el número total de nombres de dominio alternativos adicionales que el cliente podrá usar para sus sitios web. También puede especificar un límite por dominio.

**Número máximo de subdominios.** Indique el número total de subdominios que puede alojar el cliente. Establezca el límite de subdominios por dominio.

**Espacio en disco permitido**. Indique la cantidad total de espacio en disco en bytes asignada al cliente. Incluye el espacio en disco ocupado por todos los archivos relacionados con todos los dominios/sitios web del usuario: contenidos del sitio web, bases de datos, aplicaciones, buzones de correo, archivos de registro y archivos de copia de seguridad.

**Límite flexible de espacio en disco permitido.** Esto es la denominada cuota blanda: cuando se excede esta cuota, los nombres de dominio/sitios web y la cuenta de usuario no se suspenden automáticamente, sólo se envían los avisos apropiados a su dirección de email y a la del cliente y el sobreuso de recursos se indica con un icono en panel de control y en el de su cliente, a la izquierda del nombre de usuario o nombre de dominio. También puede especificar el espacio en disco asignado a cada dominio.

**Límite flexible máx. de tráfico web**. Indique la cantidad de datos en bytes que puede transferirse desde los sitios web del cliente durante un mes. Cuando se excede este límite, se envían avisos a su dirección de email y a la de su cliente y el sobreuso de recursos se indica con el icono correspondiente en el panel de control Plesk, a la izquierda del nombre de dominio o del nombre de usuario.

**Nº máximo usuarios web**. Indique el número de páginas web personales que su cliente puede alojar bajo su dominio. Este servicio es usado frecuentemente en instituciones educativas que alojan páginas personales no comerciales para su personal y para sus alumnos. Habitualmente estas páginas tienen direcciones web como [http://your](http://your-domain.com/~username)[domain.com/~username](http://your-domain.com/~username). También puede establecer un límite por dominio.

**Nº máx. de bases de datos MySQL**. Indique el número total de bases de datos que el cliente puede alojar en el servidor. También puede establecer un límite por dominio.

**Nº máx. de aplicaciones web Tomcat**. Especifique el número máximo de aplicaciones web Tomcat disponibles para el cliente. También puede establecer un límite por dominio.

## <span id="page-204-1"></span>**Límites de email**

**Nº máx. de buzones de correo**. Indique el número total de buzones de correo que su cliente puede alojar en el servidor y un límite por dominio.

**Cuota máxima de buzón**. Indique el espacio de disco en bytes asignado para almacenar mensajes de email y archivos adjuntos de auto respondedor a casa buzón de un dominio.

**Nº máximo de buzones redireccionadores**. Indique el número total de redireccionadores de correo que el cliente puede configurar para un único destinatario. Este parámetro de configuración en la columna **Límite de cliente** es aplicable a toda la cuenta, por lo que si establece 10 aquí, esto significa un total de 10 para el cliente, no 10 para cada dominio. Usted también puede establecer un límite por dominio en la columna respectiva.

**Nº máx de grupos de correo**. Indique el número total de redireccionadores de correo que puede configurar el cliente para múltiples destinatarios. Los grupos de correo no son listas de correo. Se tratan de direcciones de email en el dominio que pueden recibir y enviar emails a múltiples destinatarios. Usted también puede establecer el número máximo de grupos de correo por dominio.

**Nº máx de autorespuestas**. Indique el número total de respuestas automáticas que puede configurar el cliente. También puede establecer un límite de respuestas automáticas por dominio.

**Número máximo de listas de correo**. Indique el número total de listas de correo que el cliente puede alojar en el servidor. Usted también puede especificar un número máximo de listas de correo por dominio.

## <span id="page-205-0"></span>**Opciones de prestaciones y gestión**

Las *opciones de gestión del cliente* permiten a los clientes crear dominios y subdominios, gestionar los parámetros de configuración para dichos dominios, permitir/prohibir los límites para los dominios (tenga en cuenta que esto no modificará los límites del cliente, únicamente los límites del dominio). Las *opciones de gestión del cliente* también permite a los clientes usar o no usar tareas cron, FTP anónimos, aplicaciones web Tomcat, listas de correo, DNS, registros, acceso al shell, estado CHROOT, el administrador de backups y el acceso remoto. Seleccione **Acceso al panel de control** para especificar si sus clientes podrán acceder al panel de control para administrar su cuenta y sus sitios. La **configuración de rendimiento** le permite especificar si el cliente podrá limitar el uso del ancho de banda y el número de conexiones a sus sitios web.

Las *opciones de prestaciones del cliente* activan o desactivan opciones de email, scripting, FrontPages y dominio.

# <span id="page-206-0"></span>**Apéndice D. Operaciones que sincronizan el Administrador de Negocio y paneles de hosting**

La tabla que se muestra a continuación detalla las operaciones que pueden causar que el Administrador de Negocio envíe actualizaciones a un panel de hosting correspondiente.

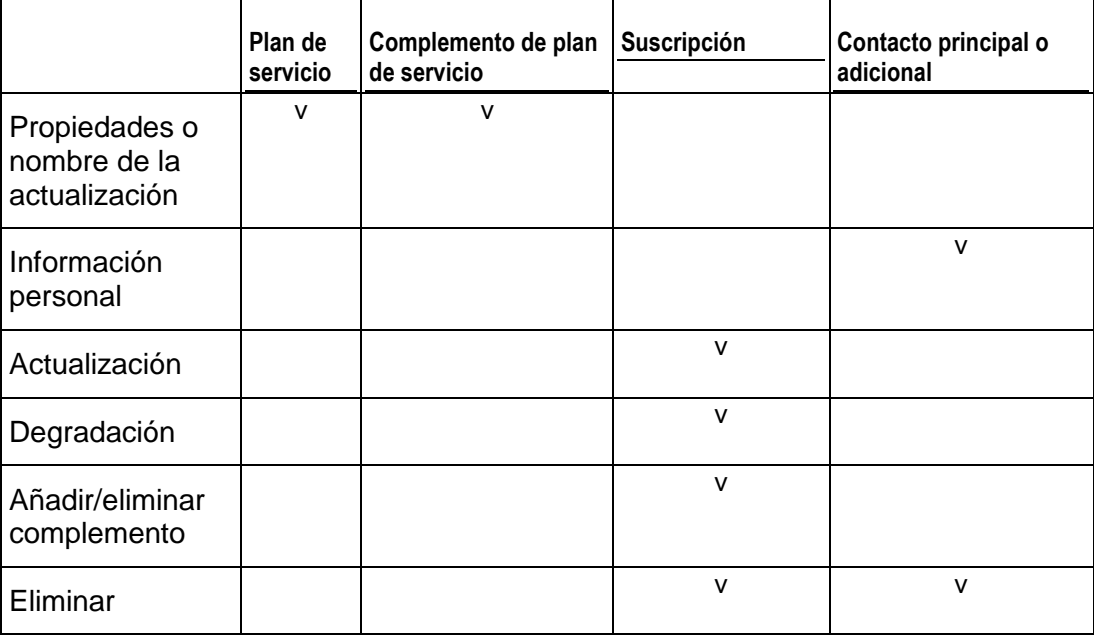

# <span id="page-207-0"></span>**Apéndice E. Registradores de nombre de dominios soportados**

El Administrador de Negocio soporta la integración con los siguientes registradores de nombres de dominio:

- **-** eNom
- **Register.com**
- **-** OpenSRS
- **-** DistributeIT
- **-** Nominet
- Namecheap
- **-** EuroDNS
- **-** Dotster
- **-** RRPproxy
- **ResellOne**
- **-** Openprovider
- Wild West Domains / GoDaddy